MANUALE D'USO

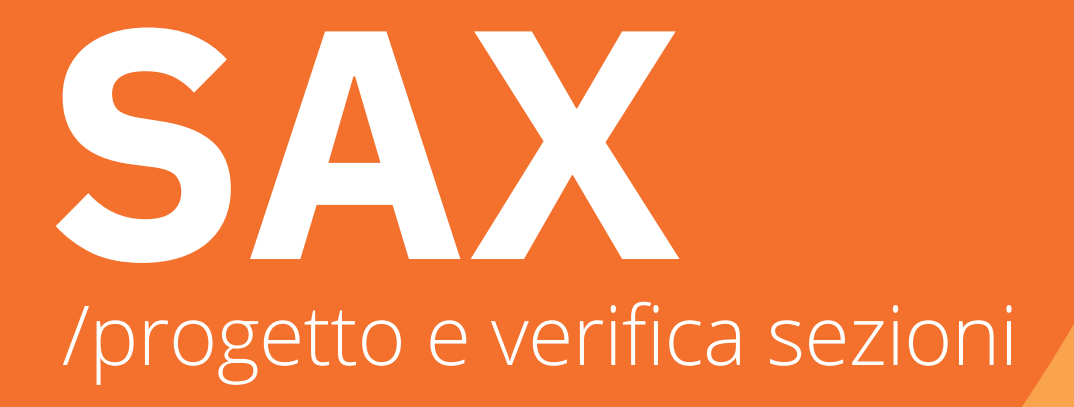

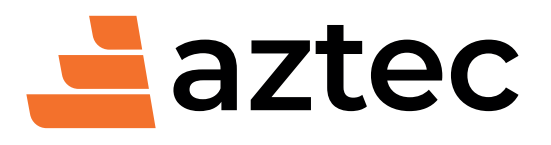

www.aztec.it / 0984432617 / aztec@aztec.it

Copyright © 2000 - 2024 Aztec Informatica s.r.l. – Tutti i diritti riservati.

Le informazioni contenute nel presente manuale sono soggette a modifiche senza preavviso e non rappresentano un impegno da parte della Aztec Informatica. Il software descritto in questo documento viene fornito con il Contratto di Licenza d'Uso. Il software stesso può essere utilizzato solo in conformità al contratto medesimo. Nessuna parte di questo manuale può essere riprodotta in qualsiasi forma e o mezzo senza il permesso scritto della Aztec Informatica.

WINDOWS è un marchio registrato della Microsoft Corporation WINDOWS 95 è un marchio registrato della Microsoft Corporation WINDOWS 98 è un marchio registrato della Microsoft Corporation WINDOWS Me è un marchio registrato della Microsoft Corporation WINDOWS 2000 è un marchio registrato della Microsoft Corporation WINDOWS NT è un marchio registrato della Microsoft Corporation WINDOWS XP è un marchio registrato della Microsoft Corporation WINDOWS Vista è un marchio registrato della Microsoft Corporation WINDOWS 7 è un marchio registrato della Microsoft Corporation WINWORD è un marchio registrato della Microsoft Corporation WORDPAD è un marchio registrato della Microsoft Corporation Arial, Courier New, Times New Roman sono marchi registrati della The Monotype Corporation PLC Altri nomi di marchi e nomi di prodotti sono marchi depositati o registrati dai rispettivi proprietari

# **SOMMARIO**

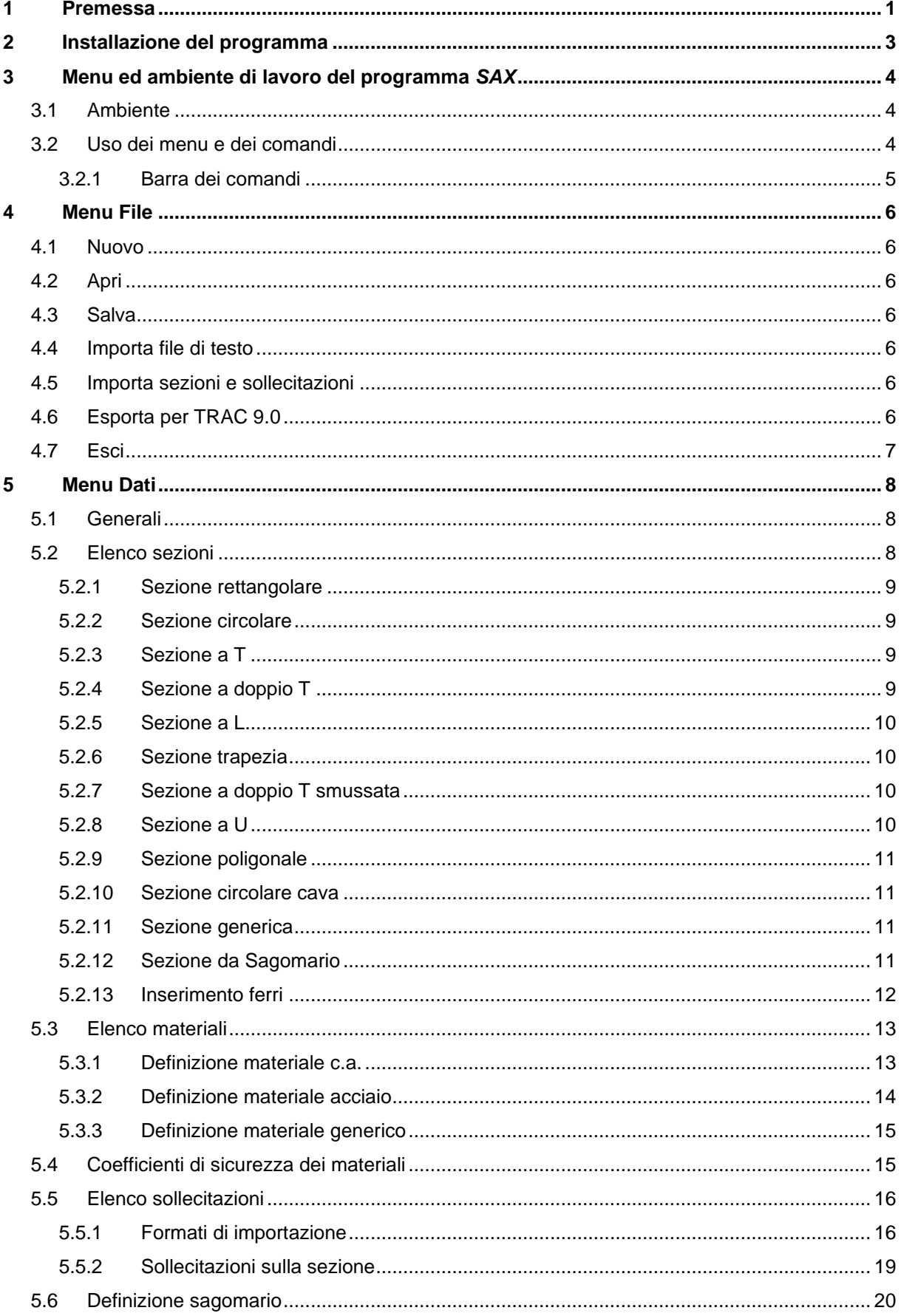

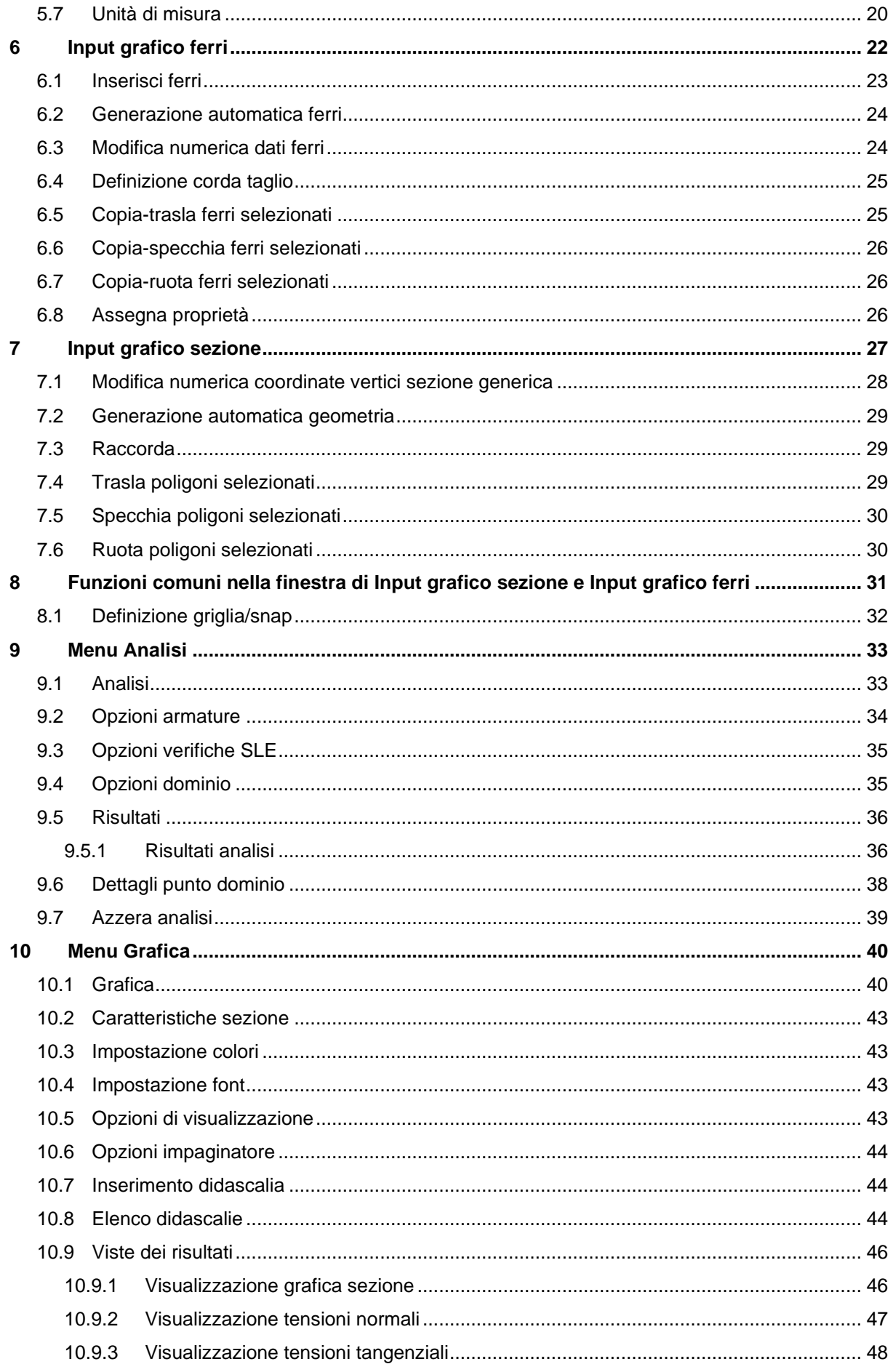

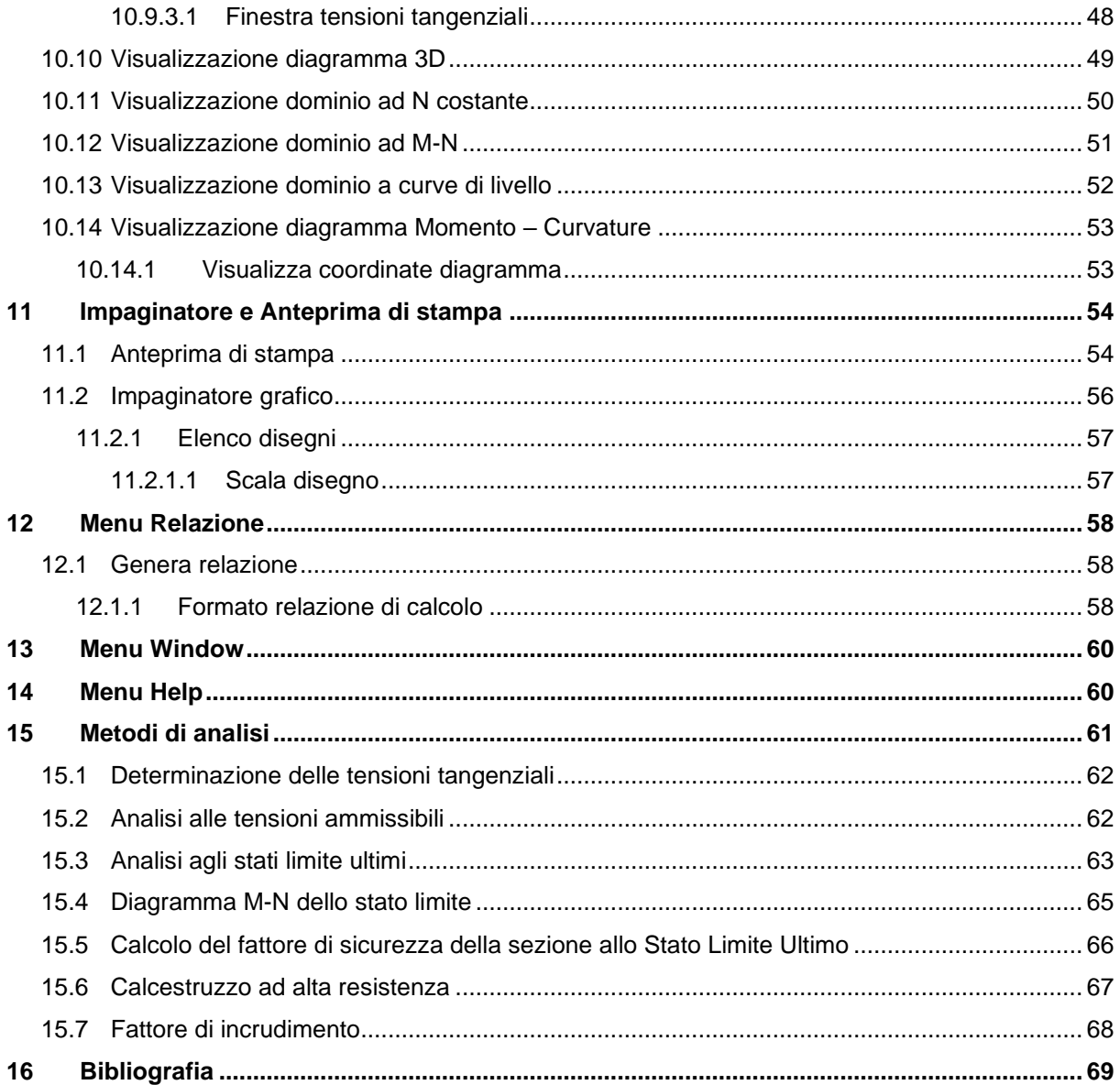

## **1 Premessa**

Il programma *SAX* è dedicato alla **Verifica** e al **Progetto** di qualsiasi tipo di sezione. L'analisi viene svolta sia alle T*ensioni Ammissibili* che agli *Stati Limite*.

Le tipologie di sezioni che è possibile analizzare con il programma *SAX* sono molteplici. Quelle più usate sono inserite come forme predefinite e dimensionabili secondo le proprie esigenze. Il programma è dotato di un **miniCAD** che consente di definire sezioni di qualunque forma, anche pluriconnesse.

Di seguito riportiamo le sezioni analizzabili.

In dipendenza della forma:

- − sezione **rettangolare**;
- − sezione **circolare**;
- − sezione a **T**;
- − sezione a **doppio T**;
- − sezione a **L**;
- − sezione **trapezia**;
- − sezione a **doppio T smussata**;
- − sezione a **U**;
- − sezione **poligonale**;
- − sezione **circolare cava**;
- − sezione **generica**.

In dipendenza del materiale impiegato:

- − sezioni in **calcestruzzo armato** o non armato (con possibilità di considerare la resistenza a trazione del calcestruzzo);
- − sezioni in **acciaio**;
- − sezioni in **materiale generico** (con possibilità di considerare la resistenza a trazione del materiale).

Eseguita l'analisi è possibile visualizzare:

- − **diagramma delle tensioni normali** (verifica tensionale);
- − **diagramma delle tensioni tangenziali** (verifica tensionale o da Stato Limite Ultimo);
- − **diagramma tridimensionale Mx-My-N** (Verifica da Stato Limite Ultimo).
- − **diagramma nel piano M-N** (Verifica da Stato Limite Ultimo).
- − **diagramma nel piano Mx-My a curve di livello** (Verifica da Stato Limite Ultimo).
- − **Diagramma Momento-Curvatura**  (**M** − **χ**) **della sezione.**

La relazione viene generata in formato **RTF**, previa impostazione dei formati e dei moduli da generare.

## *Aztec Informatica®*

E' possibile stampare i disegni su qualsiasi dispositivo gestito da **Windows®** mediante funzione di anteprima. Il programma è dotato di **impaginatore grafico**.

Inoltre è possibile esportare tutti i disegni in formato **DXF**, **BMP**, **WMF**, **JPG**.

## **2 Installazione del programma**

*SAX*, distribuito su **CD-ROM**, è accompagnato da una chiave hardware che va inserita sulla porta parallela del computer; tale chiave, trasparente alle normali trasmissioni verso e dalla stampante, consente l'esecuzione del programma una volta installato.

Per eseguire l'installazione, occorre inserire il **CD-ROM** nel lettore; se è attiva l'opzione di sistema *Notifica inserimento automatico*, il **CD** parte automaticamente, altrimenti bisogna lanciare il programma tramite il file **Start.exe** presente sul **CD-ROM**.

Nella suite d'installazione sono attivi solo i pulsanti dei programmi licenziati. Per avviare la procedura di installazione occorre cliccare sul relativo pulsante.

*SAX* è installato nella cartella **C:\Aztec\Sax**, definita per default, o nella cartella specificata dall'Utente. Tutti i files che occorrono per l'esecuzione del programma sono registrati nella cartella specificata durante l'installazione, tranne il file di protezione della chiave hardware che necessariamente deve essere installato nella cartella **C:\WINDOWS\SYSTEM**.

**Avvio** Al termine dell'installazione viene inserita l'icona nella voce di menu **Programmi** del pulsante e apparirà in ultimo la finestra con la relativa icona.

Per avviare il programma, occorre cliccare due volte sull'icona di *SAX*, oppure evidenziare l'icona del programma e premere il tasto [**Invio**] della tastiera.

L'installazione di *SAX* richiede uno spazio libero di circa *2 MB* sul disco ed almeno *16 MB* di memoria RAM; è in grado di funzionare su processori **Intel**™ o con architettura compatibile quali Pentium®, **MMX<sup>®</sup>, 586<sup>®</sup>, ecc.** 

La versione di *SAX* è a **32 bit** quindi è necessario possedere uno dei seguenti sistemi operativi **Win 95**, **Win 98**, **Win Me**, **Win 2000** o **Windows NT**, **Win XP**

#### **Impostazioni video**

È necessario impostare la modalità video ad una risoluzione **800x600** o superiore.

Qualora si imposti una risoluzione **800x600** è necessario impostare il tipo di carattere a "*Caratteri Piccoli*". Le impostazioni sono eseguite nella finestra di sistema **Proprietà schermo / Impostazioni** visualizzata cliccando con il tasto destro del mouse sul desktop.

Sul **CD-ROM** sono presenti anche le versioni dimostrative di tutti i programmi alle quali si accede dal pulsante [**Demo & Freeware**] presente sulla finestra principale. **È bene precisare che i dimostrativi si eseguono direttamente da CD-ROM senza installare nessun file sull'hard-disk.**

# **3 Menu ed ambiente di lavoro del programma** *SAX*

*SAX* è un programma estremamente interattivo. L'ambiente di lavoro è quello tipico dell'ambiente *Windows®.*

Nella figura è riportata la maschera iniziale del programma.

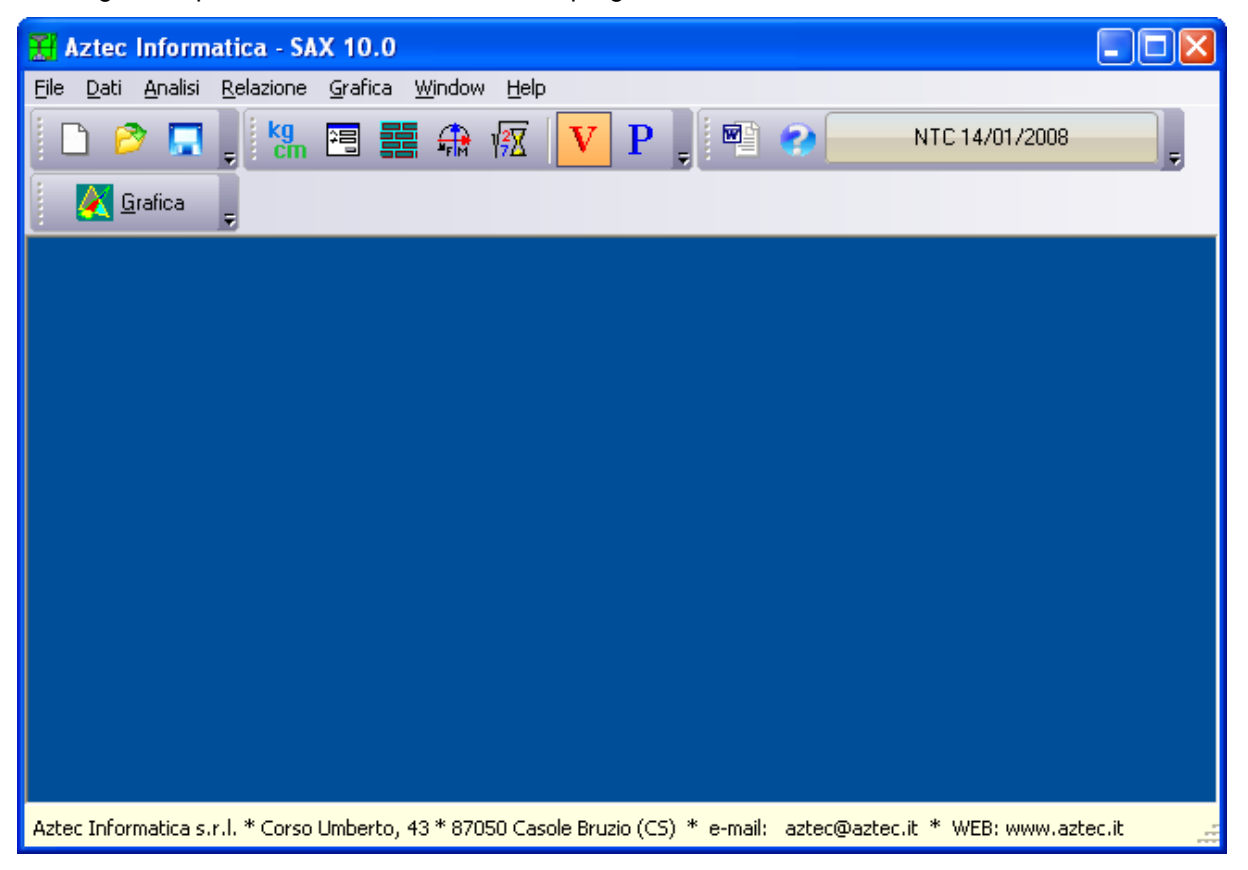

#### **3.1 Ambiente**

L'ambiente di lavoro presenta:

- *un menu principale*;
- *una barra di strumenti orizzontale* (barra dei *comandi)*;

## **3.2 Uso dei menu e dei comandi**

Per eseguire qualsiasi operazione all'interno del programma bisogna attivare il relativo comando. Il menu ha il compito di gestire tutti i comandi.

Le voci presenti sul *menu principale* sono: **File**, **Dati**, **Analisi**, **Relazione**, **Grafica** , **Window** e **Help**. Ad ognuna di queste voci sono associate una serie di funzioni correlate fra di loro. Per esempio nella voce **Dati** si trovano tutte le funzioni che riguardano l'input dei dati: *Geometria*, *Materiali*, *Sollecitazioni* e *Unità di misura*.

Gli stessi comandi possono essere attivati tramite la barra dei *comandi*.

Per selezionare una voce del menu tramite tastiera si preme il tasto [**Alt**] assieme al tasto della lettera sottolineata corrispondente alla voce desiderata; viene così aperta la «tendina». Tramite i tasti [ $\square$ ][ $\square$ ] l'Utente si posiziona sulla voce desiderata e la attiva mediante il tasto [**Invio**].

Quando il menu è attivato, mediante i tasti [[][[] ci si sposta da una voce del menu a quella adiacente. Se si vuole chiudere la voce di menu si usa il tasto [**ESC**].

Si può accedere al menu principale anche tramite il tasto funzione [**F10**] o con il tasto [**ALT**]; in questo modo viene evidenziata la prima voce del menu. Ci si sposta sulla voce desiderata tramite i tasti freccia  $[\Box][\Box]$  e si preme il tasto [Invio].

La barra orizzontale superiore, barra dei *comandi*, non è altro che un acceleratore delle funzioni presenti nelle voci del menu a «tendina» sopra descritto.

## **3.2.1 Barra dei comandi**

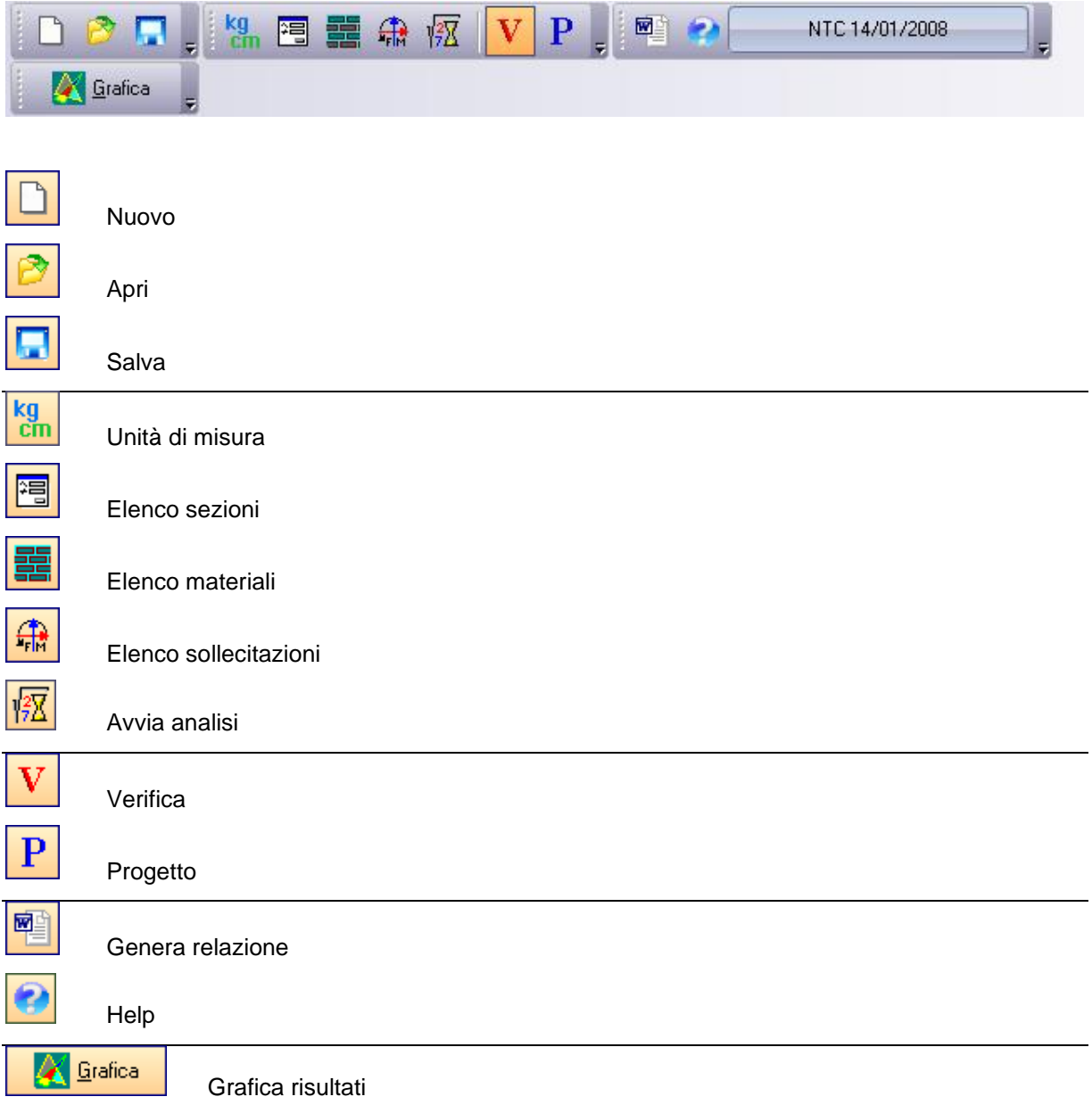

## **4 Menu File**

In questo capitolo verrà fornita una descrizione di tutti i comandi presenti nella voce **File** del menu principale.

Sono tutti comandi necessari per le operazioni di scrittura e lettura dei dati su disco.

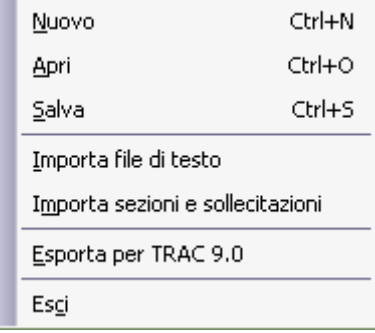

#### **4.1 Nuovo**

Attraverso questo comando si comunica a *SAX* di voler avviare un nuovo lavoro. Il programma, prima di iniziare il nuovo lavoro e se i dati del lavoro corrente non sono stati salvati, chiede conferma del salvataggio su disco.

## **4.2 Apri**

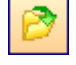

Tramite questo comando è possibile caricare un file salvato precedentemente. L'estensione di default dei files dati di *SAX* è **DAT**.

La procedura è quella standard dell'ambiente **Windows.**

Se si sta operando su un lavoro e i dati non sono stati salvati su disco, alla richiesta di apertura di un file compare una finestra che chiede se si vogliono salvare i dati attuali.

#### **4.3 Salva**

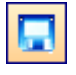

Tramite questo comando è possibile salvare i dati inputati in un file su disco.

La procedura è quella standard dell'ambiente **Windows**.

La procedura di registrazione dei dati viene anche chiamata dal programma automaticamente alla richiesta di *Uscita* dal programma stesso qualora i dati non siano stati salvati, oppure quando si vuole azzerare tutto per avviare un *nuovo* progetto.

#### **4.4 Importa file di testo**

#### **4.5 Importa sezioni e sollecitazioni**

#### **4.6 Esporta per TRAC 9.0**

Tramite questo comando è possibile esportare la sezione definita per essere importata in TRAC (software di Travi Continue). Il programma salva un file di testo.

## **4.7 Esci**

Il comando consente di uscire dal programma. Il programma chiede conferma e se i dati non sono stati salvati compare la richiesta di salvataggio degli stessi.

## **5 Menu Dati**

Il menu consente di accedere alle principali finestre per l'inserimento dei dati per la descrizione del problema. La figura mostra le voci di menu che successivamente verranno meglio specificate.

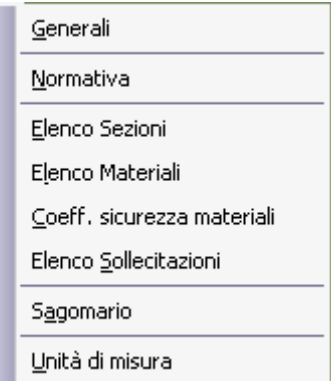

### **5.1 Generali**

Il comando apre la finestra nella quale è possibile immettere i dati che costituiscono una descrizione generale del problema analizzato; il pulsante in basso al centro consente di accedere all'aiuto contestuale.

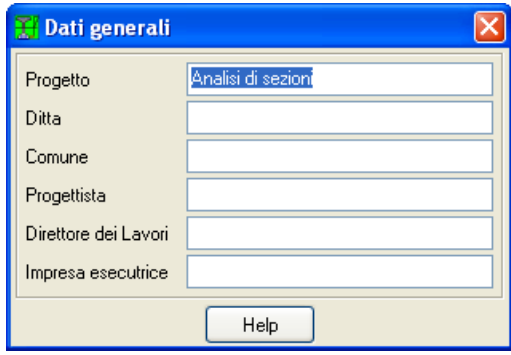

#### **5.2 Elenco sezioni**

Il programma *SAX* consente di analizzare più sezioni di forma diversa e di materiale diverso contemporaneamente.

La finestra è suddivisa in due sezioni, nella parte alta è possibile scegliere e definire la sezione, nella parte bassa invece viene riportato l'elenco delle sezioni definite.

Per la modifica o l'eliminazione delle sezioni esistenti, si agisce sui pulsanti [**Modifica**] e [**Cancella**], per modificare i ferri invece si agisce su [**Modifica ferri**], per duplicare una sezione esistente si agisce sul pulsante [**Duplica**].

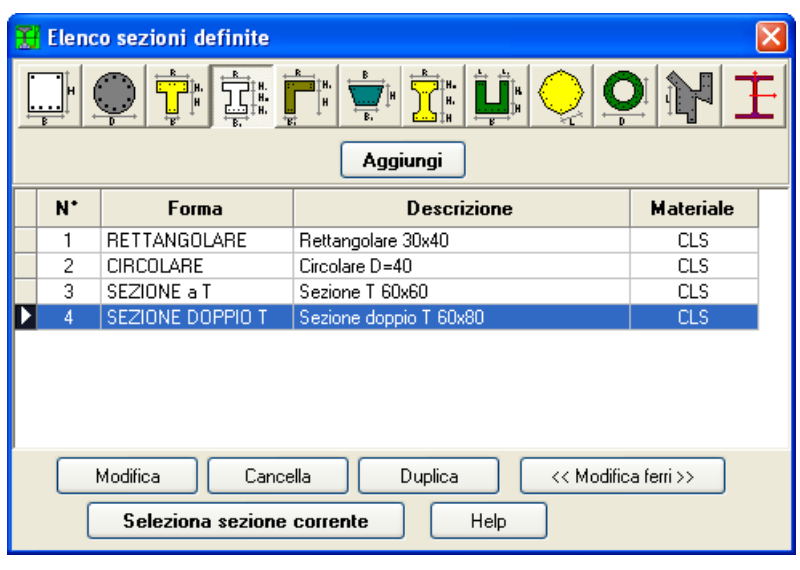

Sono contemplate le seguenti forme:

**Rettangolare, Circolare, Sez. a T, Sez. a doppio T, Sez. a L, Sez. Trapezia, Sez. a doppio T smussata, Sez. ad U, Sez. Poligonale, Sez. Anulare, Sez. Generica e da Sagomario.**

I dati da inserire per le singole sezioni sono riportati di seguito.

### **5.2.1 Sezione rettangolare**

I dati da inserire sono:

- − **Base**, dimensione secondo l'asse X orizzontale;
- − **Altezza**, dimensione secondo l'asse Y verticale.

Le grandezze sono espresse in [L2].

## **5.2.2 Sezione circolare**

I dati da inserire sono:

− il **Diametro** della sezione.

La grandezza è espressa in [L2].

## **5.2.3 Sezione a T**

I dati da inserire sono:

- − **Base superiore**;
- − **Altezza anima**;
- − **Spessore ala;**
- − **Spessore anima.**

Le grandezze sono espresse in [L2].

## **5.2.4 Sezione a doppio T**

I dati da inserire sono:

- − **Base superiore**;
- − **Altezza anima**;
- − **Base inferiore;**
- − **Spessore ala superiore**;
- − **Spessore anima**;
- − **Spessore ala inferiore**.

Le grandezze sono espresse in [L2].

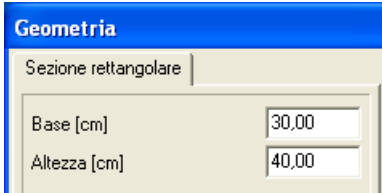

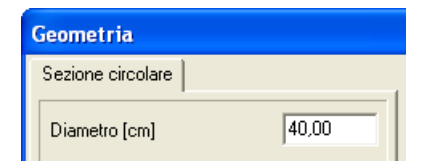

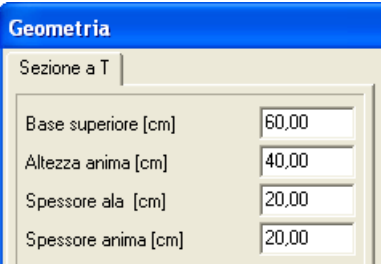

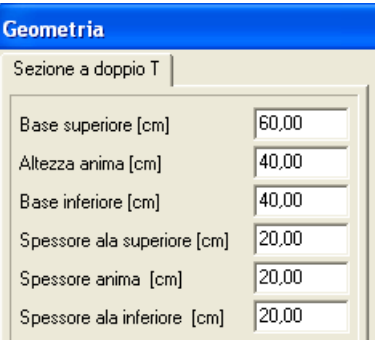

#### **5.2.5 Sezione a L**

I dati da inserire sono:

- − **Base superiore**;
- − **Altezza anima;**
- − **Spessore ala**;
- − **Spessore anima**.

Le grandezze sono espresse nell'unità di misura [L2].

#### **5.2.6 Sezione trapezia**

I dati da inserire sono:

- − **Base inferiore**;
- − **Base superiore**;
- − **Altezza**.

Le grandezze sono espresse nell'unità di misura [L2].

## **5.2.7 Sezione a doppio T smussata**

I dati da inserire sono:

- − **Base superiore**;
- − **Base inferiore**;
- − **Altezza anima**;
- − **Spessore ala superiore**;
- − **Spessore ala inferiore**;
- − **Spessore anima**;
- − **Smusso orizzontale inferiore**;
- − **Smusso verticale inferiore**;
- − **Smusso orizzontale superiore**;
- − **Smusso verticale superiore**.

Le grandezze sono espresse nell'unità di misura [L2].

## **5.2.8 Sezione a U**

I dati da inserire sono:

- − **Base inferiore**;
- − **Altezza**;
- − **Spessore base**;
- − **Spessore anima sinistra**;
- − **Spessore anima destra**.

Le grandezze sono espresse nell'unità di misura [L2].

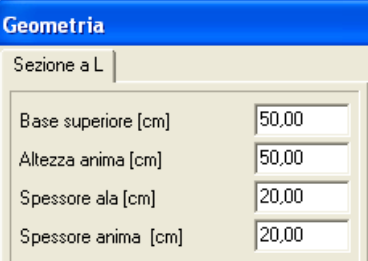

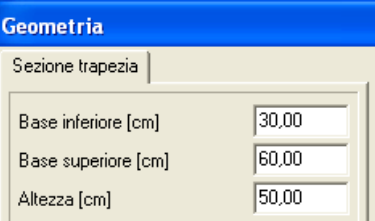

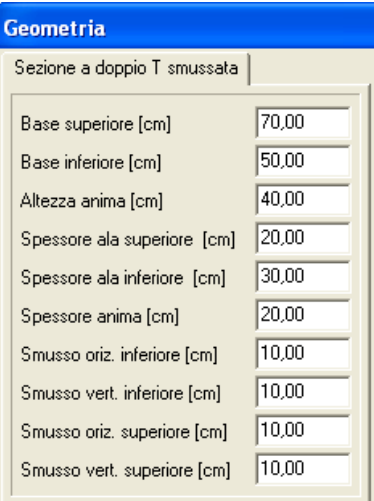

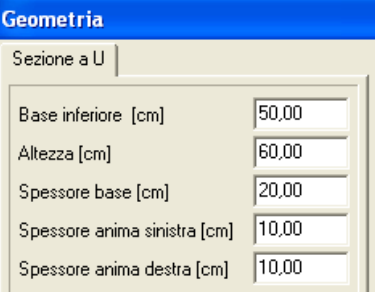

## **5.2.9 Sezione poligonale**

I dati da inserire sono:

- − **Lato**;
- − **Numero lati**.

La grandezza lato è espressa nell'unità di misura [L2].

### **5.2.10Sezione circolare cava**

I dati da inserire sono:

- − **Diametro esterno**;
- − **Diametro interno**.

Le grandezze sono espresse nell'unità di misura [L2].

### **5.2.11Sezione generica**

I dati da inserire sono:

- − **Dimensione massima lungo X;**
- − **Dimensione massima lungo Y.**

Le grandezze sono espresse nell'unità di lunghezza [L2].

Nella finestra è presente il pulsante [**Inserimento Vertici**] che visualizza la finestra grafica (mini**CAD** interno) per l'inserimento dei vertici della sezione.

## **5.2.12Sezione da Sagomario**

Nella finestra visualizzata è possibile scegliere la sezione tra quelle definite preventivamente dal menu Dati Sagomario:

Scorrendo sull'albero e selezionando la sezione vengono visualizzate le caratteristiche *Generali* e i *Dati elastici* della sezione che il programma utilizzerà per effettuare le verifiche.

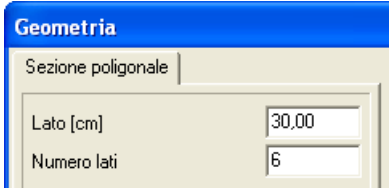

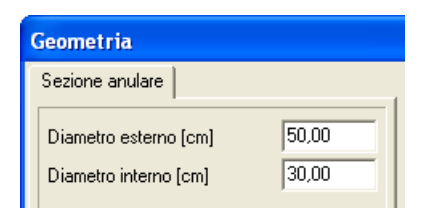

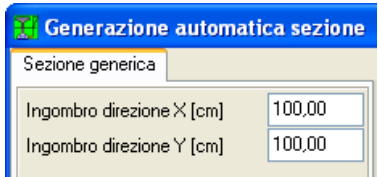

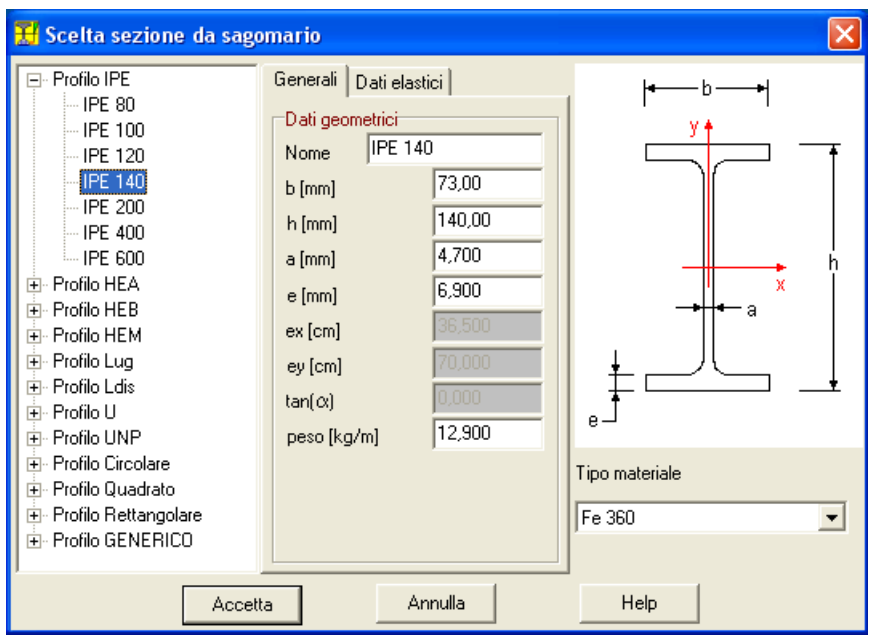

**Tipo materiale:** viene scelto il materiale da assegnare alla sezione prescelta dal sagomario (Fe 360, Fe 430, Fe 510, o definita dall'utente).

## **5.2.13Inserimento ferri**

La finestra Geometria oltre a permette la definizione delle dimensioni caratteristiche di ogni sezione contiene al suo interno una serie di dati che servono a caratterizzare la sezione, la **[Descrizione]**, il **[Materiale]** e dal tasto **[Inserimento ferri >>]** si accede alla finestra Gestione Ferri nel caso che la sezione sia in calcestruzzo armato. La finestra **[Inserimento ferri >>]** verrà spiegata in dettaglio in seguito.

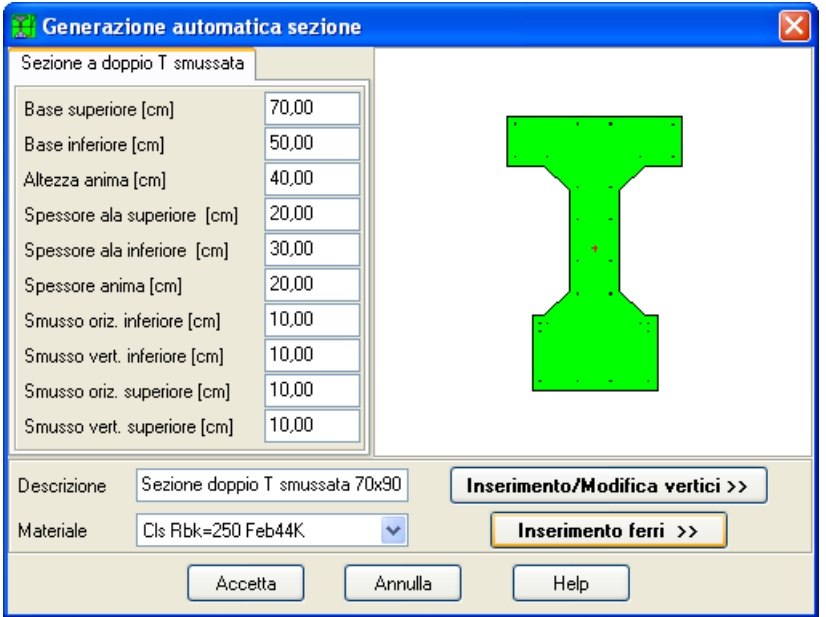

#### **5.3 Elenco materiali**

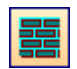

Tramite questo pulsante oppure tramite il comando **Elenco Materiali** presente nel menu **Dati**, si accede alla finestra **Elenco materiali**.

La finestra consente di definire, tramite i pulsanti **[Aggiungi]** o **[Modifica]**, le caratteristiche meccaniche dei materiali impiegati. La scelta può avvenire tra:

- − **Calcestruzzo**;
- − **Acciaio**;
- − **Materiale generico.**

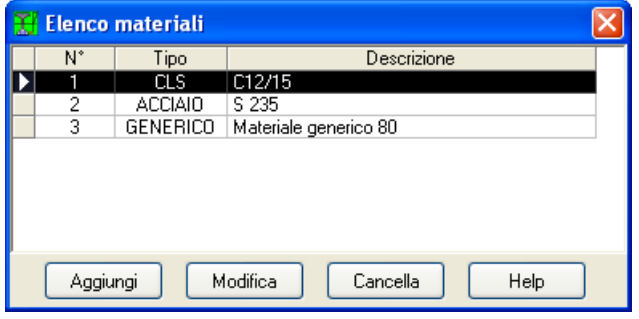

## **5.3.1 Definizione materiale c.a.**

Per il materiale **Calcestruzzo armato** è possibile definire le seguenti caratteristiche.

- Calcestruzzo.
- − **Resistenza caratteristica cubica del calcestruzzo (Rbk)**, espressa nell'unità di pressione [P1];
- − **Coefficiente di omogeneizzazione acciaio/cls**;
- − **Coefficiente di omogeneizzazione calcestruzzo teso/compresso**;
- − **Tipo di acciaio** da utilizzare per i tondini di armatura;
- − **Forma del diagramma tensione-deformazione.** Le forme contemplate sono: Parabola - Rettangolo e Lineare -Rettangolo.
- − **Calcestruzzo ad alta resistenza.** Il check consente di modificare i limiti delle deformazioni  $(\Box)$  a rottura ed a snervamento del diagramma tensione-deformazione del calcestruzzo (vedi richiami teorici in appendice).

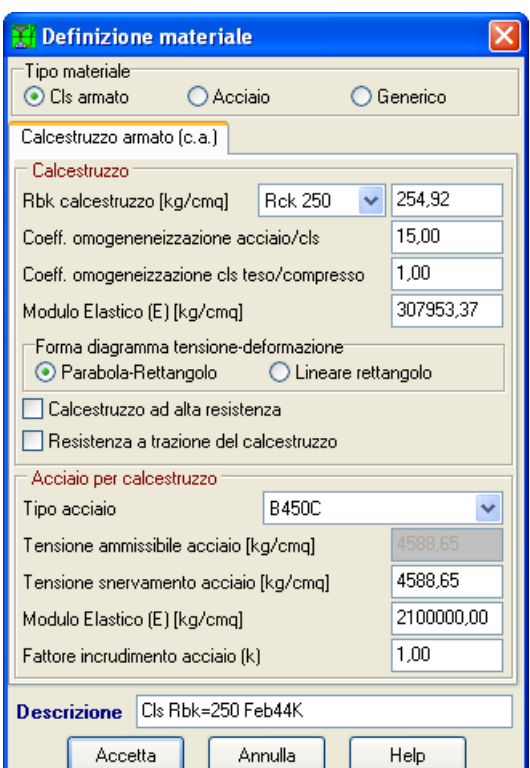

− **Resistenza a trazione del calcestruzzo.** Il check consente di portare in conto la resistenza a trazione del calcestruzzo nella verifica della sezione;

#### Acciaio per calcestruzzo.

- − **Tensione ammissibile acciaio**, espressa nell'unità di pressione [P1];
- − **Tensione di snervamento**, espressa nell'unità di pressione [P1];
- − **Modulo Elastico (E),** espressa nell'unità di pressione [P1];
- − **Fattore di incrudimento acciaio (k),** rappresenta il rapporto tra la tensione caratteristica di picco e la tensione caratteristica di snervamento, per k=1 si ha un legame elasto-plastico perfetto quindi

senza incrudimento.

− **Descrizione**, in questo campo è possibile inserire un breve descrizione del calcestruzzo armato, effettuando il doppio click su "**Descrizione**" il programma propone un nome di default.

### **5.3.2 Definizione materiale acciaio**

Per il materiale **Acciaio** è possibile definire le seguenti caratteristiche.

- − **Tensione ammissibile**, espressa nell'unità di pressione [P1];
- − **Tensione di snervamento**, espressa nell'unità di pressione [P1];
- − **Tensione di rottura**, espressa nell'unità di pressione [P1].
- − **Modulo Elastico (E),** espressa nell'unità di pressione [P1];
- − **Fattore di incrudimento acciaio (k),** rappresenta il rapporto tra la tensione caratteristica di picco e la tensione caratteristica di snervamento, per k=1 si ha un legame elasto-plastico perfetto quindi senza incrudimento;
- − **Descrizione**, in questo campo è possibile inserire un breve descrizione dell'acciaio, effettuando il doppio click su "D**escrizione**" il programma propone un nome di default.

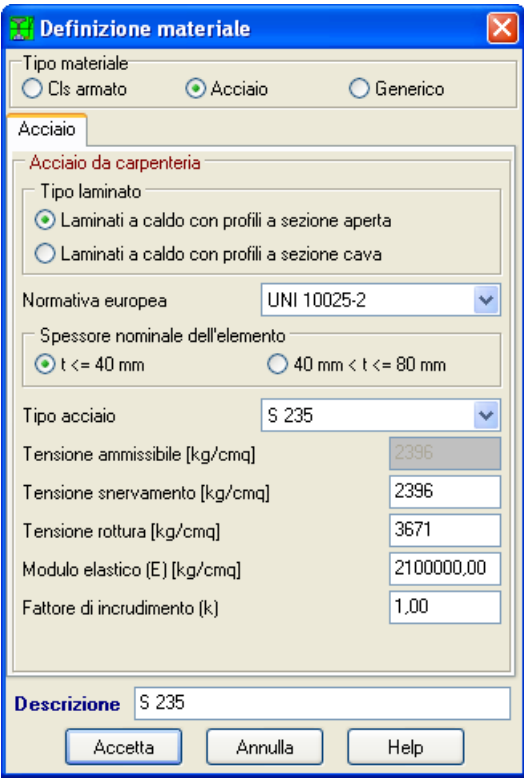

#### **5.3.3 Definizione materiale generico**

Per il materiale **Generico** è possibile definire le seguenti caratteristiche.

- − **Tensione ammissibile compressione**, espressa nell'unità di pressione [P1];
- − **Tensione ammissibile trazione**, espressa nell'unità di pressione [P1];
- − **Tensione tangenziale ammissibile**, espressa nell'unità di pressione [P1];
- − **Materiale resistente a trazione** il check-box consente di portare in conto la resistenza a trazione del materiale generico nella verifica della sezione;
- − **Diagramma (valori caratteristici).** È possibile definire i punti nel piano tensionedeformazione ( $\square \square$ ) che definiscono lo snervamento del materiale (**fmat-gen,k**, **k**) e la rottura del materiale (f<sub>mat-gen,uk</sub>, ε<sub>uk</sub>) sia per tensioni di trazione che di compressione.
- − **fmat-gen,k**,: tensione caratteristica di snervamento;
- − **k**: deformazione in corrispondenza dello snervamento;
- − **fmat-gen,uk**: tensione caratteristica di rottura o ultima;
- − **uk**: deformazione in corrispondenza della rottura.

#### **5.4 Coefficienti di sicurezza dei materiali**

Da questa finestra è possibile impostare i coeff. di sicurezza dei materiali.

Nella finestra sono presenti tre pannelli che comandano rispettivamente i coeff. di sicurezza dei materiali in termini di stati limite ultimi del Calcestruzzo armato, Acciaio e Materiale generico. Si potranno impostare i seguenti valori:

#### *Per il calcestruzzo armato*

- − **Coefficiente di sicurezza cls a compressione**, rappresenta il coefficiente per il quale sarà divisa la resistenza caratteristica cubica del calcestruzzo per fornire la resistenza di calcolo;
- − **Coefficiente di sicurezza cls a trazione**;
- − **Coefficiente di sicurezza acciaio**, rappresenta il coefficiente per il quale sarà divisa la tensione di snervamento dell'acciaio per fornire la resistenza di calcolo;

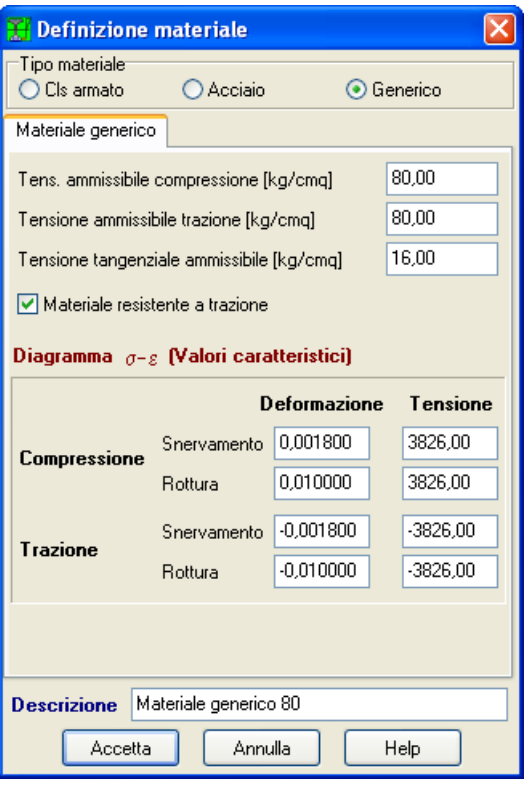

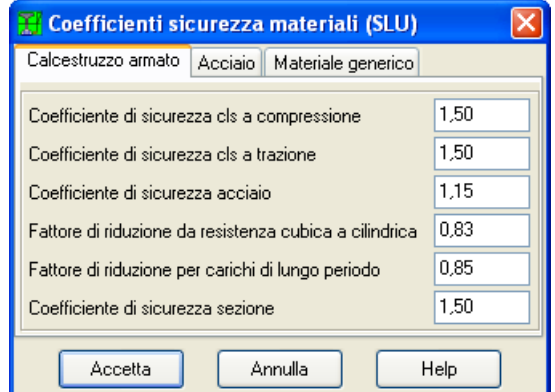

- − **Fattore di riduzione da resistenza cubica a cilindrica;**
- − **Fattore di riduzione per carichi di lungo periodo;**
- − **Coefficiente di sicurezza sezione,** è il coefficiente di sicurezza della sezione verificata rispetto alla sollecitazione ultima**.**

### *Per l'acciaio*

- − **Coefficiente di sicurezza acciaio**, rappresenta il coefficiente per il quale sarà divisa la tensione di snervamento dell'acciaio per fornire la resistenza di calcolo;
- − **Coefficiente di sicurezza sezione,** è il coefficiente di sicurezza della sezione verificata rispetto alla sollecitazione ultima.

#### *Per il materiale generico*

- − **Coefficiente di sicurezza del materiale**, rappresenta il coefficiente per il quale sarà divisa la tensione di snervamento dell'acciaio per fornire la resistenza di calcolo;
- − **Coefficiente di sicurezza sezione,** è il coefficiente di sicurezza della sezione verificata rispetto alla sollecitazione ultima.

### **5.5 Elenco sollecitazioni**

Tramite questo pulsante oppure dal menu **Dati** si accede alla finestra **Elenco Sollecitazioni**.

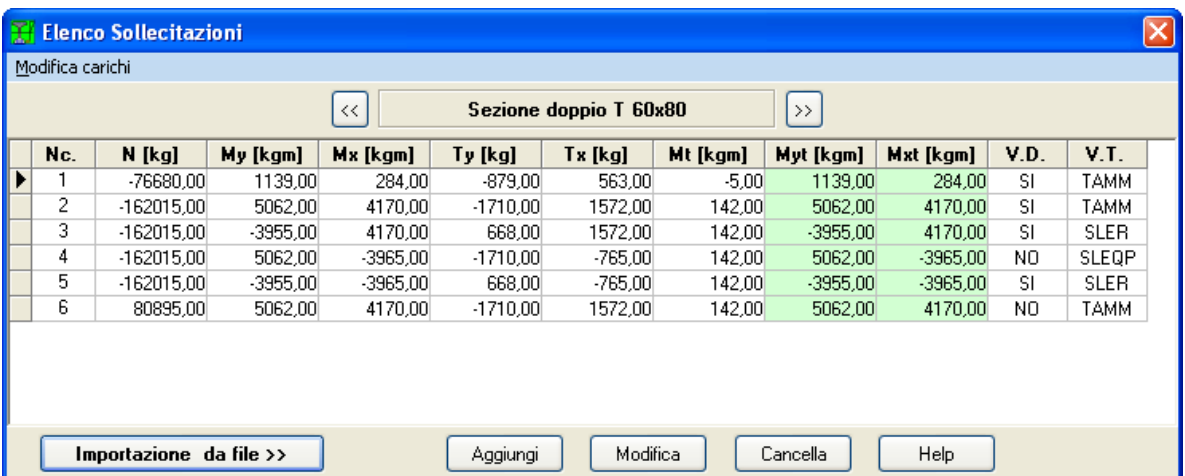

Per l'aggiunta, la modifica o l'eliminazione di una combinazione si agisce sui pulsanti individuati dalle apposite diciture **[Aggiungi], [Modifica]** o **[Cancella]**.

Nel pannello sottostante tali bottoni è contenuto il nome della sezione sulla quale si stà inserendo la sollecitazione. I bottoni **[<<]** e **[>>]** servono per scorrere le sezioni definite.

Aggiungendo o modificando una combinazione di carico compare la finestra **Sollecitazioni.**

## **5.5.1 Formati di importazione**

Cliccando sul pulsante [**Importazione da file >>**] della finestra Elenco sollecitazioni, è possibile caricare automaticamente delle sollecitazioni agenti sulla sezione correntemente attiva. I formati che è possibile importare sono di quattro tipi:

- il primo prevede l'importazione delle sole sollecitazioni (N, Tx, Ty, Mx, My e Mt);

- il secondo prevede l'importazione sia delle sollecitazioni (N, Tx, Ty, Mx, My e Mt) che delle verifiche (verifica SLU, verifica tensionale);

- il terzo prevede l'importazione sia delle sollecitazioni (N, Tx, Ty, Mx, My e Mt) che del punto di applicazione se diverso dal baricentro;

- il quarto prevede l'importazione sia delle sollecitazioni (N, Tx, Ty, Mx, My e Mt), sia del punto di applicazione, se diverso dal baricentro, che delle verifiche (verifica SLU, verifica tensionale).

Per definire il tipo di verifica da eseguire basta indicare un intero (0, 1, 2, ecc.) che indica il tipo di verifica da eseguire. Per eseguire una verifica di dominio allo stato limite ultimo (SLU) basta indicare nel formato che lo prevede, nella colonna di riferimento:

- uno zero (0), se non si vuole eseguire la verifica SLU (di dominio);
- un uno (1), se si vuole eseguire la verifica allo SLU (di dominio).

Per eseguire una verifica tensionale (verifica alle tensioni ammissibili o allo stato limite di esercizio) basta indicare, nel formato che lo prevede, nella colonna di riferimento:

- uno zero (0), se non si vuole eseguire la verifica tensionale;
- un uno (1), se si vuole eseguire la verifica tensionale, verifica alle tensioni ammissibili;
- un due (2), se si vuole eseguire la verifica tensionale agli stati limite di esercizio Rara (SLE  $R$ );
- un tre (3), se si vuole eseguire la verifica tensionale agli stati limite di esercizio Quasi Permanente (SLE - QP);
- un quattro (4), se si vuole eseguire la verifica tensionale agli stati limite di esercizio Frequente  $(SLE - F)$ ;

#### **FORMATO 1 – Solo sollecitazioni**

<unità di misura delle forze> <unità di misura delle lunghezze>  $<\>N$   $<$  Tx $>$   $<$  Tv $>$   $<$  Mt $>$   $<$  Mx $>$   $<$  Mv $>$ 

…<br>………

……

Esempio:

kg

m

| -76680    | $-879$  | 563    | -5  | 284     | 1139    |
|-----------|---------|--------|-----|---------|---------|
| $-162015$ | $-1710$ | 1572   | 142 | 4170    | 5062    |
| $-162015$ | 668     | 1572   | 142 | 4170    | $-3955$ |
| $-162015$ | $-1710$ | $-765$ | 142 | $-3965$ | 5062    |
| $-162015$ | 668     | -765   | 142 | $-3965$ | $-3955$ |
| 80895     | $-1710$ | 1572   | 142 | 4170    | 5062    |

N.B. Il tipo di verifica viene impostato automaticamente dal programma sulla verifica allo SLU.

## **FORMATO 2 – Sollecitazioni e verifiche**

<unità di misura delle forze>

<unità di misura delle lunghezze>

<N> <Tx> <Ty> <Mt> <Mx> <My> <Verifica SLU> <Verifica tenzionale>

……

……

## Esempio:

kg

m

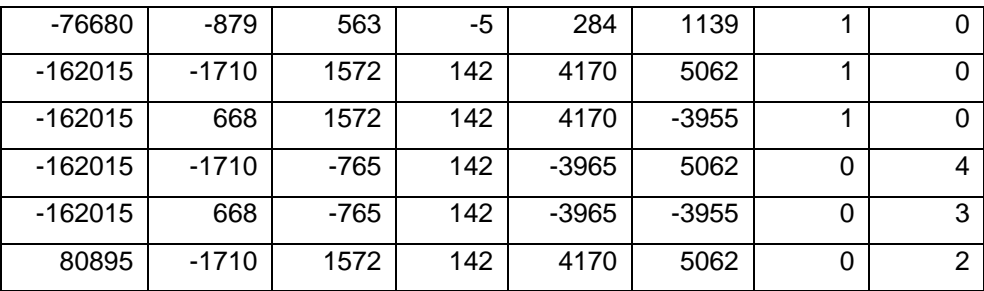

## **FORMATO 3 – Sollecitazioni e punto di applicazione**

<unità di misura delle forze>

<unità di misura delle lunghezze>

<N> <Tx> <Ty> <Mt> <Mx> <My> <Xg> <Yg>

……

……

## Esempio:

kg

m

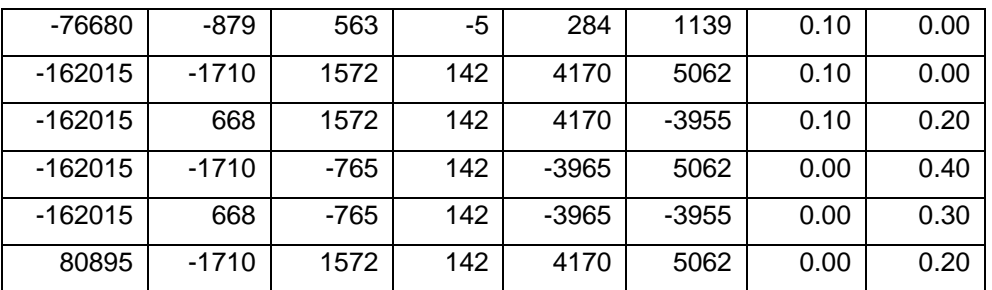

N.B. Il tipo di verifica viene impostato automaticamente dal programma sulla verifica allo SLU.

## **FORMATO 4 – Sollecitazioni, punto di applicazione e verifiche**

<unità di misura delle forze>

<unità di misura delle lunghezze>

<N> <Tx> <Ty> <Mt> <Mx> <My> <Xg> <Yg> <Verifica SLU> <Verifica tenzionale>

……

……

#### Esempio:

kg

m

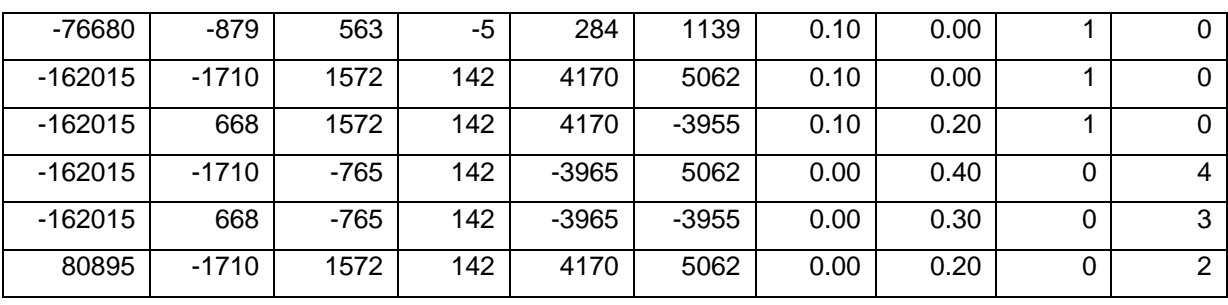

### **5.5.2 Sollecitazioni sulla sezione**

I dati da inserire sono:

- − **Sforzo Normale:** forza normale agente alla sezione, positiva se di compressione, espressa nell'unità di forza [F1];
- − **Applicato nel baricentro:** con il check-box attivato si considera lo sforzo normale applicato nel baricentro, altrimenti si digitano i valori dell'ascissa e dell'ordinata (di un sistema classico di assi cartesiani con X positivo crescente verso destra e Y positivo crescente verso l'alto) rispetto al baricentro del punto di applicazione, entrambi espresse nell'unità di lunghezza [L2];

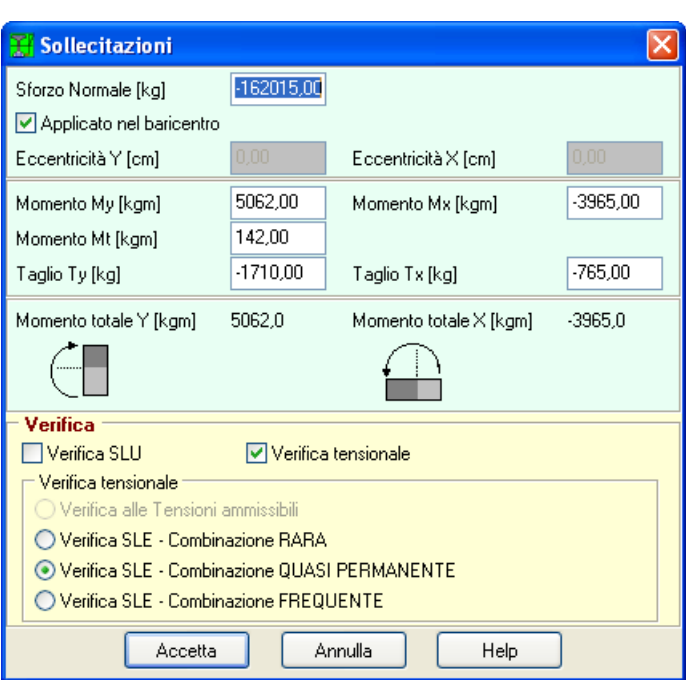

- − **Momento Mx**: momento con asse vettore l'asse Y e positivo se le fibre compresse risultano quelle poste dalla parte dell'asse X positivo (I e IV quadrante), espresso nell'unità di [F1]x[L1];
- − **Momento My**, momento con asse vettore l'asse X e positivo se le fibre compresse risultano quelle poste dalla parte dell'asse Y positivo (I e II quadrante), espresso nell'unità di [F1]x[L1];
- − **Momento Mt**, momento con asse vettore nella direzione dell'asse Z (uscente dallo schermo), espresso nell'unità di [F1]x[L1];
- − **Taglio Tx**, sforzo di taglio agente nella direzione X e verso positivo concorde all'asse, espresso nell'unità di forza [F1];
- − **Taglio Ty**, sforzo di taglio agente nella direzione Y e verso positivo concorde all'asse, espresso

nell'unità di forza [F1].

Nei due pannelli presenti, sono riportate graficamente le convenzioni adottate per il momento Mx ed il momento My.

- − **Verifica SLU**: con il check-box attivato il programma effettuerà una verifica di sezione per flessione e taglio allo Stato Limite Ultimo (con costruzione del dominio di rottura tridimensionale Mx-My-N);
- − **Verifica tensionale**: con il check-box attivato il programma effettuerà una verifica di sezione per flessione e taglio di tipo tensionale (confrontando le tensioni normali e tangenziali massima con quelle ammissibili). In quest'ambito di verifica e possibile scegliere:
	- − Verifica alle *Tensioni Ammissibili*;
	- − Verifica allo Stato Limite di Esercizio per *combinazioni Rare*;
	- − Verifica allo Stato Limite di Esercizio per *combinazioni Quasi Permanenti*;
	- − Verifica allo Stato Limite di Esercizio per *combinazioni Frequenti.*

#### **5.6 Definizione sagomario**

E possibile aggiungere nuove sezioni nel sagomario o eliminarne di già esistenti tramite gli appositi bottoni **[Salva profilo]** e **[Elimina profilo]**.

Per creare un nuovo profilo bisogna posizionarsi sul *tipo* di profilo da inserire, digitare tutti i dati relativo alla nuova sezione compreso il nome e cliccare sul bottone **[Salva profilo].**

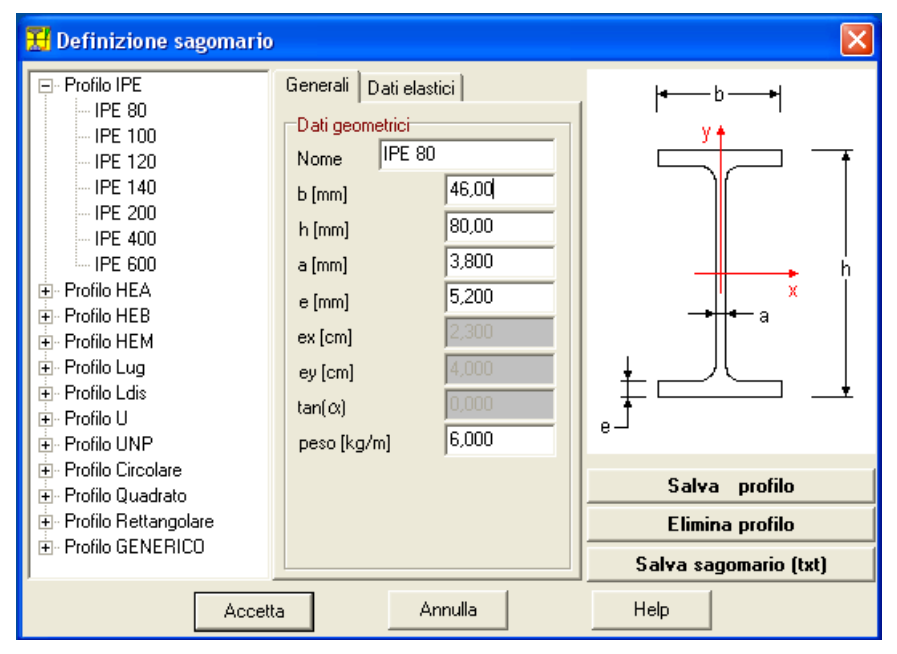

#### **5.7 Unità di misura**

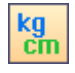

*SAX* consente all'Utente l'impostazione delle unità di misura. Alla finestra in figura si accede attraverso il comando del menu dati **Unità di misura** o cliccando sul bottone presente sulla **barra dei comandi**.

In particolare sono messe a disposizione dell'Utente le seguenti unità:

- − *L1*, prima unità di misura per le lunghezze, il valore di default è *metri*;
- − *L2*, seconda unità di misura per le lunghezze, il valore di default è *centimetri*;
- − *L3*, terza unità di misura per le lunghezze, il valore di default è *millimetri*;

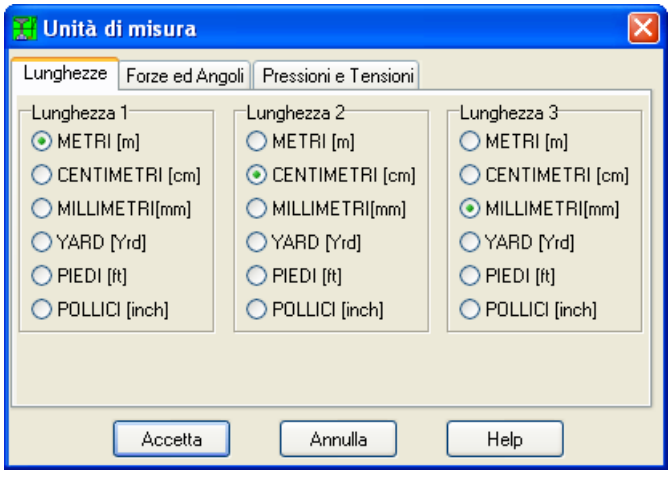

- − *F1*, prima unità di misura per le forze, il valore di default è *Kg*;
- − *F2*, seconda unità di misura per le forze, il valore di default è *tonnellate*;
- − *P1*, prima unità di misura per le pressioni, il valore di default è *Kg/cmq*;
- − *P2*, seconda unità di misura per le pressioni, il valore di default è *Kg/mq*;
- − *A*, unità di misura per gli angoli, il valore di default è *gradi*.Grandezze derivate.
- Momento, *F1×L1*;
- Peso dell'unità di volume, *F1/L1^3*;
- Costante di Winkler, *P1/L2*;
- Area, *L2^2*.

# **6 Input grafico ferri**

La finestra viene visualizzata quando si premono i bottoni [**Modifica ferri**] dalla finestra **Elenco sezioni definite** o [**Inserimento ferri** →] dalla finestra **Geometria**.

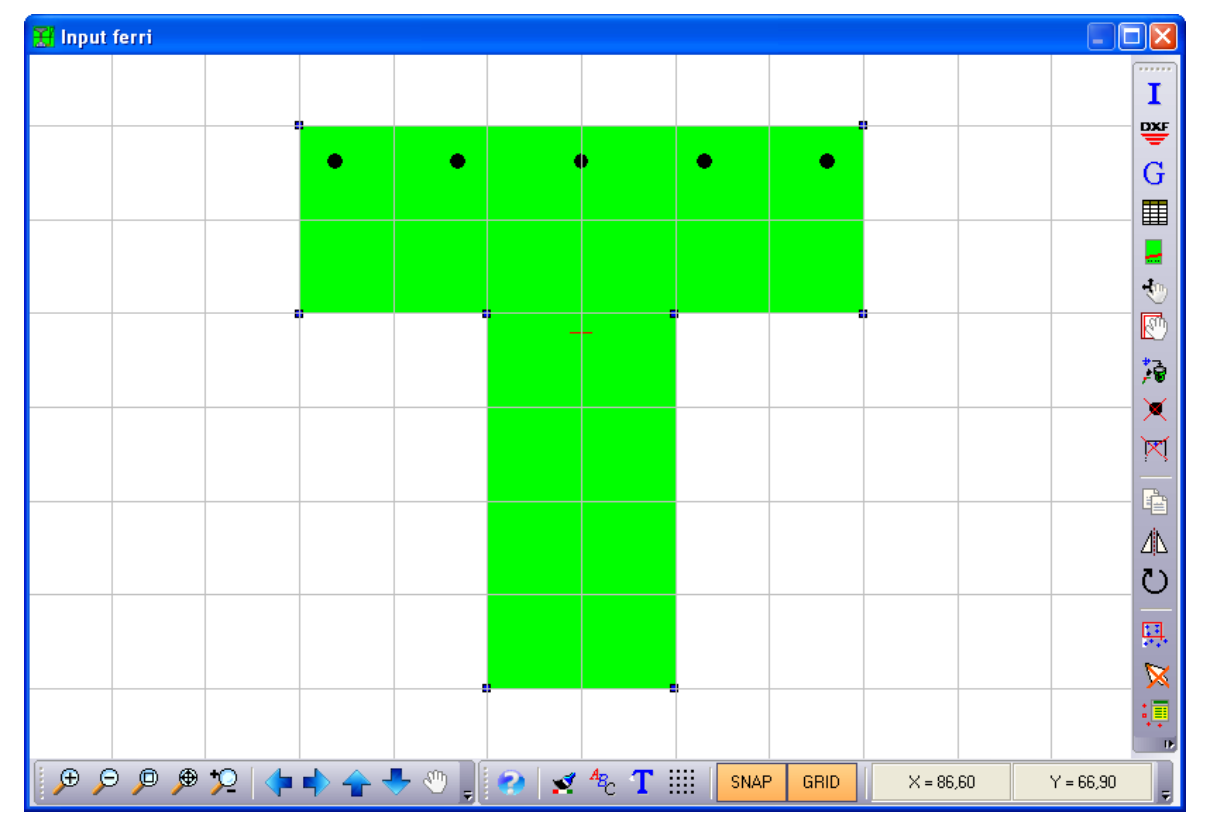

## **Pulsanti della barra verticale:**

Sulla barra verticale a destra della finestra sono presenti i bottoni:

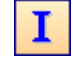

**Inserimento grafico del ferro**. Consente di inserire i ferri sul lato della sezione che viene cliccato col tasto sinistro del mouse;

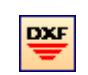

**Importa DXF**. Consente di importare automaticamente geometria e ferri della sezione da un file DXF.

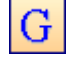

**Genera ferri in automatico**. Consente di generare automaticamente i ferri nella sezione. I ferri che è in grado di generare sono i ferri sui vertici del poligono della sezione del copri ferro.

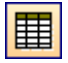

**Modifica numerica dati ferri**. Consente la modifica della posizione e del diametro del singolo tondino di armatura;

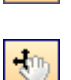

**Definisci corda taglio**. Consente di definite la posizione della corda della sezione reagente a taglio.

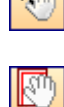

**Spostamento grafico ferro**. Consente di spostare il singolo tondino di armatura tramite in trascinamento col mouse;

**Sposta-copia ferro**. Consente la copia del singolo tondino di armatura selezionato al rilascio del pulsante sinistro del mouse.

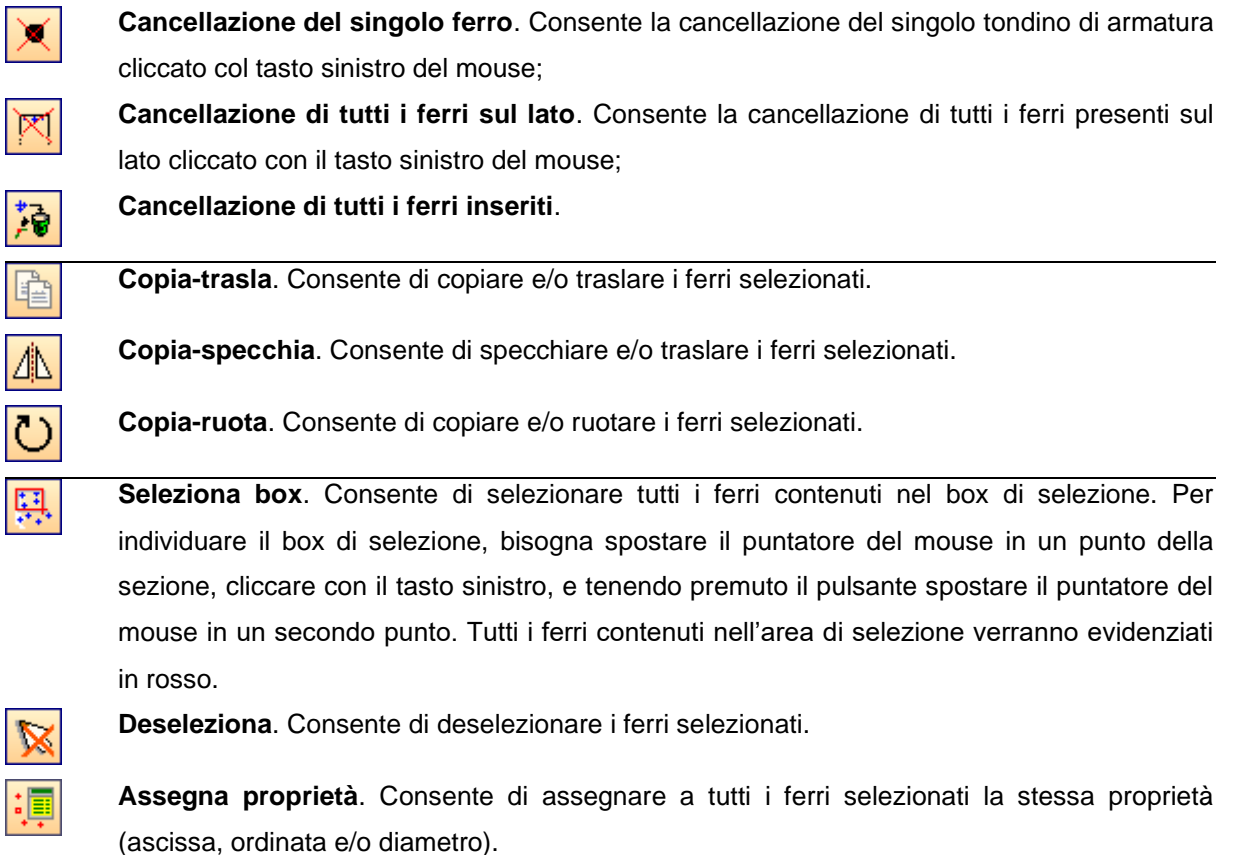

Dopo aver premuto uno dei pulsanti di cui sopra (inserimento, cancellazione, modifica, ….), il programma è in attesa di sapere su quale elemento deve attuare l'operazione. Quindi si clicca sull'elemento che si desidera.

## **6.1 Inserisci ferri**

Quando si preme questo pulsante il programma si mette in attesa di ricevere il lato sul quale 1 devono essere inseriti i ferri. Attraverso essa si impostano i parametri delle armature che *SAX* inserirà sul lato. Il numero del lato, al quale si riferiscono le impostazioni, è riportato sulla barra del titolo della finestra.

I parametri che è possibile impostare sono:

- − **Diametro**;
- − **N° tondini**;
- − **Copriferro**, rappresenta la distanza del bordo dell'armatura rispetto al lato;
- − **Distanza** dal 1° vertice;
- − **Distanza** dal 2° vertice;
- − **Interferro minimo**, rappresenta la distanza minima netta tra due tondini di armatura appartenenti allo stesso lato;

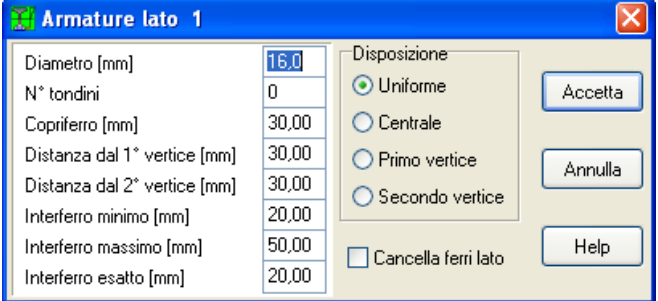

− **Interferro massimo**, rappresenta la distanza massima netta tra due tondini di armatura appartenenti allo stesso lato;

− **Interferro esatto**, rappresenta la distanza esatta netta tra due tondini di armatura appartenenti allo stesso lato.

Tutte le grandezze sono espresse nell'unità di misura [L3].

La disposizione dei ferri può essere:

- − **Uniforme**. I ferri vengono disposti in modo uniforme lungo il lato rispettando l'interferro minimo e la distanza dai vertici;
- − **Centrale**. I ferri sono disposti a partire dal centro del lato utilizzando l'interferro esatto e rispettando le distanze dai vertici;
- − **Primo vertice**. I ferri sono disposti in corrispondenza del 1° vertice utilizzando l'interferro esatto;
- − **Secondo vertice**. I ferri sono disposti in corrispondenza del 2° vertice utilizzando l'interferro esatto.

Il programma controlla eventuali sovrapposizioni tra i ferri, e se il numero di ferri non può essere disposto sul lato, quelli in eccesso sono automaticamente cancellati.

Se il check **Cancella ferri lato** è attivato, i ferri impostati saranno inseriti dopo la cancellazione di eventuali ferri già presenti sul lato.

### **6.2 Generazione automatica ferri**

Quando si preme questo pulsante viene visualizzata la finestra **Armatura reggi staffe** che consente di definire i dati per la generazione automatica di questi ferri.

> **Til Elenco Ferri** Nr.

> > $\overline{1}$

 $\overline{2}$ 

 $\overline{3}$ 

 $\overline{4}$ 

 $\overline{5}$ 

Aggiungi

 $X$  [cm]

56,200

43,100

30,000

16,900

3,800

 $Y$  [cm]

56,200

56.200

56,200

56,200

56,200

Elimina

I parametri che è possibile impostare sono:

− **Diametro**;

G

− **Copriferro**, rappresenta la distanza del bordo dell'armatura rispetto al lato;

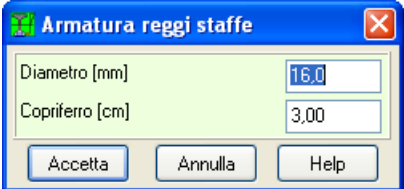

 $d$  [mm]  $\vert$ 

16.0

16.0

16,0

16.0

16,0

Help

A [cmq]  $2,01$ 

 $2.01$ 

 $2,01$ 

2.01

 $2,01$ 

#### **6.3 Modifica numerica dati ferri**

Nella finestra sono riportati le seguenti grandezze:

- − **Nr.**, identificativo del ferro;
- − **X**, ascissa del baricentro del ferro riferita all'origine fissata nel punto in basso a sinistra, espressa in [L2];
- − **Y**, ordinata del baricentro del ferro riferita all'origine fissata nel punto in basso a sinistra, espressa in [L2];
- − **d**, diametro del ferro, espresso in [L3];
- − **A**, area del ferro, espressa in [L2]^2.

Nella finestra è possibile modificare il valore dell'*Ascissa*, dell'*Ordinata* e il *Diametro*.

Le colonne contenenti l'identificativo del ferro e l'area del ferro sono di sola lettura.

Il ferro che l'Utente sta modificando è individuato graficamente dal colore, che passa da nero a rosso. Le modifiche apportate ai dati sono sempre controllate dal programma; se la variazione comporta una sovrapposizione tra ferri, il dato modificato è riportato al valore precedente.

Ogni modifica apportata ai dati è immediatamente visualizzata.

## **6.4 Definizione corda taglio**

Quando le sezioni sono di forma generica, il programma non è in grado automaticamente di valutare la base e l'altezza utile della sezione reagente a taglio. Attraverso questa funzione è possibile definire numericamente la posizione della corda. La base della sezione reagente sarà la somma delle corde individuate dall'intersezione tra la direzione della corda definita e il poligono della sezione.

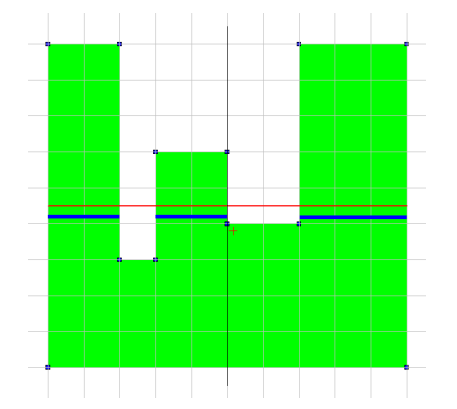

Il segmento definito dall'Utente, rappresentato con la linea rossa, indica la direzione sulla quale valutare la base reagente a taglio della sezione.

La base della sezione reagente a taglio è dato dalla somma dei tre segmenti ottenuti dall'intersezione tra la linea rossa e il poligono della sezione, rappresentati con le linee blu.

L'altezza utile della sezione viene valutato automaticamente dal programma come intersezione tra la perpendicolare alla corda definita dall'Utente e il poligono più esterno della sezione.

Nella finestra sono riportate le seguenti grandezze:

- Le coordinate del punto iniziale della corda, espresse in [L2];
- Le coordinate del punto finale della corda, espresse in [L2].

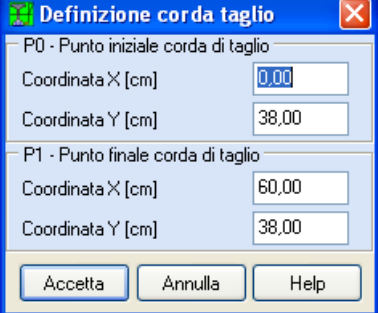

#### **6.5 Copia-trasla ferri selezionati**

La finestra in figura viene visualizzata quando nella finestra di input grafico ferri viene selezionato l'omonimo pulsante.

Nella finestra è possibile definire:

- L'operazione che si deve eseguire (solo traslazione oppure una copia e una traslazione dei ferri selezionati);
- Il tipo di traslazione (traslazione in coordinate cartesiane o polari;
- Nel caso in cui la scelta ricade sulle coordinate cartesiane, bisogna definire la traslazione in direzione X e Y, espresse in [L2];
- Nel caso in cui la scelta ricade sulle coordinate polari, bisogna definire la distanza, espressa in [L2] e la rotazione espressa in [°];

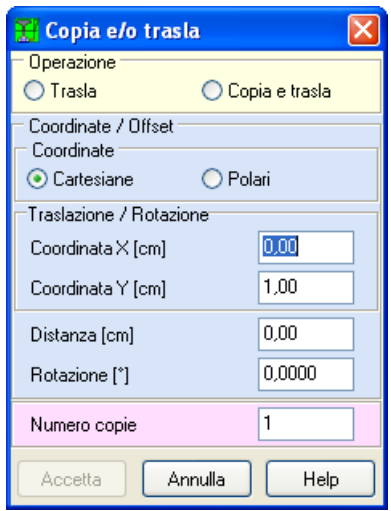

- Il numero di copie, quando l'operazione è la copia.

### **6.6 Copia-specchia ferri selezionati**

La finestra in figura viene visualizzata quando nella finestra di input grafico ferri viene selezionato l'omonimo pulsante. Nella finestra è possibile definire:

- L'operazione che si deve eseguire (specchiare oppure copiare e specchiare i ferri selezionati);
- Le coordinate del primo e del secondo punto che definiscono l'asse rispetto al quale eseguire l'operazione, espresse in [L2];

## **6.7 Copia-ruota ferri selezionati**

La finestra in figura viene visualizzata quando nella finestra di input grafico ferri viene selezionato l'omonimo pulsante. Nella finestra è possibile definire:

- L'operazione che si deve eseguire (specchiare oppure copiare e specchiare i ferri selezionati);
- La coordinate del punto rispetto al quale eseguire la rotazione, espresse in [L2];
- La rotazione, espressa in [°];
- Il numero di copie, quando l'operazione è la copia.

#### **6.8 Assegna proprietà**

La finestra in figura viene visualizzata quando nella finestra di input grafico ferri viene selezionato l'omonimo pulsante.

Nella finestra è possibile definire la proprietà da modificare:

- Ascissa, espressa in [L2];
- Ordinata, espressa in [L2];
- Diametro, espresso in [L3].

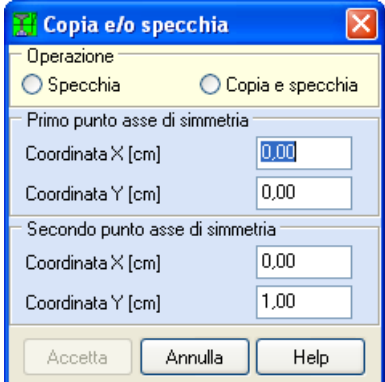

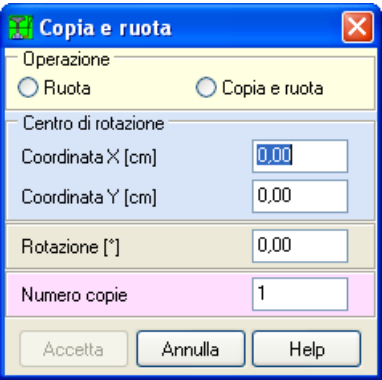

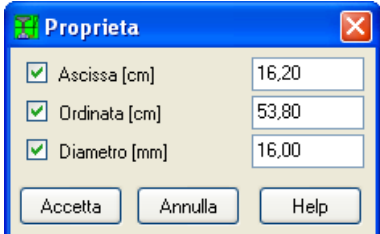

## **7 Input grafico sezione**

*SAX* è dotato di un miniCAD interno dotato di tutte le funzioni necessarie per l'inserimento grafico di una sezione diversa dai tipi predefiniti.

Prima di entrare nella finestra grafica bisogna fissare le dimensioni massime di ingombro della sezione.

Dalla finestra **Geometria – Sezione generica**, attraverso il pulsante [**Inserimento/Modifica vertici**  →], si passa alla finestra grafica in cui è visualizzata la griglia che consente l'inserimento dei vertici della sezione generica.

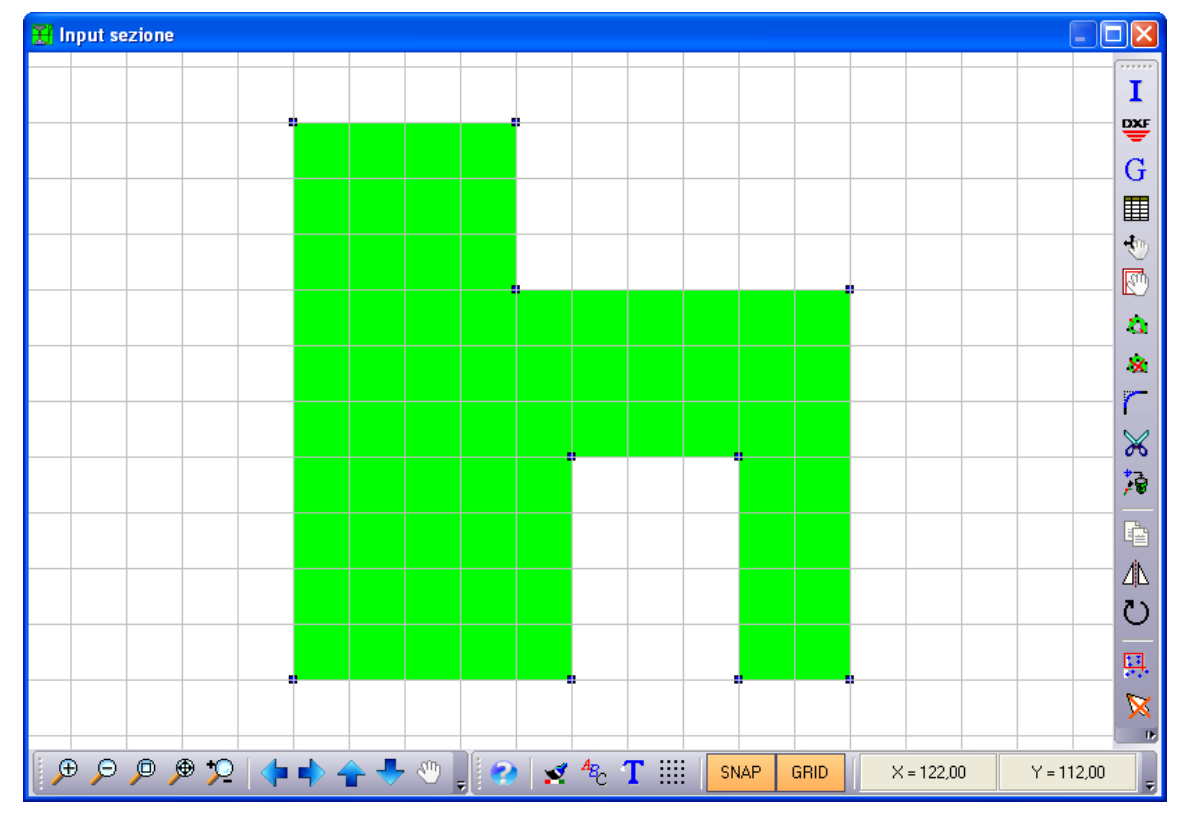

#### **Pulsanti della barra verticale:**

I

Quando si preme questo bottone il programma si mette in attesa di ricevere la geometria della sezione. La geometria può essere definita o graficamente, cliccando sui punti che costituiscono la maglia di ingombro della sezione, o numericamente, attivando la tabella vertici della sezione;

**DXF** 

**Importa DXF**. Consente di importare automaticamente geometria e ferri della sezione da un file DXF.

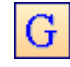

**Genera ferri in automatico**. Consente di generare automaticamente i ferri nella sezione. I ferri che è in grado di generare sono i ferri sui vertici del poligono della sezione del copri ferro.

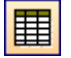

**Modifica numerica dei vertici della sezione**. Consente la modifica numerica della posizione di ogni singolo vertice della sezione;

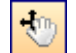

**Sposta vertice**. Consente di modificare/spostare i vertici della sezione in modalità grafica;

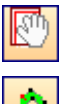

 $\hat{\mathbf{x}}$ 

**Sposta poligono**. Consente di spostare l'intero poligono selezionato;

- Ø. Cancellazione del singolo punto che appartiene al poligono. In questo caso, dopo aver premuto il pulsante, si clicca sul vertice e questo verrà cancellato;
	- Cancellazione poligono della sezione. In questo caso, dopo aver premuto il pulsante, si clicca sul vertice e questo verrà cancellato;
		- **Raccorda**. Consente di raccordare due lati con un arco di circonferenza.

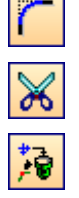

**Spezza**. Consente di dividere/inserire un nuovo punto sul poligono della sezione.

**Cancella tutto**. Consente di cancellare tutti i poligoni definiti.

L'inserimento dei vertici della sezione generica è un input controllato, nel senso che non sono consentite intersezioni dei lati, così come non è possibile inserire due vertici nello stesso punto.

## **7.1 Modifica numerica coordinate vertici sezione generica**

Questa finestra si presenta in maniera differente a seconda se ci troviamo in una fase di Inserimento o di Modifica.

Nel caso di Inserimento, tutti i bottoni della finestra risultano attivi e per completare l'input del poligono si deve premere il bottone **[Chiudi poligono]**.

Nel caso di Modifica invece i bottoni **[Aggiungi]** e **[Chiudi poligono]** non sono attivi, in quanto il poligono si ipottiza già definito.

Nella finestra vengono riportate le coordinate dei vertici di ogni poligono.

Il poligono cui i vertici si riferiscono viene visualizzato sul pannello centrale in alto, che viene selezionato attraverso i due pulsanti freccia posti ai lati del pannello "**Poligono n°**".

Nella finestra sono riportati i seguenti dati:

− **numero del vertice**, identificativo del vertice del poligono;

− **ascissa del vertice**, espressa nell'unità di lunghezza [L2], riferita all'origine in basso a sinistra;

− **ordinata del vertice**, espressa nell'unità di lunghezza [L2], riferita all'origine in basso a sinistra.

Attraverso questa finestra è possibile aggiungere, inserire ed eliminare altri vertici sui poligoni attraverso i bottoni [Aggiungi], [Inserisci] e [Elimina], e modificare le coordinate di quelli esistenti.

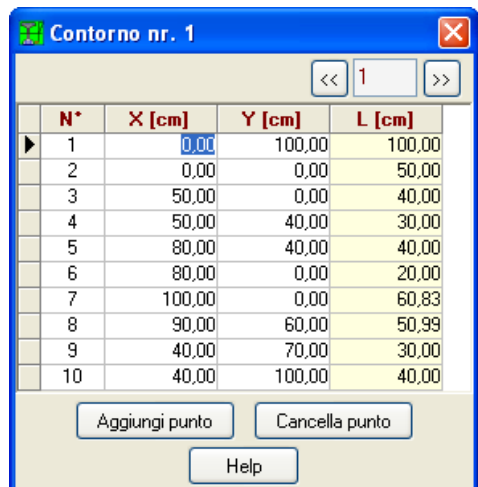

#### **7.2 Generazione automatica geometria**

La finestra in figura viene visualizzata quando nella finestra di input grafico geometria viene selezionato l'omonimo pulsante.

Nella finestra è possibile definire il tipo di sezione da definire (Rettangolare, Circolare o Poligonale).

In funzione del tipo scelto si deve definire:

- Per la sezione rettangolare: la lunghezza dei lati X e Y e la posizione del centro, espresse in [L2] e la rotazione, espressa in [°];
- Per la sezione Circolare: il diametro in direzione X e Y, il centro, espresse in [L2] e la rotazione, espressa in [°];
- Per la sezione poligonale: il numero di lati, la lunghezza del lato e la posizione del centro espresse in [L2] e la rotazione, espressa in [°].

### **7.3 Raccorda**

La finestra in figura viene visualizzata quando nella finestra di input grafico geometria, viene selezionato l'omonimo pulsante. Nella finestra è possibile definire il raggio di raccordo tra i lati consecutivi della sezione preventivamente selezionati nella grafica, espresso in [L3].

### **7.4 Trasla poligoni selezionati**

La finestra in figura viene visualizzata quando nella finestra di input grafico della geometria viene selezionato l'omonimo pulsante.

Nella finestra è possibile definire:

- Il tipo di traslazione (traslazione in coordinate cartesiane o polari;
- Nel caso in cui la scelta ricade sulle coordinate cartesiane, bisogna definire la traslazione in direzione X e Y, espresse in [L2];
- Nel caso in cui la scelta ricade sulle coordinate polari, bisogna definire la distanza, espressa in [L2] e la rotazione espressa in [°].

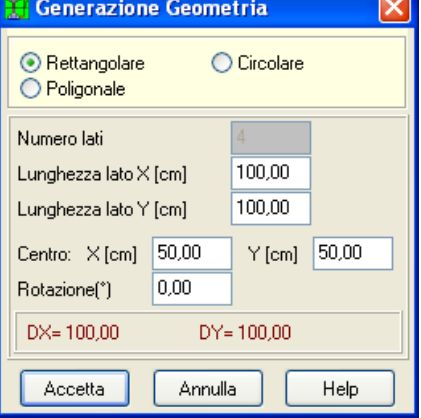

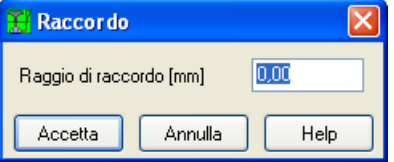

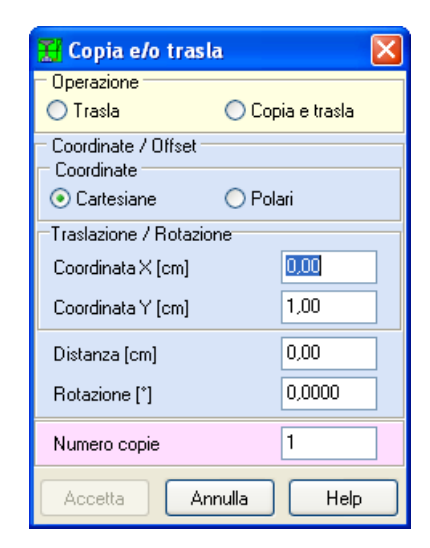

## **7.5 Specchia poligoni selezionati**

La finestra in figura viene visualizzata quando nella finestra di input grafico della geometria viene selezionato l'omonimo pulsante.

Nella finestra è possibile definire:

- Le coordinate del primo e del secondo punto che definiscono l'asse rispetto al quale eseguire l'operazione, espresse in [L2].

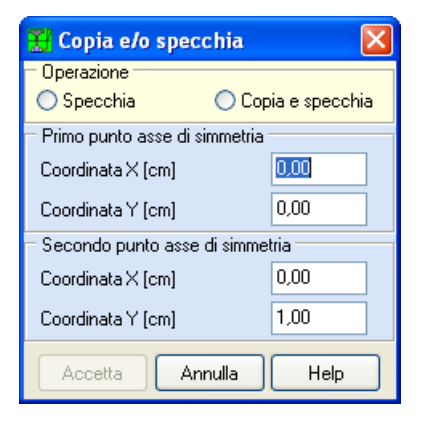

## **7.6 Ruota poligoni selezionati**

La finestra in figura viene visualizzata quando nella finestra di input grafico della geometria viene selezionato l'omonimo pulsante.

Nella finestra è possibile definire:

- La coordinate del punto rispetto al quale eseguire la rotazione, espresse in [L2];
- La rotazione, espressa in [°].

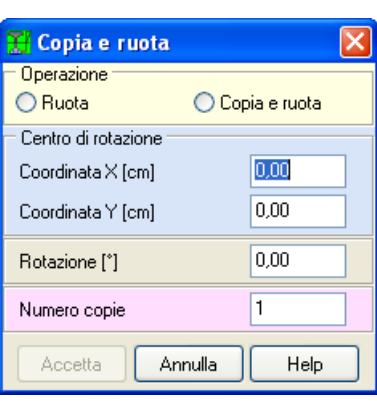

# **8 Funzioni comuni nella finestra di Input grafico sezione e Input grafico ferri**

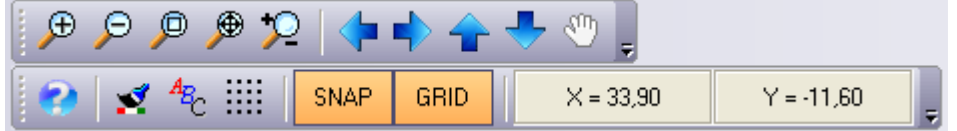

## **Bottoni della barra orizzontale:**

**Zoom più**, cliccando su di esso il disegno viene ingrandito. Lo stesso effetto è ottenuto agendo sul tasto [**+**];

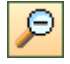

 $\bigoplus$ 

**Zoom meno**, cliccando su di esso il disegno viene ridotto. Lo stesso effetto è ottenuto agendo sul tasto [**-**];

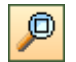

Z**oom finestra**, cliccando sul pulsante è possibile selezionare una zona del disegno e vederla a finestra intera. Per eseguire lo zoom finestra si porta il puntatore del mouse nel primo vertice del rettangolo che definisce l'area da ingrandire e si clicca con il tasto sinistro, si trascina il mouse nel secondo vertice e si rilascia;

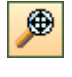

R**ipristina**, cliccando su di esso il disegno viene riportato alle dimensioni iniziali e centrato nella finestra grafica. Lo stesso effetto è ottenuto agendo sul tasto [**K Home**];

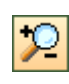

**Zoom dinamico**, basta cliccare con il tasto sinistro del mouse nel punto desiderato e mantenendo premuto spostarsi verso l'alto (ingrandimento) o verso il basso (riduzione). Raggiunto il fattore di scala desiderato si può rilasciare il mouse;

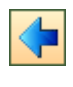

**Sposta a sinistra**, consente di spostare il disegno visualizzato in questa direzione. Lo stesso effetto è ottenuto agendo sui tasti freccia **[]**;

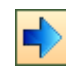

**Sposta a destra**, consente di spostare il disegno visualizzato in questa direzione. Lo stesso effetto è ottenuto agendo sui tasti freccia **[**→**]**;

**Sposta sotto**, consente di spostare il disegno visualizzato in questa direzione. Lo stesso effetto è ottenuto agendo sui tasti freccia **[]**;

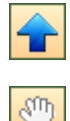

**Sposta sopra**, consente di spostare il disegno visualizzato in questa direzione. Lo stesso effetto è ottenuto agendo sui tasti freccia **[]**;

**Sposta tutto**, attiva la fase di spostamento di tutto il disegno. In questa modalità il puntatore del mouse assume la forma di una mano. Per eseguire l'operazione di spostamento basta cliccare con il tasto sinistro del mouse nel punto desiderato e mantenendo premuto spostarsi nella nuova posizione e rilasciare il mouse;

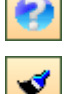

**Help**. Consente di richiamare l'aiuto in linea della finestra di input grafico.

**Colore sfondo**. Consente di cambiare le impostazioni del colore di sfondo della finestra grafica.

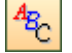

**Font**. Consente di modificare le caratteristiche del carattere del testo che potrebbe essere presente nella finestra.

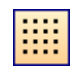

**Snap/Grid**. Consente di attivare/disattivare la visualizzazione della griglia e di attivare/disattivare lo snap alla griglia.

**SNAP** Consente di attivare lo snap alla griglia.

**GRID** Consente di disegnare la griglia con passo definito nella finestra Snap e Grid.
X; Y nel riquadro sono riportate le coordinate correnti del mouse.

## **8.1 Definizione griglia/snap**

La finestra in figura viene visualizzata quando nella finestra di input grafico viene selezionato l'omonimo pulsante.

Nella finestra è possibile definire:

- se disegnare o non disegnare la griglia e il tipo di griglia (con punti o linee);
- se attivare/disattivare la sensibilità dello snap alla griglia;
- il passo della griglia in direzione X e Y espresse in [L2].

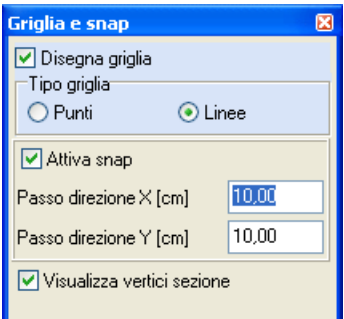

# **9 Menu Analisi**

Il menu consente di accedere alle principali finestre per la definizione delle opzioni di analisi.

La figura mostra le voci di menu che successivamente verranno meglio specificate; alcune di esse risultano accessibili o meno, in funzione di ciò che viene richiesto al programma di calcolare.

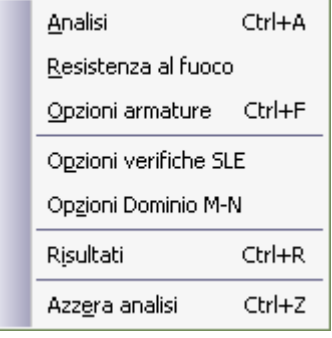

#### **9.1 Analisi**

L'analisi della sezione può essere avviata sia attraverso la voce omonima del menu **Analisi** sia cliccando sul pulsante acceleratore presente sulla barra dei **comandi**.

Prima di effettuare l'analisi *SAX* esegue un check dei dati inseriti ed eventuali incongruenze vengono segnalate con opportuni messaggi di errore. In generale si può realizzare una delle seguenti condizioni:

- − il problema riscontrato è tale da non permettere l'analisi per cui l'Utente deve intervenire e modificare opportunamente i dati;
- − il problema è tale che l'analisi può essere condotta ugualmente, e le segnalazioni sono delle semplici informazioni fornite dal programma.

Alla fine dell'analisi viene mostrata la finestra dei risultati.

E' possibile visualizzare i diagrammi delle tensioni normali e tangenziali, il diagramma di interazione **M-N** allo stato limite ultimo, il diagramma Momento-Curvatura, ecc..

#### **9.2 Opzioni armature**

La finestra è suddivisa in tre sezioni (opzioni armatura presso-flessione, taglio e torsione)

Nella sezione **Opzioni armature presso-flessione** i parametri che è possibile definire nella finestra riguardano:

- − **Copriferro**, espresso nell'unità di lunghezza [L3], rappresenta la distanza netta tra il lato e il bordo del ferro più vicino;
- − **Diametro ferri**, espresso nell'unità di lunghezza [L3];
- − **Interferro minimo**, espresso nell'unità di lunghezza [L3], rappresenta la distanza minima netta tra due tondini appartenenti allo stesso lato.

Nella sezione **Opzioni armature taglio** i parametri che è possibile definire nella finestra riguardano:

− **Progetto armatura trasversale**, comunica al programma se progettare le staffe o se la sezione è sprovvista di armatura trasversale;

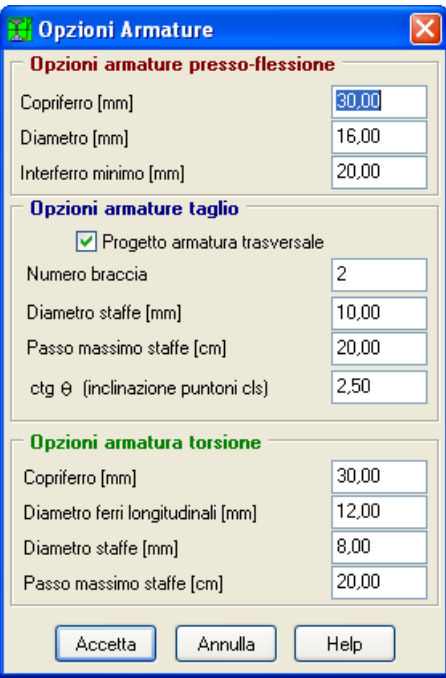

- − **Diametro staffe,** è il diametro dei ferri trasversali espresso nell'unità di lunghezza [L3];
- − **Passo massimo staffe**, è il passo massimo previsto per il taglio, espresso in [L2];
- − **ctg (inclinazione puntoni cls)**, rappresenta l'inclinazione dei puntoni di calcestruzzo, che secondo le NTC 2008 è un valore compreso tra 1.00 e 2.50 (è attivo solo per le NTC 2008).

Nella sezione **Opzioni armature torsione** i parametri che è possibile definire nella finestra riguardano:

- − **Copriferro**, espresso nell'unità di lunghezza [L3], rappresenta la distanza netta tra il lato e il bordo del ferro più vicino;
- − **Diametro ferri longitudinali**, è il diametro dei ferri longitudinali espresso nell'unità di lunghezza [L3];
- − **Diametro staffe,** è il diametro dei ferri trasversali espresso nell'unità di lunghezza [L3];
- − **Passo massimo staffe**, è il passo massimo previsto per la torsione, espresso in [L2].

#### **9.3 Opzioni verifiche SLE**

In questa finestra si impostano i parametri per potere effettuare le **Verifiche agli Stati Limite d'Esercizio** ed in particolare la **verifica a fessurazione** e **la verifica delle tensioni**.

Le impostazioni che bisogna fornire sono:

- − **Condizioni ambientali**, Dal selettore si può impostare il valore dell'ambiente utilizzato dal programma per effettuare le verifiche di stato limite d'esercizio. Tale valore può essere:
	- *a) poco aggressive o ordinarie;*
	- *b) moderatamente aggressivo o aggressive; c) molto aggressive.*
- − **Armatura ad aderenza migliorata**, consente di comunicare al programma quale coefficiente utilizzare per la verifica a fessurazione;
- Verifiche Stati Limite Esercizio Condizioni ambientali  $\odot$  (a) Ordinarie  $\bigcirc$  (c) Molto aggressive  $\bigcirc$  (b) Aggressive □ Armatura ad aderenza migliorata Verifica Fessurazione Verifica delle Tensioni Sensibilità delle armature: ⊙ Poco sensibile  $\bigcirc$  Sensibile Limiti aperture limite fessure: w1 [mm] 0,100 | w2 [mm] 0,200 | w3 [mm] 0,400 Metodo di calcolo apertura fessure ⊙ Circ. Min. 252 (15/10/96) - NTC 2008 - I\* Formulazione C Eurocodice 2 (Ed. 1991) ◯ Eurocodice 2 (Ed. 2004) - NTC 2008 - II° Formulazione Imposta coeff. secondo Normativa Accetta Annulla Help

− **Sensibilità delle armature:**

*Sensibile. Appartengono a questo gruppo gli acciai temprati, non rinvenuti, di qualunque diametro e gli acciai incruditi a freddo soggetti a tensioni permanenti - superiori a 390 N/mm2.*

*Poco sensibile*. Appartengono a questo gruppo le altre armature e quelle adeguatamente protette.

- − **Aperture limite fessure (w1, w2, w3)***, s*ono i valori limite delle aperture delle fessure che il programma utilizza per effettuare la verifica (verifica a fessurazione);
- − **Metodo calcolo aperture fessure**, i metodi messi a disposizione sono
	- *a) Circolare ministeriale 252 (15/10/96) o NTC 2008 I° formulazione;*
	- *b) Eurocodice 2 – Edizione del 1991;*
	- *c) Eurocodice 2 – Edizione del 2004 o NTC 2008 II° formulazione.*
- − **I limiti sulle tensioni** sul calcestruzzo e sull'acciaio per le combinazioni Rare, Quasi permanenti e Frequenti.

Il pulsante [**Imposta coeff. secondo Normativa**] consente di impostare automaticamente i dati (limiti apertura fessure e limiti tensionali) ai valori proposti dalla norma scelta.

#### **9.4 Opzioni dominio**

In questa finestra si impostano i parametri per il calcolo del dominio piano e solido. In particolare bisogna inserire:

- − **n° suddivisioni N:** numero di punti con cui rappresentare il diagramma tridimensionale (Mx-My-N) nel piano che contiene l'asse dello sforzo normale (N) e l'asse contenuto nel piano Mx-My inclinato di un angolo alfa;
- **14 Opzioni Dominio** n° suddivisioni N 40 n° suddivisioni M 16 Accetta Annulla Help
- − n° suddivisioni M: numero di punti con cui rappresentare le curve di livello del diagramma tridimensionale (Mx-My-N) nel piano Mx-My (N=cost).

#### **9.5 Risultati**

Eseguita l'analisi, *SAX* consente la visualizzazione dei risultati sia in forma numerica che grafica. Attraverso questa voce di menu è possibile accedere ai risultati numerici ottenuti dall'analisi. Di seguito verranno descritte le finestre di visualizzazione numerica.

#### **9.5.1 Risultati analisi**

Terminata l'analisi il programma fornisce la tabella dei risultati di seguito riportata.

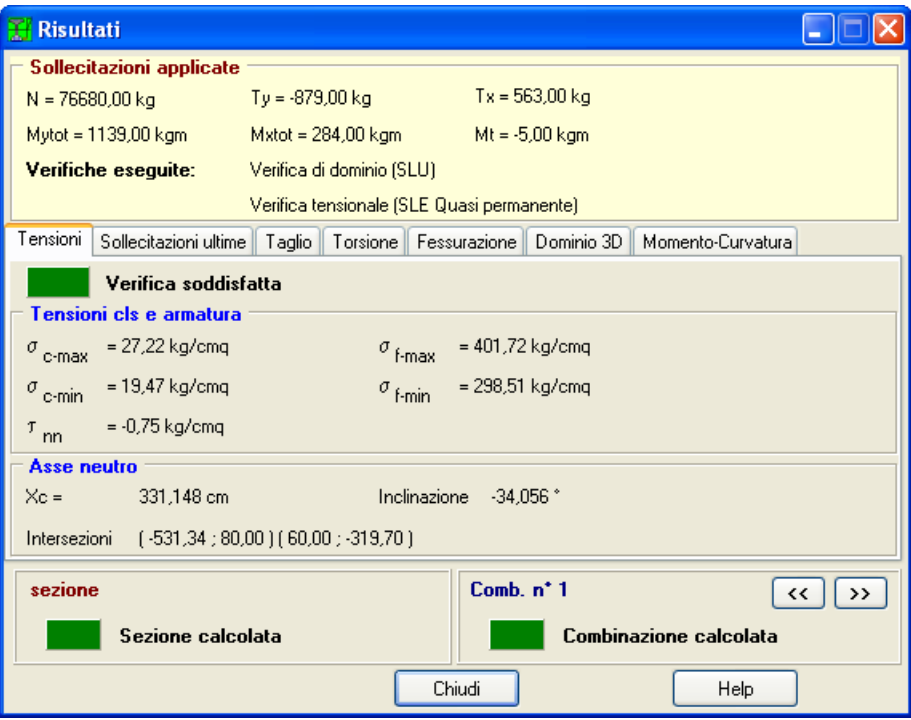

La finestra si presenta con una serie di pannelli all'interno dei quali viene riportata ogni singola verifica. I risultati presenti in questa tabella dipendono dal tipo di analisi e dal materiale utilizzato per la sezione.

Nel pannello **Tensioni** vengono riportate le verifiche tensionali:

- − Tensione minima e massima nel calcestruzzo (positiva di compressione negativa di trazione);
- − Tensione tangenziale nel calcestruzzo;
- − Tensione minima e massima nel ferro (positiva di compressione negativa di trazione);
- − **Posizione dell'asse neutro**, si riferisce alla distanza misurata perpendicolarmente all'asse neutro, dal punto più compresso della sezione, espressa in [L2];
- − **Punti di intersezione**, vengono riportate le coordinate di due punti di intersezione dell'asse neutro con i lati della sezione. Le coordinate sono espresse in [L2];
- − **Inclinazione dell'asse neutro**, espressa in [°];

Nel pannello **Sollecitazioni ultime** vengono riportate sollecitazioni ultime e fattori di sicurezza per

ogni meccanismo possibile analizzato. Il programma se sono presenti tutte e tre le componenti di carico (N,  $M_X$ ,  $M_Y$ ) analizza 7 meccanismi di rottura possibili:

- − rottura ad eccentricità costante (incremento di carico contemporaneo di N, MX, MY);
- − rottura ad M<sup>Y</sup> costante (incremento di carico N, MX);
- − rottura ad M<sup>X</sup> costante (incremento di carico N, MY);
- − rottura ad MX, M<sup>Y</sup> costante (incremento di carico N);
- − rottura ad N, M<sup>X</sup> costante (incremento di carico MY);
- − rottura ad N, M<sup>Y</sup> costante (incremento di carico MX);
- − rottura ad N costante (incremento di carico MX, MY).

Per ogni meccanismo di rottura vengono visualizzati:

- − N sforzo normale espresso in [F1];
- − M<sup>X</sup> momento lungo X espresso in [F1×L1];
- − M<sup>Y</sup> momento lungo Y espresso in [F1×L1];
- − FS fattore di sicurezza della sezione.

Nel pannello **Taglio** vengono riportate le verifiche a taglio:

- − Resistenza di calcolo dell'elemento privo di armatura a taglio;
- − Massima forza di taglio di calcolo che può essere sopportata senza rottura delle bielle compresse convenzionali di calcestruzzo;
- − Resistenza di calcolo dell'armatura trasversale;
- − Il tipo di staffe con il diametro utilizzato e il passo.

### Nel pannello **Torsione** vengono riportati:

- − Momento torcente resistente, espresso in [F1×L1];
- − Diametro e distanza fra due staffe successive, espresso in [L2];
- − Aree delle barre longitudinali, espresso in [L2]^2.

### Nel pannello **Risultati fessurazione** vengono riportati:

- − Momento di prima fessurazione [F1×L1];
- − Tensione nell'acciaio [P1];
- − Tensione nel calcestruzzo [P1];
- − Area efficace a trazione [L2] ^2;
- − Deformazione media acciaio teso;
- − Distanza media tra le fessure [L3];
- − Ampiezza delle fessure [L3].

### Nel pannello **Dominio 3D** vengono riportati i risultati del dominio 3D:

- − N° numero d'ordine del punto;
- − X<sup>c</sup> posizione asse neutro espresso in [L2];
- − N sforzo normale espresso in [F1];

### *Aztec Informatica®*

- M<sub>x</sub> momento lungo X espresso in [F1×L1];
- − M<sup>Y</sup> momento lungo Y espresso in [F1×L1];
- − E<sup>c</sup> deformazione nel calcestruzzo;
- − E<sup>f</sup> deformazione nell'acciaio.

Cliccando sul pulsante [**Dettagli**] è possibile visualizzar la finestra **Dettagli punti dominio** che verrà descritta in seguito.

### Nel pannello **Momento-Curvatura** vengono riportati:

- − N° numero d'ordine del punto della curva;
- − N sforzo normale espresso in [F1];
- − M<sup>X</sup> momento di calcolo lungo X espresso in [F1×L1];
- − M<sup>Y</sup> momento di calcolo lungo Y espresso in [F1×L1];
- − curvatura;
- − <sup>c</sup> deformazione nel calcestruzzo;
- $-$  ε<sub>f</sub> deformazione nell'acciaio;

### **9.6 Dettagli punto dominio**

La finestra viene visualizzata quando si clicca sul pulsante [**Dettagli**] della finestra **Risultati** nel pannello **Dominio 3D**.

Nella finestra vengono riportati i dettagli del punto di dominio selezionato:

- − N sforzo normale espresso in [F1];
- − M<sup>X</sup> momento di calcolo lungo X espresso in [F1×L1];
- − M<sup>Y</sup> momento di calcolo lungo Y espresso in [F1×L1];

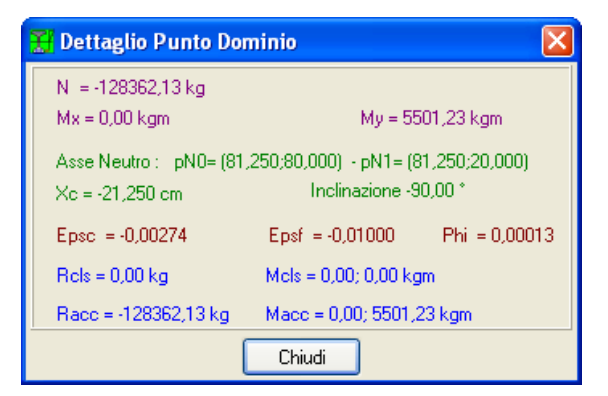

- − **Posizione dell'asse neutro**, si riferisce alla distanza misurata perpendicolarmente all'asse neutro, dal punto più compresso della sezione, espressa in [L2];
- − **Punti di intersezione**, vengono riportate le coordinate di due punti di intersezione dell'asse neutro con i lati della sezione. Le coordinate sono espresse in [L2];
- − **Inclinazione dell'asse neutro**, espressa in [°];
- − X<sup>c</sup> posizione asse neutro espresso in [L2];
- − curvatura;
- − <sup>c</sup> deformazione nel calcestruzzo;
- $-$  ε<sub>f</sub> deformazione nell'acciaio;

## **9.7 Azzera analisi**

La voce **Azzera analisi** permette la cancellazione dei risultati dell'analisi effettuata risultati previa conferma da parte dell'utente.

# **10 Menu Grafica**

Attraverso questo menu, viene visualizzata la finestra dell'ambiente grafico integrato nel programma e vengono definite le opzioni che riguardano le varie visualizzazioni.

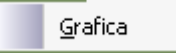

#### **10.1 Grafica**

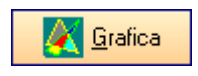

Alla finestra grafica di visualizzazione si accede dalla voce **Grafica** del menu **Grafica** o dal pulsante acceleratore della barra dei comandi.

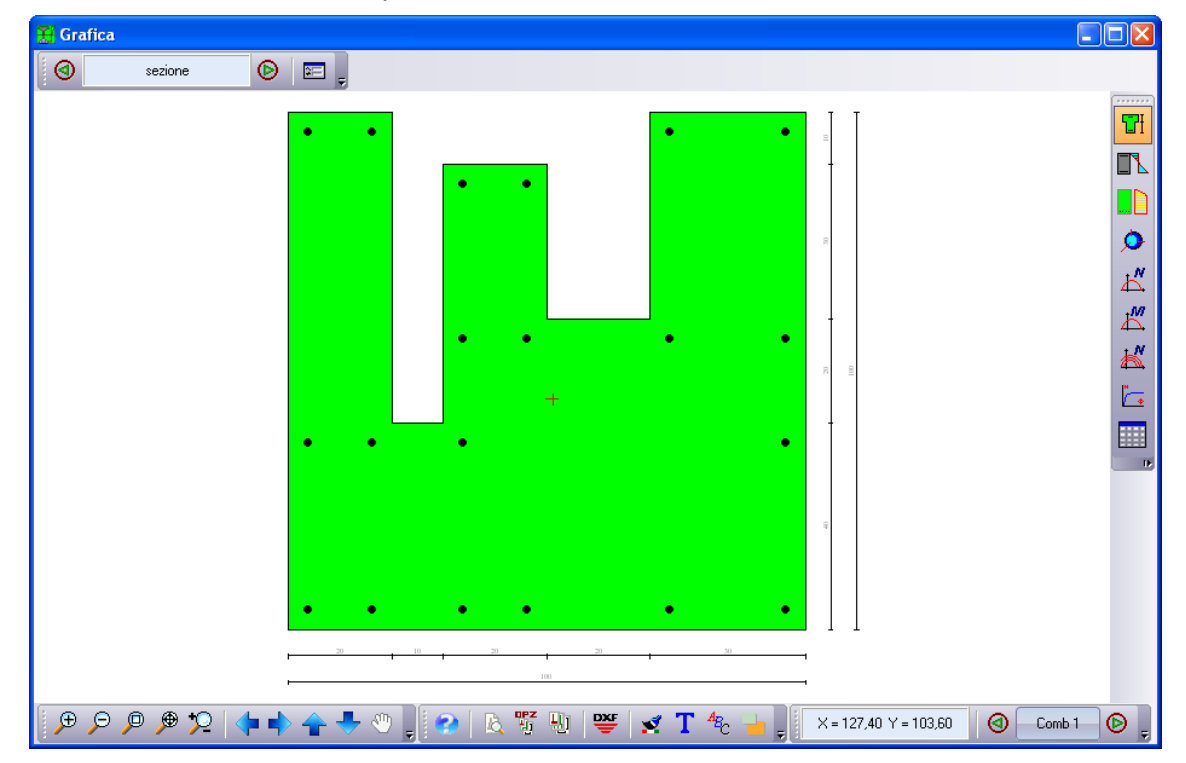

L'ambiente grafico è uno strumento snello, veloce e potente che consente al progettista un controllo immediato delle scelte effettuate. La finestra è suddivisa in:

- − **zona di visualizzazione del disegno**;
- − **barra orizzontale in alto**, dei pulsanti per la gestione della sezione;
- − **barra verticale a destra**, dei pulsanti per le varie viste grafiche dei risultati;
- − **barra orizzontale in basso** dei pulsanti di gestione del disegno attivo;
- − Cliccando con il tasto destro del mouse nella zona di visualizzazione della finestra, viene visualizzato un pop-up menu che contiene altre opzioni per la visualizzazione/gestione del disegno.

Sulla **barra orizzontale in alto**, sono presenti i seguenti pulsanti:

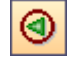

**Sezione precedente**, permette di scorrere le sezioni analizzate per visualizzarne i risultati. Attivo solo se ci sono più sezioni definite.

**Sezione Descrizione sezione corrente**, identificativo della sezione.

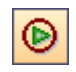

**Sezione successiva**, permette di scorrere le sezioni analizzate per visualizzarne i risultati. Attivo solo se ci sono più sezioni definite.

**Caratteristiche sezione**, che permetti di attivare l'omonima finestra descritta nel seguito.

Sulla **barra verticale a destra**, sono presenti i seguenti bottoni:

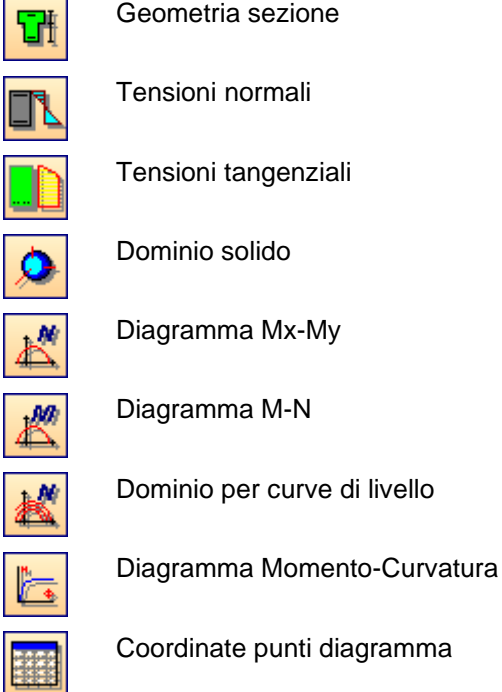

La **barra orizzontale in basso** contiene i seguenti pulsanti:

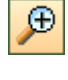

**Zoom più**, cliccando su di esso il disegno viene ingrandito. Lo stesso effetto è ottenuto agendo sul tasto [**+**];

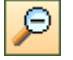

**Zoom meno**, cliccando su di esso il disegno viene ridotto. Lo stesso effetto è ottenuto agendo sul tasto [**-**];

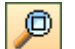

Z**oom finestra**, cliccando sul pulsante è possibile selezionare una zona del disegno e vederla a finestra intera. Per eseguire lo zoom finestra si porta il puntatore del mouse nel primo vertice del rettangolo che definisce l'area da ingrandire e si clicca con il tasto sinistro, si trascina il mouse nel secondo vertice e si rilascia;

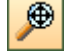

R**ipristina**, cliccando su di esso il disegno viene riportato alle dimensioni iniziali e centrato nella finestra grafica. Lo stesso effetto è ottenuto agendo sul tasto [**K Home**];

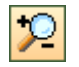

**Zoom dinamico**, basta cliccare con il tasto sinistro del mouse nel punto desiderato e mantenendo premuto spostarsi verso l'alto (ingrandimento) o verso il basso (riduzione). Raggiunto il fattore di scala desiderato si può rilasciare il mouse;

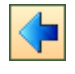

**Sposta a sinistra**, consente di spostare il disegno visualizzato in questa direzione. Lo stesso effetto è ottenuto agendo sui tasti freccia **[]**;

**Sposta a destra**, consente di spostare il disegno visualizzato in questa direzione. Lo stesso effetto è ottenuto agendo sui tasti freccia **[**→**]**;

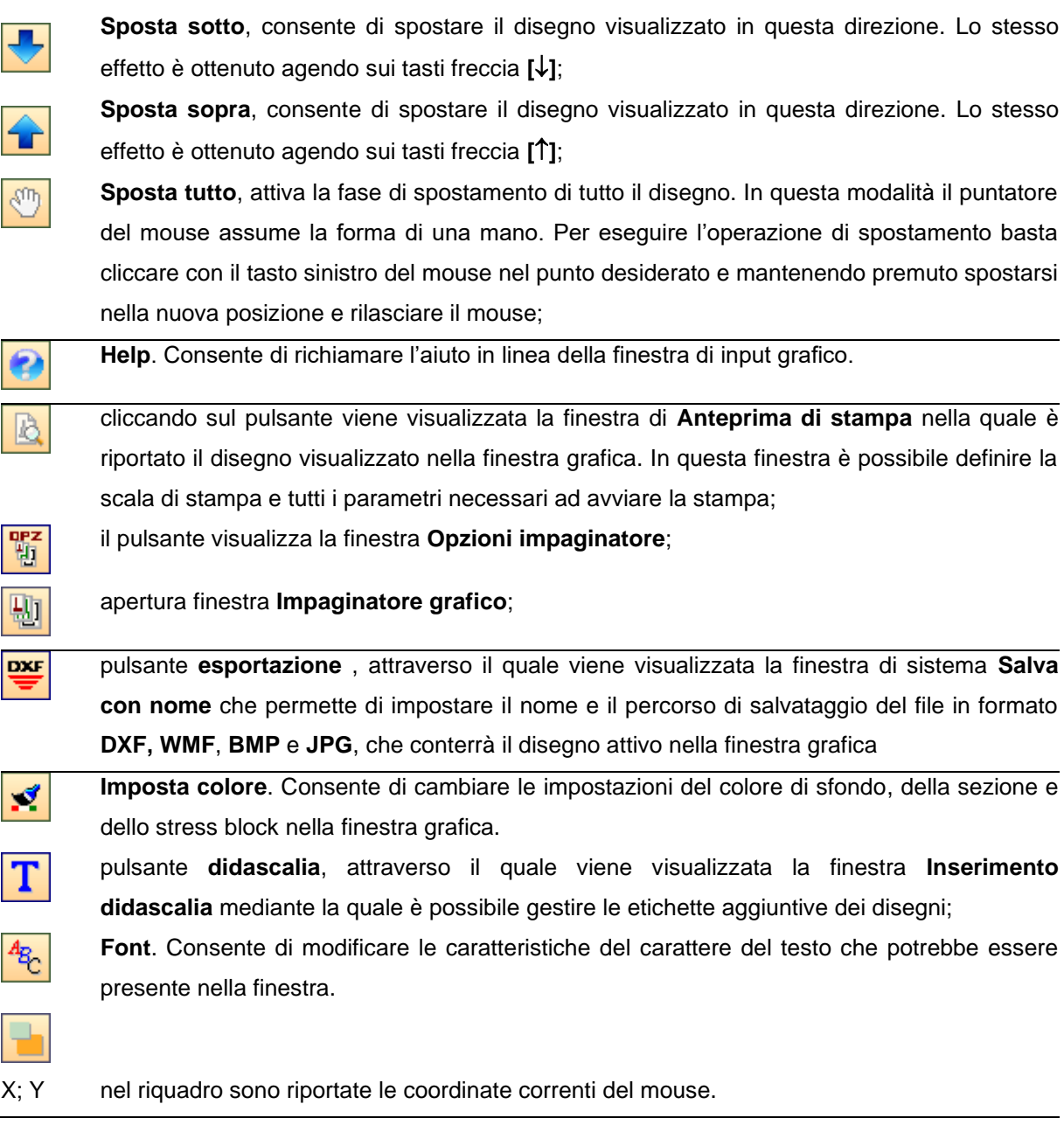

Cliccando con il tasto destro del mouse nella finestra, compare un menu contente le seguenti voci:

- − *Copia immagine*, consente di copiare il disegno corrente come immagine in memoria;
- − *Didascalie,* visualizza la finestra **Elenco didascalie**;
- − *Impagina disegno*, consente di selezionare i disegni da includere nell'**impaginatore grafico**;
- − *Modifica ferri*, consente di accedere al cad interno per modificare i ferri;
- − *Seleziona assi*, visualizza la finestra **Calcolo inerzia**. La voce è attiva se sono visualizzati gli assi baricentrici della sezione.
- − Numera nodi, cliccando sul pulsante è inserita la numerazione dei vertici della sezione visualizzata;
- − *Trasforma*, consente di trasformare una sezione predefinita in generica;
- − *Visualizza area efficace*, consente di visualizzare l'area efficace per la verifica a fessurazione, attivo solo nella vista delle tensioni normali;
- − *Scegli diagrammi*, consente di scegliere i diagrammi delle tensioni tangenziali (ortogonale e

parallelo all'asse neutro), attivo solo nella vista delle tensioni tangenziali;

- − *Taglia dominio*, consente di visualizzare solo una parte del dominio di rottura 3D, attivo solo nella vista del dominio 3D;
- − *Opzioni grafiche diagrammi*, attivo solo nelle viste dei diagrammi piani, consente di settare le opzioni di disegno.

### **10.2 Caratteristiche sezione**

Cliccando sul pulsante Caratteristiche sezione viene visualizza la finestra in cui sono riportate le seguenti caratteristiche della sezione:

- − coordinate baricentro, espresse in [L2];
- − area, espressa in [L2]^2;
- − inerzia nelle direzioni X, Y ed XY, espresse in [L2]^4;
- − numero di tondini;
- − area di armatura, espressa in [L2]^2.

### **10.3 Impostazione colori**

La finestra consente di impostare il colore di:

- − sfondo finestra grafica;
- − riempimento sezione;
- − visualizzazione diagrammi tensioni tangenziali.

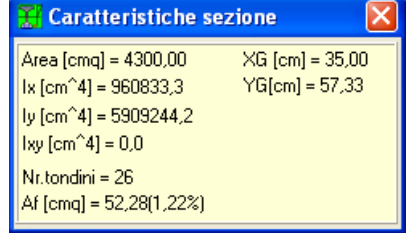

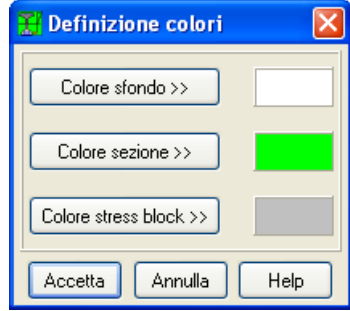

# **Impostazione Font** Quotature Testo Accetta Annulla Help

# **in** Opzioni □ Disegna assi Disegna baricentro □ Quota sezione Accetta Annulla

# **10.4 Impostazione font**

La finestra consente di impostare:

- − font della quotatura;
- − testo delle didascalie.

# **10.5 Opzioni di visualizzazione**

La finestra è visualizzata dalla voce **Opzioni visualizzazione** del *popup* menu della finestra grafica. Consente di definire:

- − Disegna assi;
- − Disegna baricentro;
- − Quota sezione

### **10.6 Opzioni impaginatore**

Nella finestra è possibile impostare:

- − fattore di scala dei disegni per la stampa;
- − distanza tra i disegni;
- − centratura orizzontale dei disegni;
- − centratura verticale dei disegni;
- − inserimento o meno di disegni uguali.

Il pulsante [**Cancella tutto**] cancella tutti i disegni inseriti.

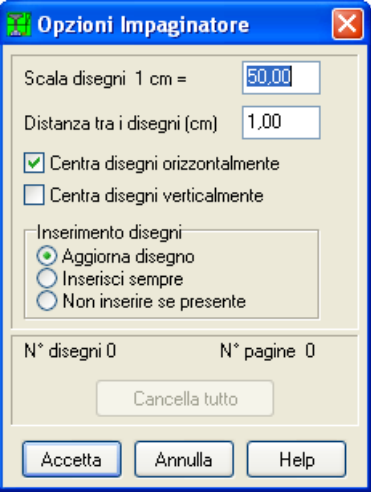

#### **10.7 Inserimento didascalia**

È possibile inserire più didascalie per ogni disegno visualizzato nell'ambiente grafico. Per accedere alla finestra riportata in figura si clicca sul pulsante presente sulla barra delle opzioni dell'ambiente grafico.

Nella finestra è possibile definire:

- − il testo da riportare sul disegno attivo;
- − il *tipo*, lo *stile*, la *dimensione*, gli *effetti* e il *colore* del carattere cliccando sul pulsante [**Caratteri>>**];
- − la rotazione del testo inserito espressa i gradi.

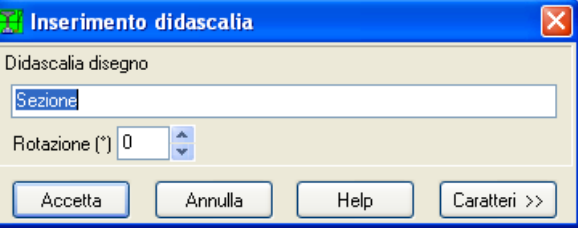

### **10.8 Elenco didascalie**

La finestra viene visualizzata dalla voce *Elenco didascalie* del pop-up menu, consente di inserire un numero illimitato di didascalie su tutti i disegni visualizzati nella finestra grafica.

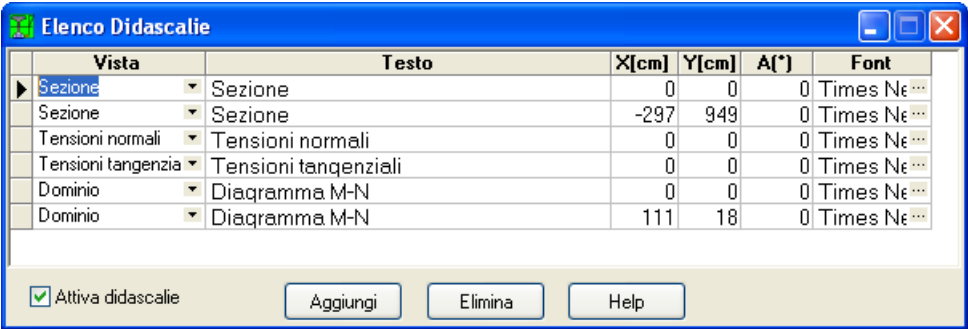

La tabella contiene le seguenti voci:

- − **Vista**, attraverso il combo-box presente, si seleziona il vista cui attribuire la didascalia;
- − **Testo** si inserisce il testo che comparirà sul disegno;
- − **X** ed **Y** consentono di definire la posizione della didascalia sul disegno;

− **A(°)** consente di definire l'angolo di rotazione del testo inserito;

− **Font** si sceglie il carattere con cui scrivere la didascalia.

Oltre che modificando le coordinate X ed Y, le didascalie possono essere spostate sul disegno mediante trascinamento con il mouse.

Per disattivare tutte le didascalie inserite, si disabilita il check **Attiva didascalie**.

Per attivare/disattivare una singola didascalia nella colonna **Vista** si seleziona la voce **Disattiva**.

# **10.9 Viste dei risultati**

### **10.9.1Visualizzazione grafica sezione**

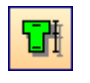

Cliccando sul bottone è visualizzata la geometria della sezione opportunamente quotata.

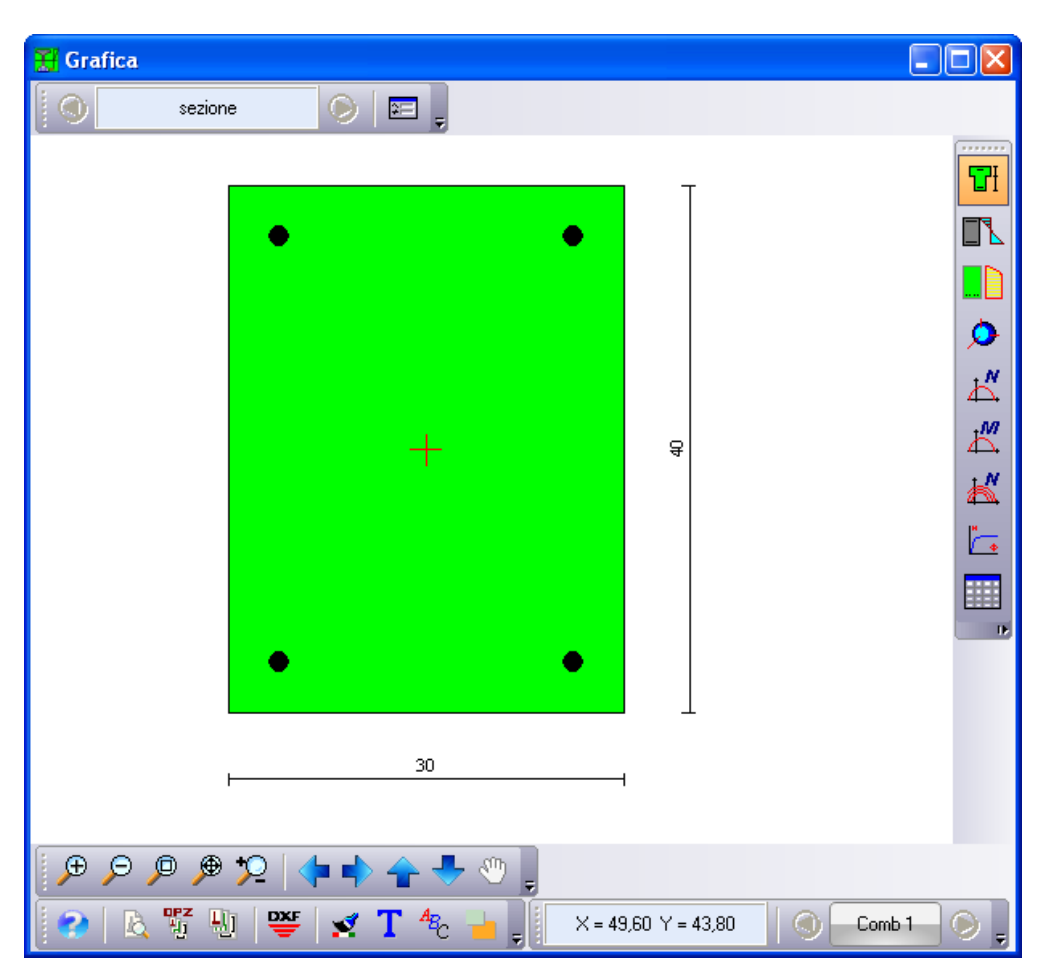

Le linee di quotatura visualizzate possono essere spostate mediante trascinamento con il mouse. Si clicca in corrispondenza della linea da spostare e si trascina nella nuova posizione, rilasciando quindi il mouse.

### **10.9.2Visualizzazione tensioni normali**

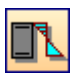

Cliccando sul bottone è visualizzato il diagramma relativo alle tensioni normali agenti sulla sezione.

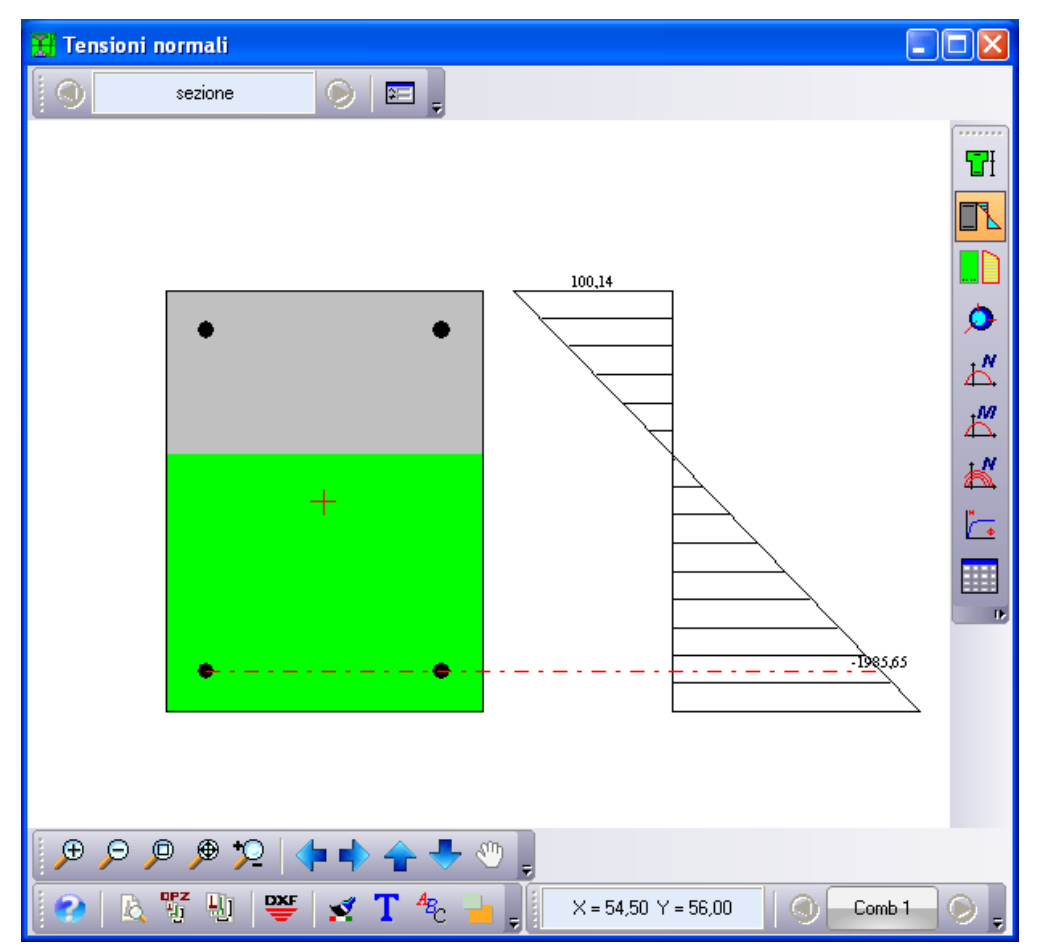

In questa vista viene riportata la sezione analizzata con la parte reagente colorata in modo sfumato da un colore azzurro, se la tensione assume un valore vicino al valore nullo, ad un colore rosso, quando la tensione raggiunge o supera la tensione ammissibile.

Vengono inoltre visualizzate le quotature della sezione che possono essere spostate all'interno della finestra grafica, mediante trascinamento con il mouse.

In funzione delle sollecitazioni, viene riportato, a lato della sezione, il diagramma delle tensioni normali con indicazione dei valori massimi delle tensioni.

L'interrogazione dei punti interni alla sezione è effettuata cliccando con il mouse nella sezione stessa. Viene visualizzata una tabella che riporta i seguenti dati:

- − **Ascissa** del punto d'interrogazione, con riferimento all'origine fissata nel punto posto all'estrema sinistra e in basso del rettangolo che racchiude la sezione analizzata;
- − **Ordinata** del punto d'interrogazione, con riferimento all'origine fissata nel punto posto all'estrema sinistra e in basso del rettangolo che racchiude la sezione analizzata;
- − **Valore** della tensione nel punto.

Le coordinate X ed Y sono espresse in [L2], la tensione in [P2].

In tale vista è possibile effettuare tutte le operazioni dell'ambiente grafico

## **10.9.3Visualizzazione tensioni tangenziali**

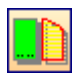

Cliccando sul bottone è visualizzato il diagramma relativo alle tensioni tangenziali, qualora la sezione sia sollecitata anche da uno sforzo di taglio.

In tale vista è riportata la sezione nella sua geometria con indicazione della parte reagente.

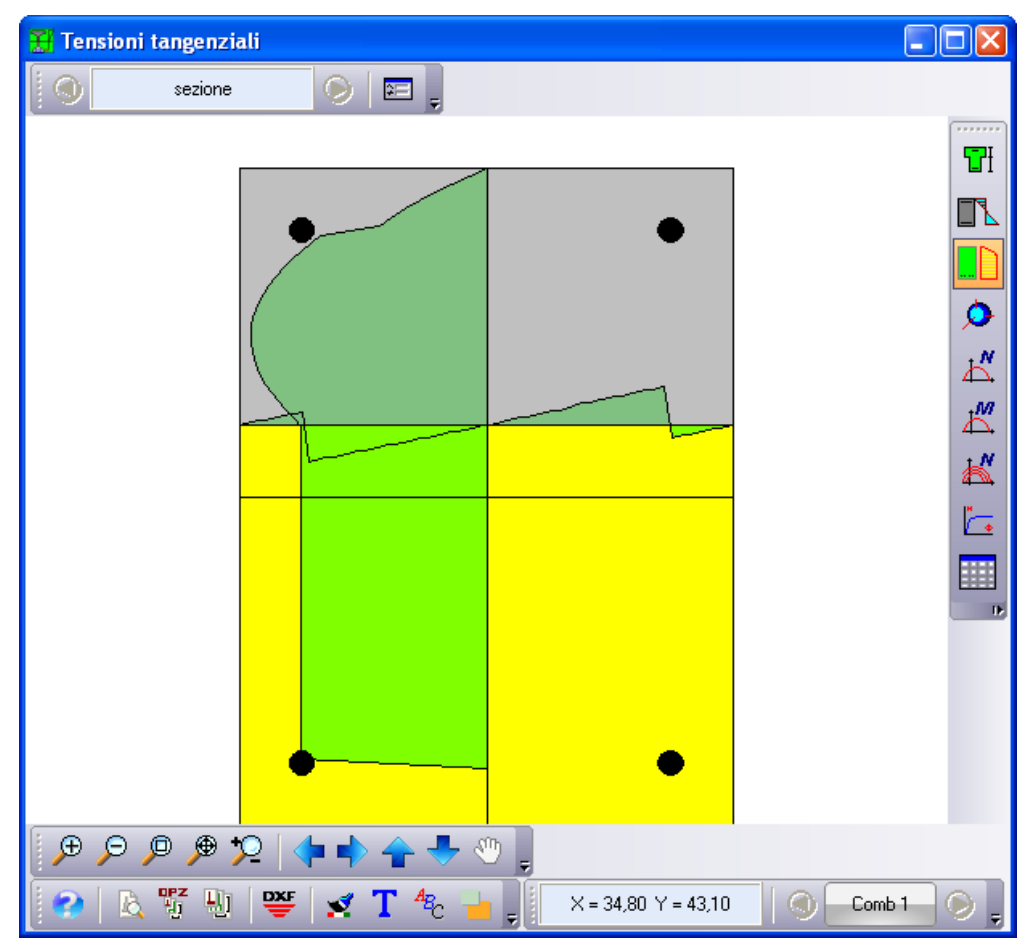

### **10.9.3.1 Finestra tensioni tangenziali**

La finestra riporta i seguenti dati:

- − **X**, ascissa punto interrogato espressa nell'unità [L2];
- − **Y**, ordinata punto interrogato espressa nell'unità [L2];
- − **Tensione parallela all'asse neutro** espressa in [P1];
- − **Tensione ortogonale all'asse neutro** espressa in [P1];
- − **Lunghezza della corda parallela all'asse neutro** espressa nell'unità [L2];
- − **Lunghezza della corda ortogonale all'asse neutro** espressa nell'unità [L2].

### Tensioni Tangenziali

- $X = 8.00$  cm
- $Y = 24.90$  cm
- $\tau = -0.77$  kg/cmg [paral, asse neutro]

冈

- $\tau$  = -0,48 kg/cmq [ortog. asse neutro]
- Loorda  $p = 36,78$  cm
- Loorda  $o = 32.34$  cm

# **10.10 Visualizzazione diagramma 3D**

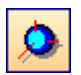

Cliccando sul bottone è visualizzato il diagramma di rottura 3D nel piano Mx-My-N, qualora si effettua una verifica allo *Stato Limite Ultimo* della sezione.

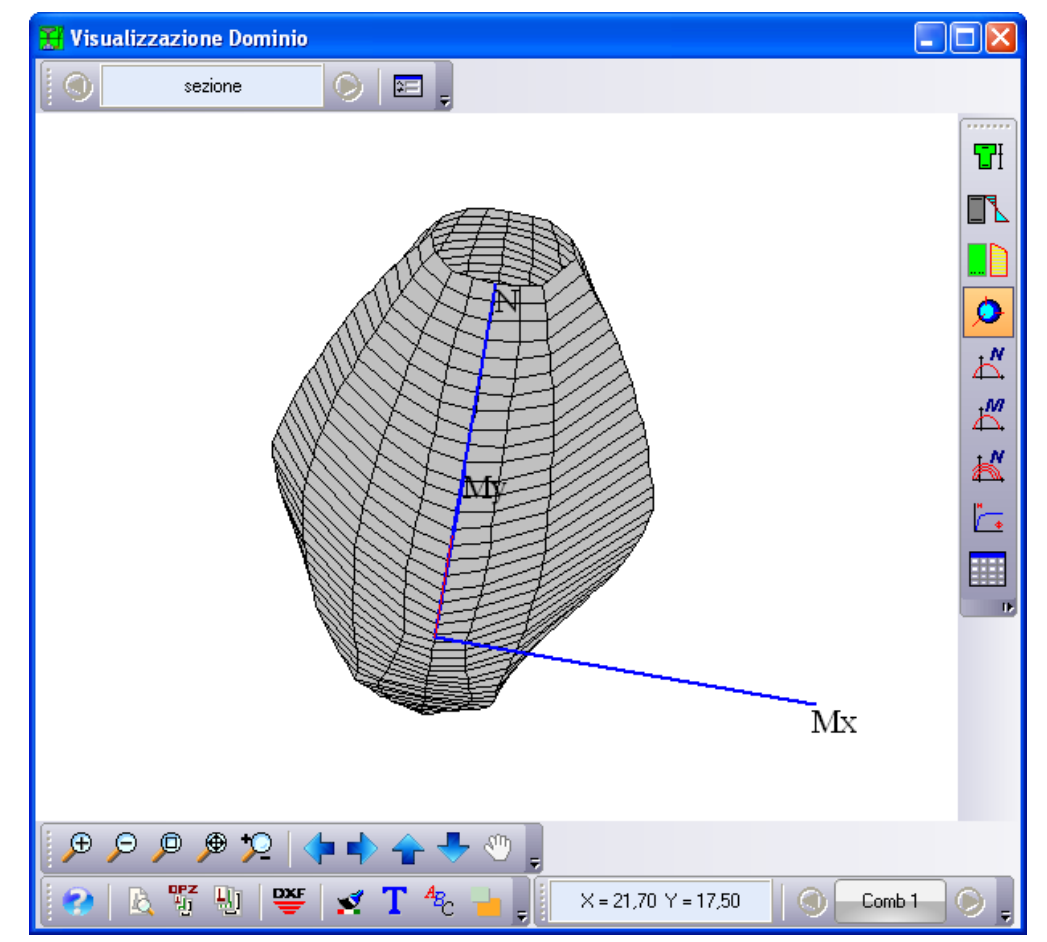

### **10.11 Visualizzazione dominio ad N costante**

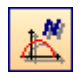

Cliccando sul bottone è visualizzato il diagramma di rottura nel piano Mx-My (N=cost), qualora si effettua una verifica allo *Stato Limite Ultimo* della sezione.

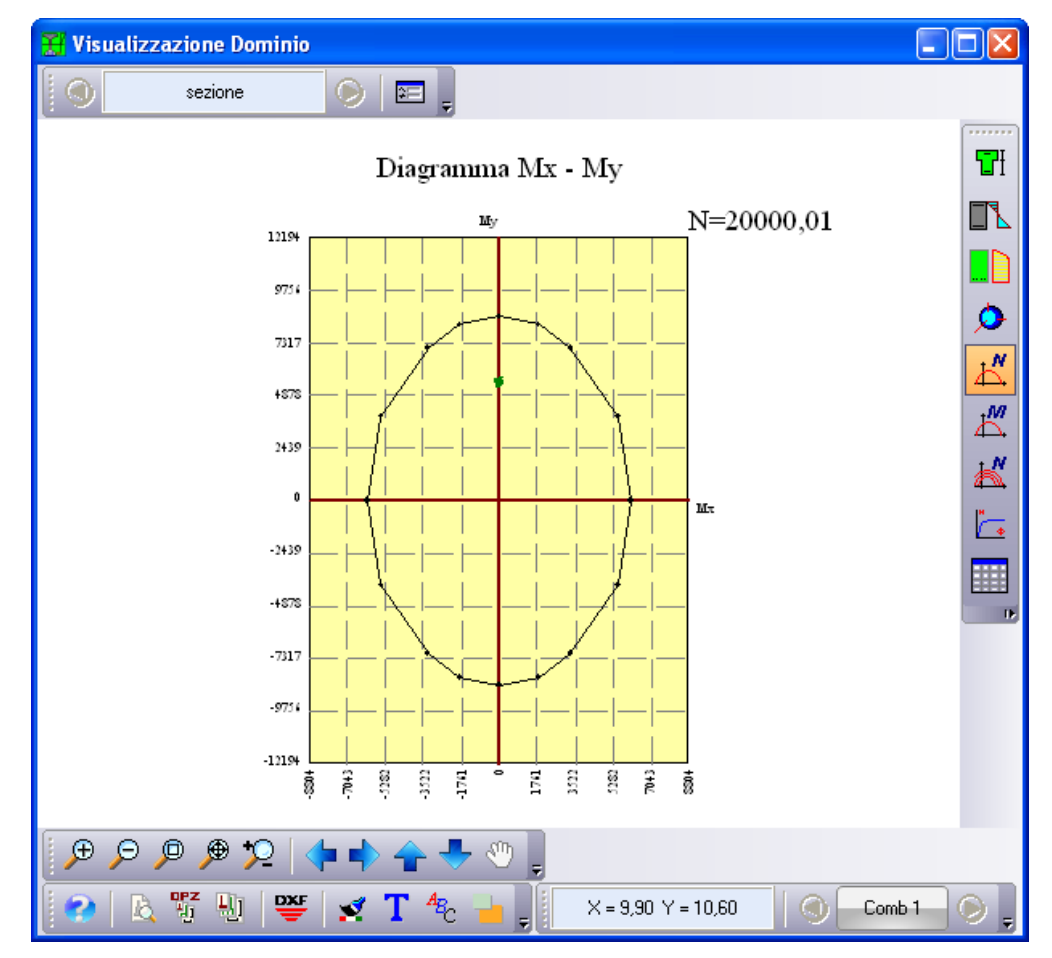

### **10.12 Visualizzazione dominio ad M-N**

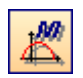

Cliccando sul bottone è visualizzato il diagramma di rottura nel piano M-N, qualora si effettua una verifica allo *Stato Limite Ultimo* della sezione.

Cliccando sui tasti Pag Up e Pag Down si varia l'angolo del vettore momento risultante contenuto nel piano Mx-My.

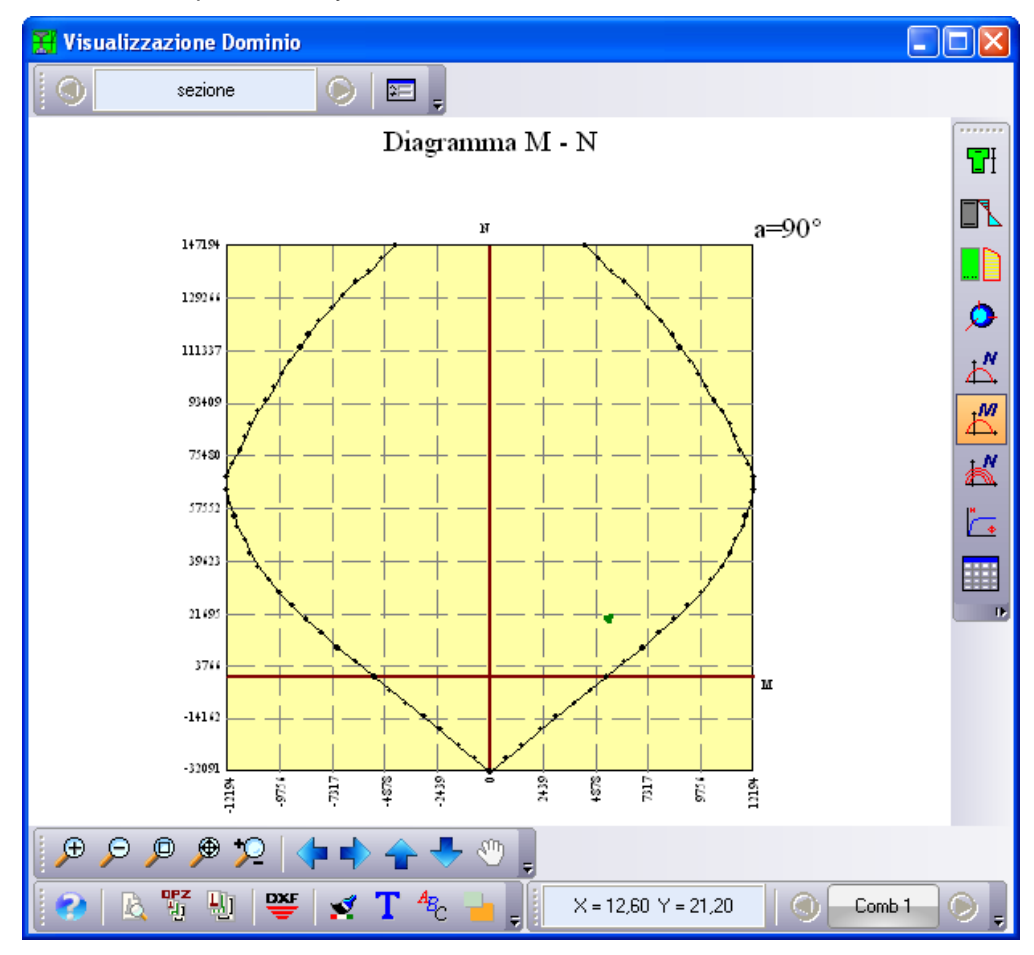

Il diagramma visualizzato riporta la curva di interazione allo stato limite ultimo della sezione analizzata. Sull'asse delle ascisse è riportato il valore dello sforzo normale (espresso nell'unità di forza F1) e sull'asse delle ordinate il valore del momento flettente (espresso nell'unità di F1xL1).

Sul diagramma opportunamente quotato è indicato in verde il punto rappresentativo dello stato di sollecitazione assegnato (punto **P**).

Per il calcolo del fattore di sicurezza della sezione si rimanda all'apposito paragrafo.

## **10.13 Visualizzazione dominio a curve di livello**

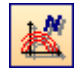

Cliccando sul pulsante è visualizzato i diagrammi di rottura nel piano Mx-My al variare dello sforzo normale utilizzato, qualora si effettua una verifica allo *Stato Limite Ultimo* della sezione.

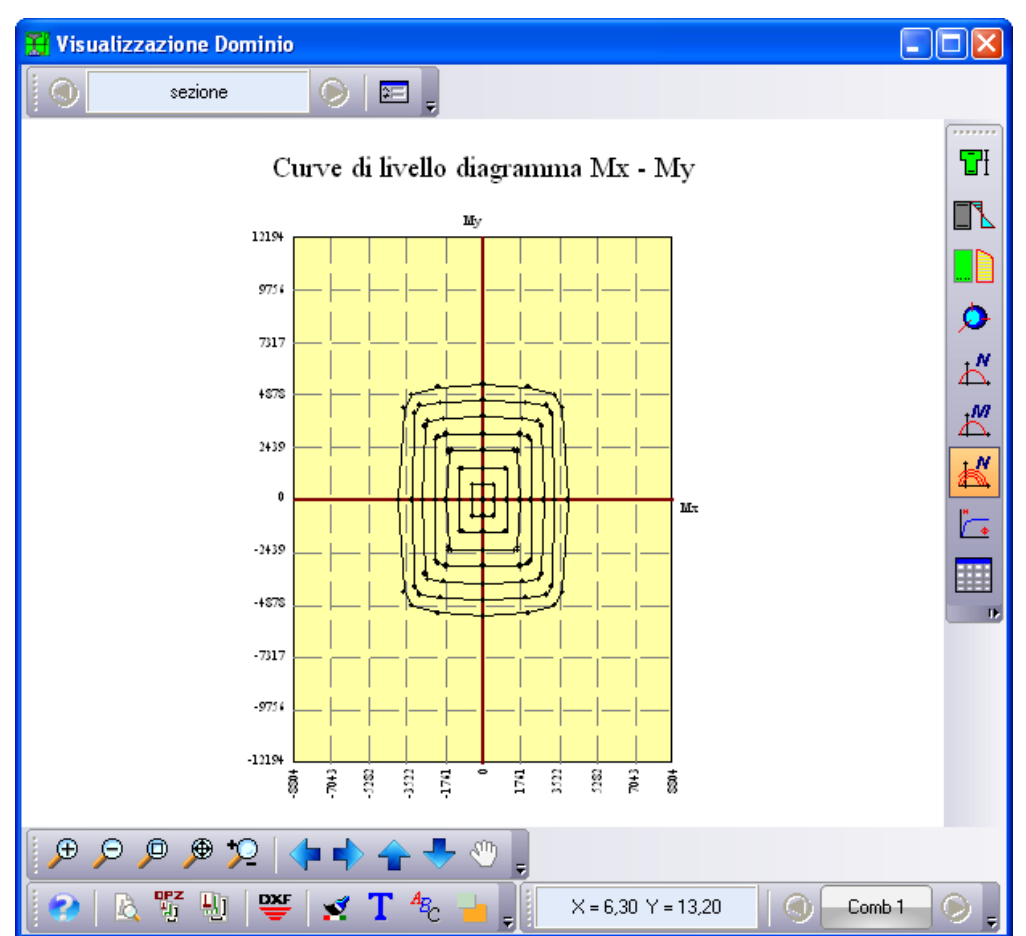

## **10.14 Visualizzazione diagramma Momento – Curvature**

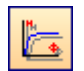

Cliccando sul pulsante viene visualizzato il diagramma momento curvatura, qualora si effettua una verifica allo *Stato Limite Ultimo* della sezione.

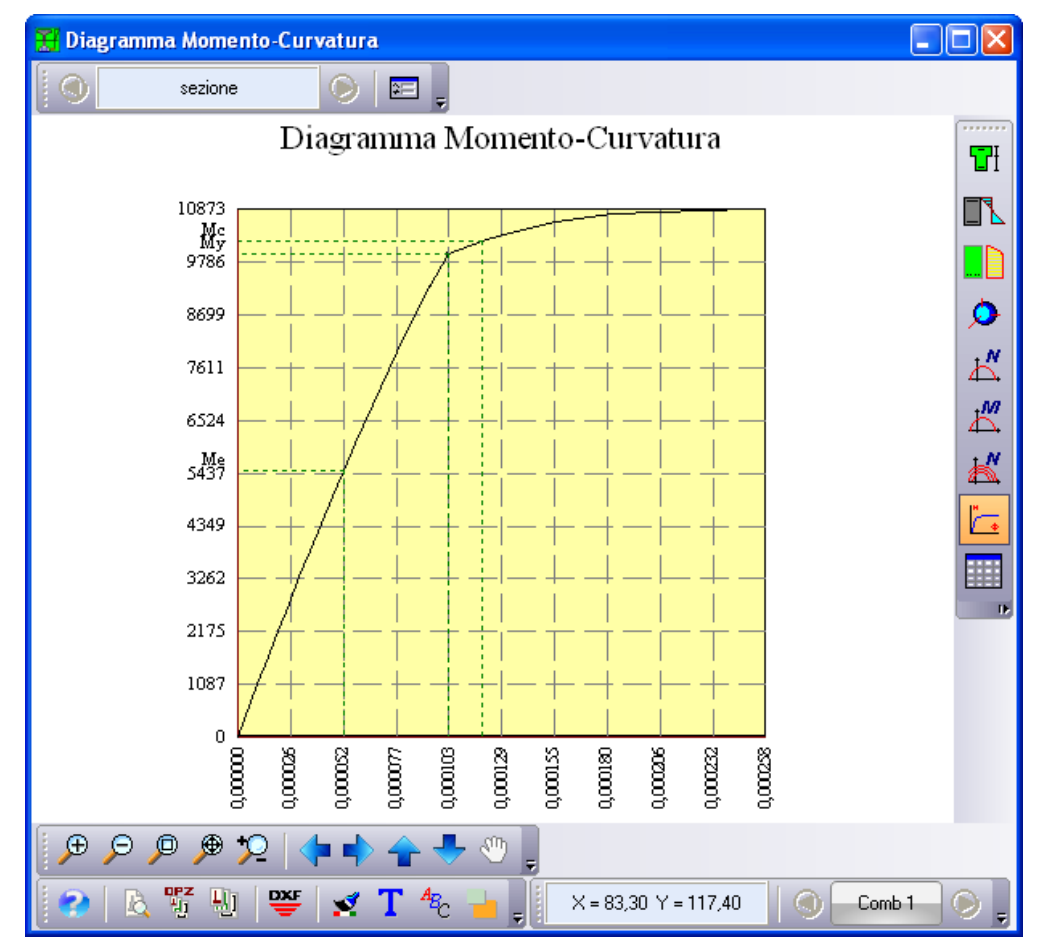

#### **10.14.1 Visualizza coordinate diagramma**

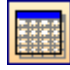

Cliccando sul pulsante viene visualizzata la tabella dei punti del diagramma momento curvatura, qualora si effettua una verifica allo *Stato Limite Ultimo* della sezione.

Le informazioni contenute nella tabella sono:

- n°, identificativo del punto;
- N, sforzo normale, espresso in [F1];
- Mx, momento in direzione X, espresso in  $[F1 \times L1]$ ;
- My, momento in direzione Y, espresso in  $[F1 \times L1]$ .

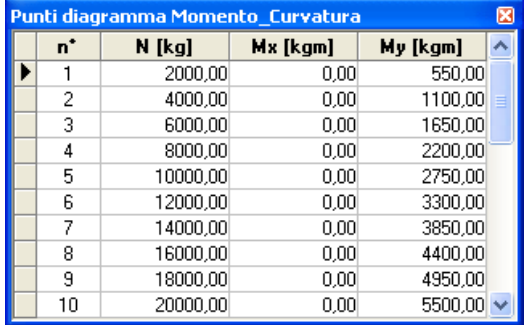

# **11 Impaginatore e Anteprima di stampa**

### **11.1 Anteprima di stampa**

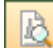

La finestra di **Anteprima di stampa** è visualizzata cliccando sul pulsante presente sulla barra orizzontale della finestra grafica.

La finestra compare con l'ingombro del foglio impostato nella stampante di sistema e con al centro il disegno attivo. Il disegno può essere spostato mediante trascinamento con il mouse.

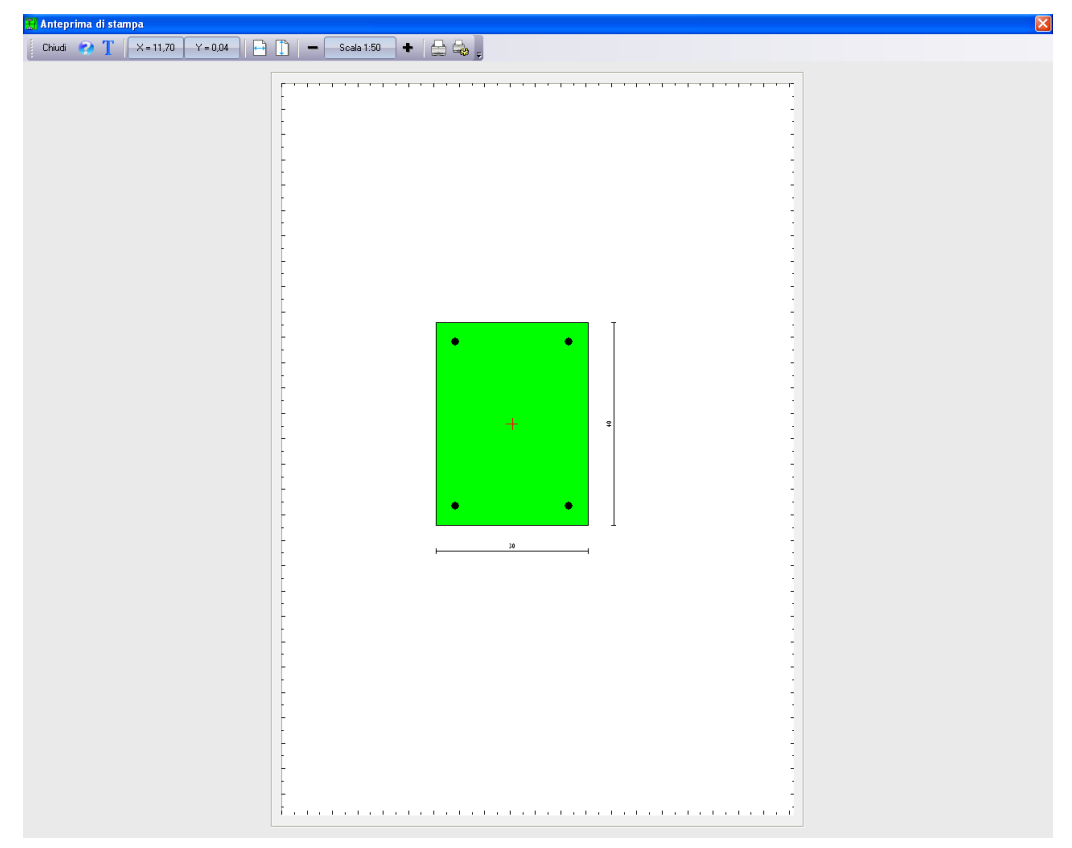

Sulla barra degli strumenti in alto sono riportati nell'ordine i seguenti bottoni:

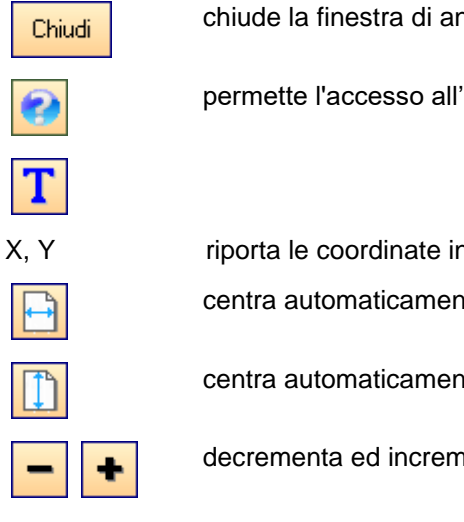

nteprima di stampa;

'help contestuale in linea;

dicanti la posizione del disegno sul foglio; te il disegno in senso orizzontale;

te il disegno in senso verticale;

enta il fattore di scala;

riporta la scala del disegno; Scala 1:50

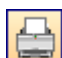

avvia la procedura di stampa;

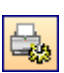

imposta i parametri della stampante utilizzata;

### **11.2 Impaginatore grafico**

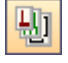

L'impaginatore grafico è visualizzato dal bottone presente sulla barra orizzontale della finestra grafica.

L'impaginazione dei disegni selezionati viene eseguita automaticamente all'apertura della finestra in oggetto. Tale operazione controlla l'ingombro dei disegni.

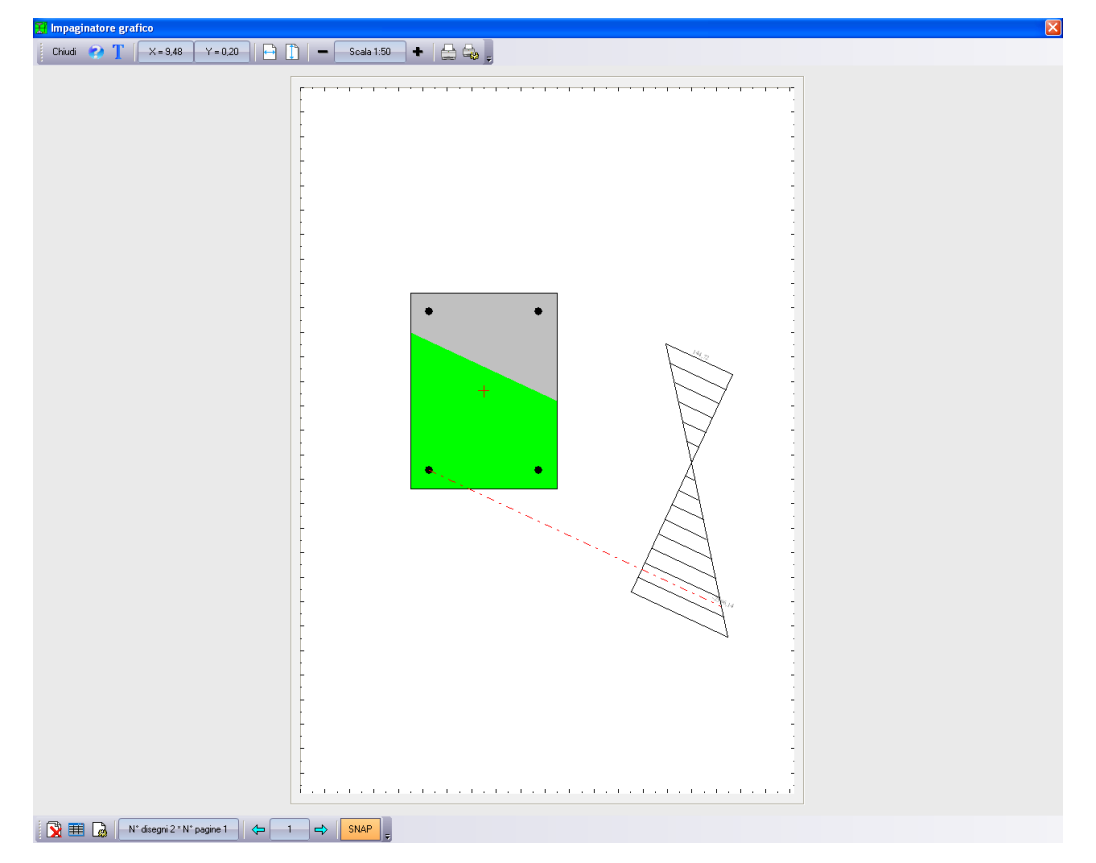

E' possibile posizionare i disegni sul foglio mediante trascinamento con il mouse.

La barra orizzontale superiore contiene gli stessi comandi presenti nella finestra di **Anteprima di stampa**.

Sulla barra orizzontale inferiore sono presenti i seguenti bottoni:

cancella tutti i disegni inseriti. Per cancellare un singolo disegno occorre selezionarlo con il clic del mouse e premere il tasto [**Canc**]; visualizza la finestra **Elenco disegni** *(paragrafo 11.1.3.1)***;**

À

visualizza la finestra **Scala disegno** *(paragrafo 11.1.3.2)***;**

N° disegni 1 \* N° pagine 1

riporta la pagina corrente. I due bottoni consentono di scorrere le pagine.

SNAP

attiva/disattiva lo snap;

Cliccando con il tasto destro del mouse sulla finestra, è visualizzato un menu contenente le seguenti

voci:

軍

- − **Taglia,** consente di tagliare il disegno selezionato;
- − **Incolla,** consente di incollare il disegno precedentemente tagliato nella pagina corrente.

### **11.2.1Elenco disegni**

Lo sheet è visualizzato dal bottone della finestra di impaginazione grafica.

I dati visualizzati nelle colonne della tabella sono:

- − **indicativo** del disegno;
- − **X** ascissa posizione disegno sul foglio, espresso in [L2];
- − **Y** ordinata posizione disegno sul foglio, espresso in [L2];
- − **Disegno** inserito;
- − **nr. pag.** pagina contenente il disegno.
- − Le colonne **N°** e **Disegno** sono di sola lettura.

Per modificare numericamente la posizione del disegno sul foglio basta inserire le nuove coordinate nelle relative celle delle colonne **X** ed **Y**.

Modificando il corrispondente valore della colonna **nr. pag.** è possibile spostare i disegni da una pagina all'altra (operazione di taglia ed incolla).

Cliccando sul pulsante [**Elimina**] viene cancellato il disegno correntemente selezionato nello sheet.

## **11.2.1.1 Scala disegno**

冂

La finestra viene visualizzata dal pulsante della finestra di impaginazione grafica.

Nella finestra modale è possibile impostare:

- − fattore di scala del disegno per la stampa;
- − riposizionamento dei disegni sul foglio con relativa distanza tra i disegni, espressa in [L2];
- − attivazione dello snap per lo spostamento con relativo valore, espresso in [L2].

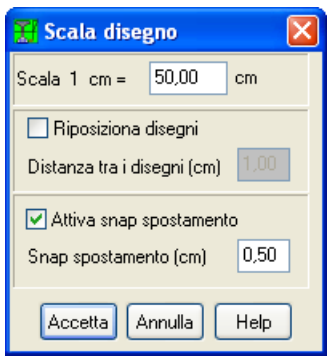

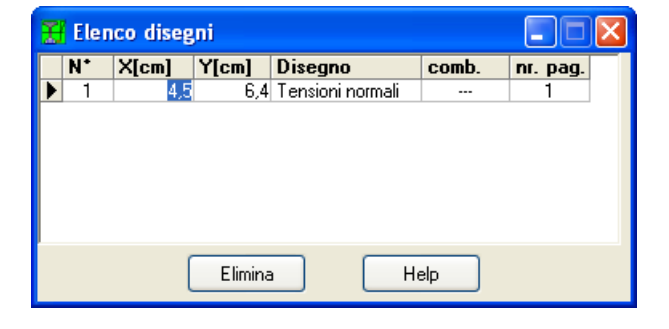

# **12 Menu Relazione**

I comandi del menu permettono di richiamare la finestra che permette di generare la relazione di calcolo.

Genera relazione

### **12.1 Genera relazione**

Alla finestra modale **Genera relazione di calcolo** si accede attraverso l'omonima voce del menu **Relazione** o dal pulsante presente sulla barra dei comandi.

Attraverso questa finestra si forniscono tutte le impostazioni necessarie per ottenere una relazione di calcolo.

Nella finestra è possibile scegliere i **Moduli** che saranno inclusi nella relazione:

- − **Dati**;
- − **Risultati**.

Vi sono inoltre i seguenti pulsanti:

- − [**Selezione File**] permette di accedere alla finestra di sistema **Salva con nome** nella quale è possibile impostare il nome del file che conterrà la relazione di calcolo e la cartella nella quale salvarlo;
- − [**Formato**] attraverso il quale si accede alla finestra **Formato relazione**.

La riga a sfondo bianco riporta il nome del file, di default è assunto sax.rtf, nel quale SAX genererà la relazione.

Il pulsante [**Genera**] avvia la generazione della relazione di calcolo della sezione. Al termine della generazione comparirà il messaggio "Relazione generata nel file ".

#### **12.1.1Formato relazione di calcolo**

Alla finestra si accede tramite il pulsante [**Formato**] della finestra **Genera relazione di calcolo**. La finestra consente di impostare il formato della relazione di calcolo.

I dati da inserire sono riportati di seguito:

- − **Font testo** font per il testo della relazione: *Times New Roman, Arial, Courier new*;
- − **Dimensione caratteri** dimensione dei caratteri per il testo della relazione. Dal *combo-box* è possibile selezionare l'altezza del carattere da usare tra quelle proposte;
- − **Allineamento paragrafi** è possibile selezionare l'allineamento (*Giustificato*, *Sinistra*, *Centrato*,

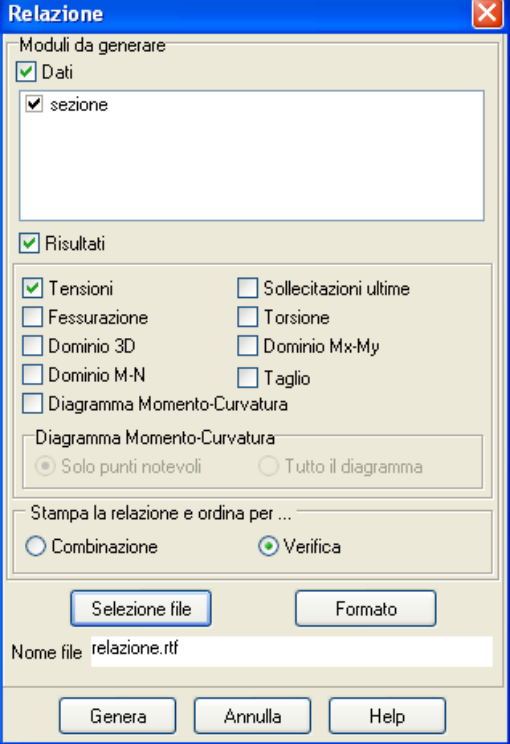

*Destra*) per il testo della relazione;

- − **Formato titoli** font per i titoli della relazione: *Times New Roman, Arial, Courier new*;
- − **Attributi titoli** è possibile selezionare gli attributi dei titoli della relazione:
	- *a) Sottolineato;*
	- *b) Grassetto;*
	- c) *Italico.*
- − **Dimensione caratteri** dimensione dei caratteri per i titoli della relazione. Dal *combo-box* è possibile selezionare l'altezza del carattere da usare tra quelle proposte.
- − **Allineamento titoli** è possibile selezionare l'allineamento (*Giustificato*, *Sinistra*, *Centrato*, *Destra*) per i titoli della relazione.

# **13 Menu Window**

In questo menu sono presenti i comandi per l'ordinamento delle finestre visualizzate sullo schermo.

Il menu attivato, presenta le seguenti voci:

- − **Cascade**, con il quale le finestre sono sovrapposte;
- − **Affianca**, con il quale le finestre vengono disposte affiancate e ridimensionate in maniera tale che siano tutte contemporaneamente visibili;
- − **Chiudi tutto**, con il quale si chiudono tutte le finestre aperte.

## **14 Menu Help**

*SAX* è dotato di un potente sistema di *Help* che fornisce indicazioni sugli *aspetti di funzionamento del programma*, sugli aspetti teorici dei *metodi d'analisi*. Fornisce, inoltre, informazioni per la *conversione delle grandezze* utilizzate nel programma tra le varie unità di misura e informazioni sugli *errori* che, eventualmente, vengono rilevati durante l'analisi del problema.

```
Indice
Manuale PDF
Conversioni
Informazioni
```
Nel menu in esame sono riportati i comandi per accedere ad alcune delle parti del sistema di aiuto. Il menu, una volta attivato, presenta le seguenti voci:

- − **Indice**, tramite questo comando si richiama il sommario dell'*Help*;
- − **Manuale PDF**, permette di richiamare il manuale in formato elettronico a corredo del programma.
- − **Conversioni**, tramite questo comando si richiama la tabella di conversione;
- − **Informazioni**, tramite questo comando si accede alla finestra di dialogo dove è riportata l'intestazione dell'Utente e la versione del programma.

Una volta attivato l'*Help* si può "*navigare*", nella guida, con gli appositi collegamenti ipertestuali presenti in ogni sezione visualizzata.

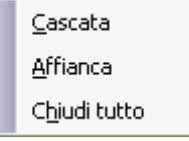

# **15 Metodi di analisi**

L'analisi della sezione è condotta con un metodo iterativo.

Date le caratteristiche geometriche e note le caratteristiche dei materiali costituenti la sezione, si costruisce la matrice di rigidezza della sezione, **K** (matrice di dimensioni **3x3**).

$$
K = \begin{bmatrix} A & S_x & S_y \\ S_x & J_{xx} & J_{xy} \\ S_y & J_{xy} & J_{yy} \end{bmatrix}
$$

Il vettore dei carichi è costituito dalle sollecitazioni agenti sulla sezione

$$
p = \begin{pmatrix} N \\ M_x \\ M_y \end{pmatrix}
$$

mentre il vettore degli spostamenti è definito come

$$
u = \begin{pmatrix} \varepsilon \\ \phi_x \\ \phi_y \end{pmatrix}
$$

in cui e rappresenta la deformazione assiale e  $\phi_x$  e  $\phi_y$  rappresentano le rotazioni lungo l'asse **X** e lungo l'asse **Y**.

La relazione carichi spostamenti è espressa, in funzione delle grandezze definite precedentemente, come:

$$
p = \mathbf{K} \, \mathbf{u} \tag{1}
$$

Da questa espressione è facile ricavare il vettore degli spostamenti come:

$$
u = K^{-1} p \tag{2}
$$

dove **K-1** rappresenta la matrice inversa di **K**.

Il procedimento numerico per l'analisi della sezione segue il seguente schema:

- a) assemblaggio del vettore dei carichi;
- b) assemblaggio della matrice di rigidezza;
- c) inversione della matrice di rigidezza;
- d) determinazione degli spostamenti **u'** tramite la (2);
- e) calcolo dell'errore di equilibrio **r = p – K u'**.

Le operazioni **b) c) d) e)** vengono ripetute fino a quando l'errore **|r|** risulta inferiore ad una tolleranza prefissata.

Nell'assemblaggio della matrice **K** (passo b del procedimento) bisogna tener conto solo della sezione reagente (ad esempio, per le sezioni in c.a. si tiene conto dell'area di calcestruzzo compressa e dell'area delle armature omogeneizzate).

Una volta determinato il vettore degli spostamenti è possibile ricavare la tensione in qualsiasi punto della sezione. Infatti, se **P** è un generico punto di coordinate (**x**, **y**), la tensione nel punto **P** sarà data da:

$$
\sigma(x, y) = \mathbf{E} \times (\varepsilon + \phi_x x + \phi_y y)
$$

dove **E** è il modulo di elasticità normale del materiale.

#### **15.1 Determinazione delle tensioni tangenziali**

Per quanto riguarda l'analisi delle tensioni tangenziali da taglio si fa riferimento alla teoria di **Jourawski**, che dà la tensione media su una corda generica.

Ad esempio, nel caso di sezione rettangolare soggetta ad un taglio **Ty** l'espressione delle tensione tangenziale media su una corda **C1-C2** parallela all'asse **X** (lunghezza della corda pari a **b**) è la seguente:

$$
\tau = \frac{T_y S_x}{b I_x}
$$

dove **Ix** è il momento di inerzia di tutta la sezione reagente rispetto all'asse **X** (ortogonale al taglio **Ty**), **Sx** è il momento statico dell'area sottesa dalla corda **C1-C2** rispetto all'asse **X**.

In un caso di questo tipo (**b = costante** al variare della corda) è facile vedere come il massimo della tensione tangenziale si attinga in corrispondenza dell'asse baricentrico della sezione dove risulta massimo il momento statico **Sx**.

La formula di **Jourawski**, opportunamente generalizzata, consente di ricavare la tensione media su una corda generica anche nel caso generale di flessione composta e taglio composto (**Tx**, **Ty** entrambi diversi da zero).

#### **15.2 Analisi alle tensioni ammissibili**

La **Verifica** o il **Progetto** della sezione da analizzare viene condotto tenendo conto delle tensioni ammissibili dei materiali impiegati. Questi valori, in linea con la Normativa, sono i seguenti:

62 **( , y) E ( y) x y** *x* = + *x* + **bk 2 ca Kg/cm 4 R - 150** <sup>=</sup> **60** + **bk 2 c0 Kg/cm 75 R -150** <sup>=</sup> **4** + **bk 2 1 Kg/cm 35 R - 150** *<sup>c</sup>* <sup>=</sup>**14** +

La teoria del calcolo elastico delle sezioni si basa sulle seguenti tre ipotesi fondamentali:

- 1) il calcestruzzo si comporta a compressione come un materiale omogeneo ed isotropo;
- 2) il calcestruzzo e l'armatura si considerano solidali in virtù dell'aderenza;
- 3) il calcestruzzo si considera non reagente a trazione.

La prima ipotesi porta alla conseguenza della conservazione delle sezioni piane per le sollecitazioni di sforzo normale e flessione. Inoltre si assume che il modulo elastico a compressione sia costante, sostituendo all'effettivo andamento della curva tensioni-deformazioni una retta rappresentativa dell'elasticità lineare.

La seconda ipotesi è confortata dall'ottima aderenza dei due materiali che non presentano scorrimenti mutui, in particolare nel campo delle deformazioni elastiche. Da ciò deriva che si può rappresentare il diagramma delle tensioni in una sezione in cemento armato come quello di una sezione omogenea, purché si consideri il valore della tensione nell'acciaio ridotto **n** volte. Il coefficiente **n** rappresenta il rapporto tra il modulo elastico a trazione (o a compressione) dell'acciaio e quello a compressione del calcestruzzo. Il valore di detto coefficiente è fissato dalla Normativa vigente a **15**, ma con *SAX* è possibile assegnare il valore desiderato nella finestra «**Caratteristiche materiale**».

La terza ipotesi è giustificata dai modesti valori delle tensioni di trazione tollerabili dal calcestruzzo. Il carico di rottura per trazione del calcestruzzo assume mediamente un valore compreso tra **1/12** ed **1/15** della corrispondente resistenza a rottura per compressione. D'altra parte però, per bassi valori delle sollecitazioni, esisterà certamente una capacità del calcestruzzo di assorbire sforzi di trazione. L'ipotesi formulata riguarda quindi il comportamento di questo materiale sotto l'azione di sollecitazioni esterne capaci di provocarne la fessurazione, tali cioè da annullare completamente ogni capacità di trasmissione di sforzi di trazione. Così facendo si calcolano tensioni nel calcestruzzo compresso e nell'acciaio teso maggiori di quelle effettive, in quanto si trascura un'aliquota della resistenza della sezione, almeno fino ad un determinato stadio di sollecitazioni e deformazioni.

#### **15.3 Analisi agli stati limite ultimi**

Si definisce «stato limite» ogni stato di insufficienza della struttura, cioè ogni situazione a partire dalla quale la struttura, o una delle sue parti, cessa di assolvere la funzione alla quale era destinata e per la quale era stata progettata e costruita.

Gli stati limite ultimi sono legati alla massima capacità portante dell'opera; in altri termini il superamento di tali stati comporta la rovina della struttura.

La verifica di sicurezza di una struttura, condotta mediante il metodo semiprobabilistico agli stati limite ultimi, consiste nel confrontare le sollecitazioni di calcolo con quelle compatibili con lo stato limite ultimo. Il metodo semiprobabilistico prevede che per le azioni e le resistenze vengano utilizzati i loro valori caratteristici.

I valori di calcolo sono i valori da assumere nella progettazione delle strutture per coprire la probabilità di errore di esecuzione e di valutazione, nonché le approssimazioni e le imperfezioni dei metodi di calcolo.

Entriamo adesso nel merito degli stati limite per tensioni normali.

Gli stati limite per sollecitazioni che generano tensioni normali, sono quelli derivanti dalle sollecitazioni di sforzo normale, flessione e presso o tenso-flessione.

La determinazione dello stato limite ultimo nella sezione di tali membrature viene condotta nelle ipotesi che:

- − **le sezioni rimangano piane fino a rottura; il diagramma delle deformazioni nella sezione si conserva rettilineo;**
- − **aderenza tra acciaio e calcestruzzo;**
- − **il calcestruzzo si considera non reagente a trazione.**

Inoltre per i materiali sono assunti i legami costitutivi specificati di seguito.

Per il conglomerato si assume come legame costitutivo quello definito dal diagramma parabolarettangolo del **C.E.B.** (*Comitato Europeo del Calcestruzzo*), considerando il materiale esclusivamente reagente per tensioni di compressione.

Esso è costituito da due rami: il primo, di tipo elasto-plastico, definito da un arco di parabola di secondo grado passante per l'origine, e con asse parallelo a quello delle ascisse; la tangente orizzontale, prolungata fino alla deformazione ultima, costituisce il secondo tratto rettilineo a comportamento perfettamente plastico a deformazione limitata.

Indicate con  $R_c^*$  la resistenza di calcolo, con  $\varepsilon_{ck}$  la deformazione in corrispondenza del punto di separazione tra il comportamento elasto-plastico e quello perfettamente plastico, e con  $\varepsilon_{\rm cu}$  la deformazione ultima del conglomerato, il legame costitutivo risulta espresso dalle seguenti relazioni, considerando positive le deformazioni ε<sub>c</sub>e le tensioni σ<sub>c</sub> di compressione:

$$
\sigma_{c} = \frac{2 R_{c}^{*}}{\varepsilon_{ck}} \left( \varepsilon_{c} - \frac{\varepsilon_{c}^{2}}{2 \varepsilon_{ck}} \right) \qquad \text{per } 0 \le \varepsilon_{c} \le \varepsilon_{ck}
$$
\n
$$
\sigma_{c} = R_{c}^{*} \qquad \text{per } \varepsilon_{ck} < \varepsilon_{c} \le \varepsilon_{cu}
$$

L'ordinata massima **\*** *R* **c** è data da

$$
R_{c}^* = \frac{0.85 \times 0.83 \times R_{bk}}{\gamma_{c}}
$$

in cui *R* **bk** è la resistenza caratteristica relativa a provini di forma cubica, **0.83** è un coefficiente riduttivo che consente il passaggio alla resistenza caratteristica cubica, **0.85** è un coefficiente riduttivo che tiene conto del possibile effetto esercitato sulla resistenza da una lunga durata del carico.

Per stati limite ultimi le normative attribuiscono al coefficiente  $\gamma$ <sub>c</sub> il valore:  $\gamma$ <sub>c</sub> = 1.6.

Le altre grandezze caratteristiche utilizzate nelle formule hanno i seguenti valori:

$$
\varepsilon_{\rm ck} = 0.2\%
$$
  $\varepsilon_{\rm cu} = 0.35\%$ 

Per quanto riguarda l'acciaio viene considerato a comportamento elastico-perfettamente plastico a deformazione limitata sia a trazione che a compressione.

Indicate con  $f_{yk}$  la resistenza caratteristica di snervamento a trazione,  $\varepsilon_{syk}$  la deformazione di snervamento a trazione,  $s_{su}$  la deformazione limite a trazione e con  $R\frac{1}{s} = f_{yk}/\gamma_s$  la resistenza di calcolo a trazione, il legame costitutivo risulta definito da una bilatera ottenuta dal diagramma caratteristico effettuando una «affinità» parallela alla tangente all'origine nel rapporto **<sup>s</sup> 1/** .

Le norme prescrivono per la deformazione limite dell'acciaio il valore:

$$
\varepsilon_{\rm su} = 1\%
$$

Per il coefficiente  $\gamma$ <sub>s</sub> del materiale, le norme prescrivono:

 $\gamma$ <sub>s</sub> = 1.15 per acciaio controllato in stabilimento;

 $\gamma$ <sub>s</sub> = 1.30 per acciaio non controllato.

Per tutti i tipi di acciaio il modulo elastico all'origine si assume pari a:

$$
E_s = 2.100.000
$$
 Kg/cm<sup>2</sup>

Il legame costitutivo (o diagramma di calcolo) risulta quindi definito dalle seguenti relazioni:

$$
\sigma_s = E_s \varepsilon_s \qquad \text{per } 0 \le \varepsilon_s \le \varepsilon_{sy}
$$
  

$$
\sigma_s = R_s^* \qquad \text{per } \varepsilon_{sy} < \varepsilon_s \le \varepsilon_{su}
$$

Di seguito sono riportati i valori delle grandezze che definiscono i legami costitutivi per i vari tipi di acciaio in barre per cemento armato ordinario previsti dalla normativa.

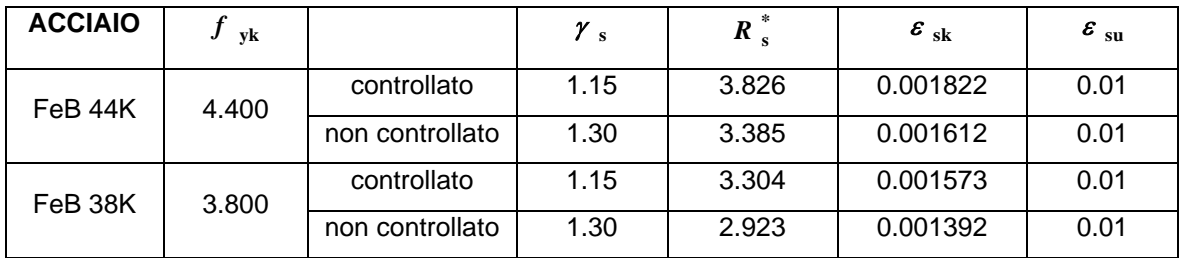

#### **15.4 Diagramma M-N dello stato limite**

Lo stato limite ultimo di una sezione in cemento armato a doppia armatura, sottoposta a sollecitazione composta di sforzo normale e flessione retta, avviene con il raggiungimento dei valori della deformazione limite ultima nelle fibre più sollecitate dell'acciaio o del conglomerato ovvero di entrambi i materiali.

La sezione tenso-pressoinflessa raggiunge lo stato limite ultimo con una delle 7 modalità seguenti:

- 1. cedimento di entrambe le armature tese, in assenza di contributo alla resistenza del conglomerato sollecitato a trazione in tutta la sezione;
- 2. cedimento dell'armatura tesa inferiore con conglomerato compresso in campo elasto-plastico. Il conglomerato non attinge la resistenza ultima di calcolo;
- 3. cedimento dell'armatura tesa inferiore con conglomerato compresso in campo plastico. Il conglomerato ha raggiunto la resistenza di calcolo ma non la deformazione ultima;
- 4. cedimento del conglomerato compresso con acciaio teso in campo plastico;
- 5. cedimento del conglomerato compresso essendo l'acciaio teso in campo elastico;
- 6. cedimento del conglomerato con entrambe le armature compresse e asse neutro compreso fra le armature inferiori e le fibre inferiori della sezione;
- 7. sezione interamente compressa e schiacciamento del conglomerato. La situazione corrisponde al caso di solo sforzo normale.

Per una assegnata sezione è possibile determinare, in corrispondenza di un generico stato deformativo ultimo, la risultante e il momento risultante delle tensioni normali interne rispetto al baricentro della sezione geometrica. Si individua, per l'equilibrio, una coppia di grandezze (**N**, **M**), caratteristiche della sollecitazione, che porta al raggiungimento dello stato limite ultimo della sezione.

Nel piano cartesiano **N**, **M** delle caratteristiche della sollecitazione, il luogo delle coppie (**N**, **M**) è rappresentato da una curva aperta, che volge la propria concavità verso l'origine degli assi. Essa delimita con l'asse delle ascisse una porzione di piano in cui esistono tutte le possibili coppie (**N**, **M**) relative a stati di sollecitazione ammissibili mentre la restante parte del semipiano contiene stati di

#### *Aztec Informatica®*

sollecitazione impossibili, cioè tali che non possono essere equilibrati da nessuna distribuzione ammissibile delle tensioni interne.

### **15.5 Calcolo del fattore di sicurezza della sezione allo Stato Limite Ultimo**

Per una sezione soggetta a presso flessione (Mxd, Myd, Nd) si possono definire più fattori di sicurezza.  $L'$ uscita del punto delle sollecitazioni  $\mathbf{P}\equiv\left(\mathbf{M}_{\mathbf{xd}},\mathbf{M}_{\mathbf{yd}},\mathbf{N}_{\mathbf{d}}\right)$  può avvenire in generale nei seguenti modi:

- 1. per aumento proporzionale delle tre componenti di sollecitazione Nd, Mxd, Myd, vedi *figura 2*;
- 2. per aumento contemporaneo di Nd, Mxd (Myd=cost);
- 3. per aumento contemporaneo di Nd, Myd (Mxd=cost);
- 4. per aumento della sola componente Nd (Mxd=cost, Mxd=cost) vedi *figura 2*;
- 5. per aumento della sola componente del momento Mxd (Nd=cost, Myd=cost) vedi *figura 1*;
- 6. per aumento contemporaneo di Mxd, Myd (Nd=cost) vedi figura 2;
- 7. per l'aumento della sola componente Myd (Nd=cost, Mxd=cost) vedi *figura 1*;

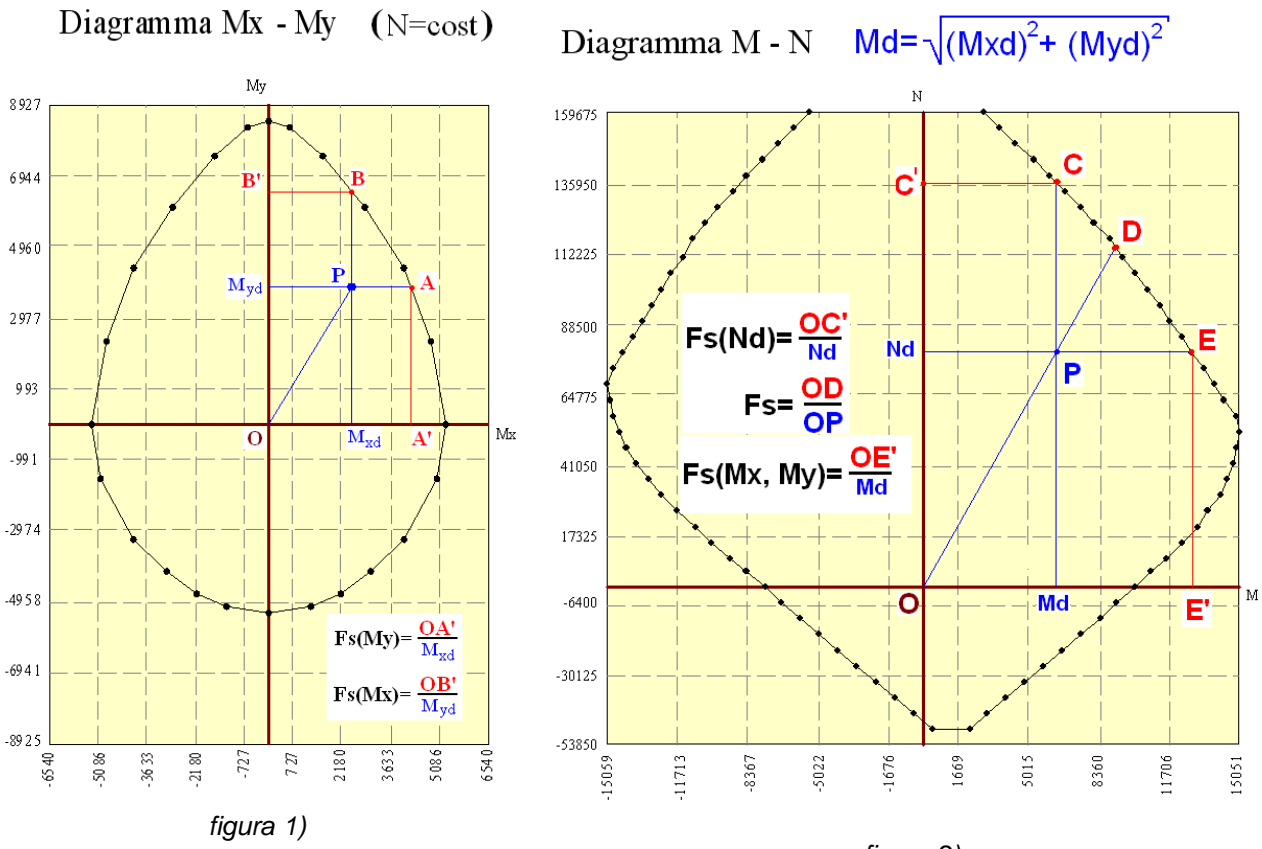

*figura 2)*

## **15.6 Calcestruzzo ad alta resistenza**

La relazione sforzo-deformazione per il calcestruzzo è di seguito riportata (diagramma parabolarettangolo). Il vertice della parabola ha ascissa ε<sub>c2</sub>, l'estremità del segmento ha ascissa ε<sub>cu2</sub>. L'ordinata massima del diagramma è pari a  $\mathbf{f}_{\mathsf{cd}}^{\phantom{\dag}}$ .

I valori di deformazione sono riportati in Tabella 5.1-IV (crf Testo Unico-Nuove Norme Tecniche sulle costruzioni).

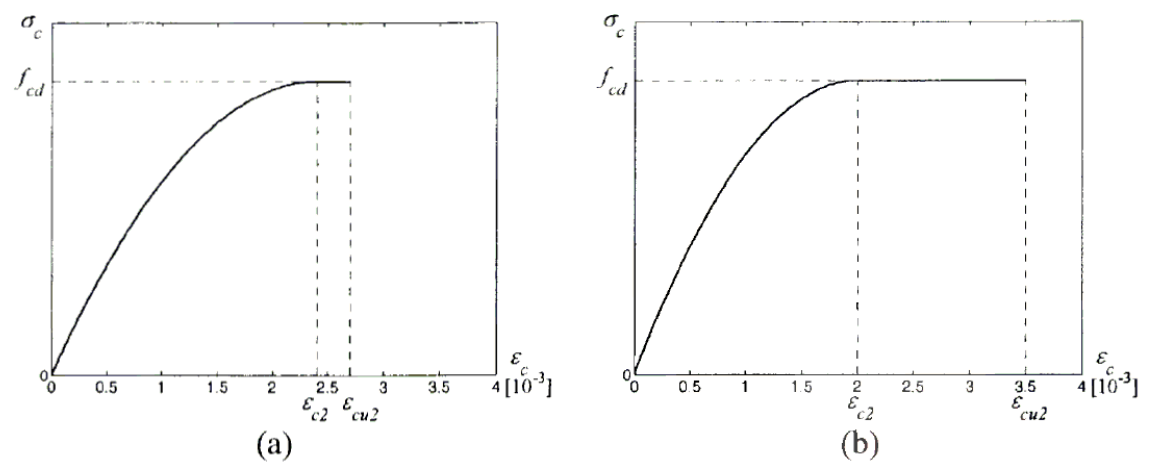

Figura 5.1.1. - Diagrammi di calcolo tensione/deformazione parabola-rettangolo del conglomerato cementizio: (a) alta resistenza, (b) molto bassa, bassa e media resistenza.

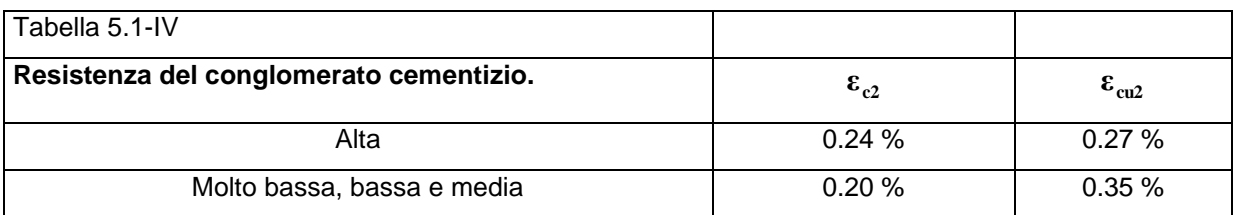
## **15.7 Fattore di incrudimento**

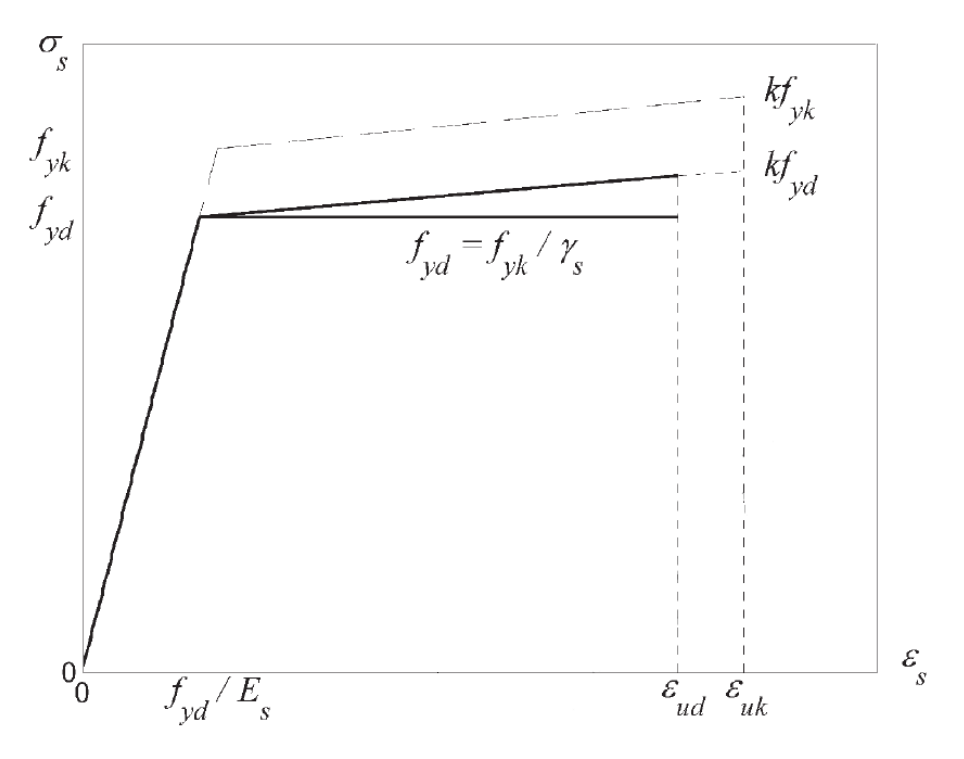

Figura 5.1.2. - Diagrammi di calcolo tensione/deformazione per l'acciaio (linee continue) e diagramma caratteristico (linea tratteggiata).

La relazione tensione-deformazione per l'acciaio è di seguito riportata. (crf Testo Unico-Nuove Norme Tecniche sulle costruzioni).

- **yk f** : tensione caratteristica di snervamento;
- **k**: rapporto tra tensione caratteristica di picco e tensione caratteristica di snervamento;
- $\varepsilon$ <sub>uk</sub> : deformazione in corrispondenza del picco di tensione;
- $\varepsilon_{\text{ud}}$  : deformazione ultima di progetto.

## **16 Bibliografia**

ZINKIEWICZ O.C. (1977) - The Finite Element Method. McGraw-Hill.

CAPURSO M. (1983) - Introduzione al calcolo automatico delle strutture. Edizioni scientifiche Cremonese, Roma.

BALDACCI, R. (1983) - Scienza delle costruzioni. UTET, Torino.

POZZATI P. (1983) - Teoria e tecnica delle strutture. UTET, Torino.

GIANGRECO E. (1982) - Teoria e tecnica delle costruzioni. Liguori Editore, Napoli.

SARÀ G. (1984) - Esercizi di teoria e tecnica delle costruzioni. Liguori Editore, Napoli.

MIGLIACCI A. (1985) - Progetti di strutture. Masson Italia Editori.

LA TEGOLA A. - Progettazione delle strutture in cemento armato con il metodo semiprobabilistico agli stati limite. ADRIATICA EDITRICE.

## **aztec**informatica

Il software per l'ingegneria geotecnica e strutturale

Corso Umberto I 43 - 87050 Casali del Manco (CS), Italia **www.aztec.it | 0984 432617 | aztec@aztec.it**

Copyright © Aztec Informatica s.r.l. - Tutti i diritti riservati